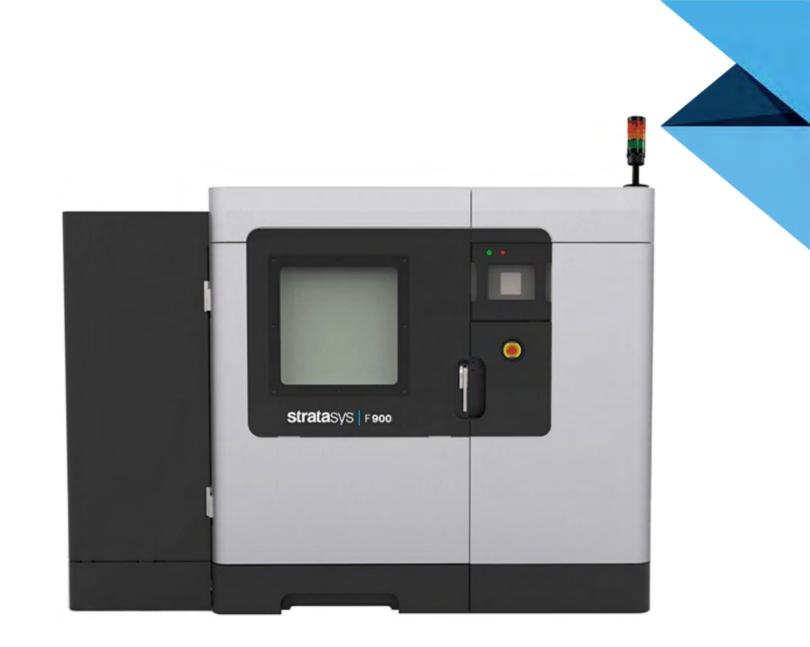

# **strata**sys

F900 3D Production System USER GUIDE

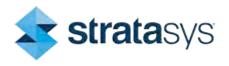

Part No. 402737-0001\_REV\_H

## LIABILITY STATEMENT

Stratasys shall not be liable for errors contained herein or for incidental or consequential damages in connection with the furnishing, performance, or use of this material. Stratasys makes no warranty of any kind with regard to this material, including, but not limited to, the implied warranties of merchantability and fitness for a particular purpose. It is the responsibility of the system owner/material buyer to determine that Stratasys material is safe, lawful, and technically suitable for the intended application as well as identify the proper disposal (or recycling) method consistent with local environmental regulations. Except as provided in Stratasys' standard conditions of sale, Stratasys shall not be responsible for any loss resulting from any use of its products described herein.

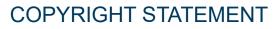

© Copyright 2021 Stratasys. All rights reserved.

No part of this document may be photocopied, reproduced, or translated into any human or computer language in any form, nor stored in a database or retrieval system, without prior permission in writing from Stratasys. This document may be printed for internal use only. All copies, shall contain a full copy of this copyright notice.

#### TRADEMARK ACKNOWLEDGMENTS

Stratasys, FORTUS (Fortus) and FDM, Fortus F900, Insight, Control Center, GrabCAD, GrabCAD Print, FDM Technology, SR-30, SR-100, SR-110, and ABS-ESD7 are trademarks of Stratasys and/or subsidiaries or affiliates and may be registered in certain jurisdictions. All other product names and trademarks are the property of their respective owners.

ULTEM<sup>™</sup> is a registered trademark of SABIC or its affiliates or subsidiaries.

#### DISCLAIMER

Customer acknowledges the contents of this document and that Stratasys parts, materials, and supplies are subject to its standard terms and conditions, available on http://www.stratasys.com/legal/terms-and-conditions-of-sale, which are incorporated herein by reference.

The specifications and/or information on which this document is based are subject to change without notice.

# ABOUT THE F900

Welcome to the F900. This systems incorporate the latest in innovative technologies that

produce accurate and functional parts. Stratasys' Fused Deposition Modeling<sup>®</sup> (FDM) technology provides prototype parts, including internal features, that can be used to field-test form, fit, and function.

## COMPONENTS OF THE F900

- Insight™ Software Package
- GrabCad Print<sup>™</sup> and GrabCad Print<sup>™</sup> server software packages are also available.
- A generic computer workstation (not sold by Stratasys)
- The F900 System
- Modeling Material
- Support Material

## SYSTEM HIGHLIGHTS

- The vacuum platen is adapted for use with two build sheet sizes:
  - The small sheet is 16 in. (40.6 cm) X 18.5 in. (47.0 cm) X 0.02 in. (0.05 cm) thick.
  - The large sheet is 26 in. (66.0 cm) X 38 in. (96.5 cm) X 0.02 in. (0.05 cm) thick.
- Envelope Size: 36 in. (91.4 cm) wide X 36 in. high (91.4 cm) X 24 in. (60.96 cm) deep.
- Material Bays: 2 model, 2 support
- Slice Heights:

**Note:** Max part build will be limited to 35.5 inches in Z (high), for parts built with Nylon 12CF due to thermoplastic shrink constraints.

| Model Tip | Slice Height (in) | Slice Height (mm) |
|-----------|-------------------|-------------------|
| T12       | 0.007             | 0.178             |
| T14       | 0.010             | 0.254             |
| T16, T16A | 0.010             | 0.254             |
| T20       | 0.013             | 0.330             |
| T20B      | 0.013             | 0.330             |
| T20C      | 0.010             | 0.254             |
| T20D      | 0.010             | 0.254             |
| T20F      | 0.010             | 0.254             |
| T40       | 0.020             | 0.508             |

Note: Material choice affects available size/slice height.

# ABOUT THIS GUIDE

This guide is your introduction to building parts using a Fortus 3D Production System. It is designed as a learning and reference tool that explains system operation in an easy to understand, step-by-step process.

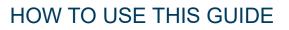

This guide is divided into easy-to-follow chapters. The tabs allow you to quickly and easily find the information you want. You can read this user guide chapter by chapter or use the tabs, and Table of Contents you need to quickly find specific information. Keeping this user guide close to your system will efficiently allow you to troubleshoot and maintain the system.

#### CONVENTIONS USED IN THIS GUIDE

The following conventions are used in this guide.

- If you see text in **bold** it indicates that this is a key located on the Operator Touchscreen. If you see boxed blue text, it indicates that this information is being shown on the Operator Panel Screen.
- The > character is used to separate items within a navigational path. For example, navigate to File > Open from the Main Menu.
- Icons that are grayed out on the Operator Touchscreen are not active.

#### **REVISION LOG**

**Note:** Translations of this guide are updated periodically. If you are consuming a translated version, please check the English version for latest revision and list of updates.

| Revision          | Date          | Description of Changes                                                                                                    |
|-------------------|---------------|----------------------------------------------------------------------------------------------------|
| 402737-0001_REV_A | November 2016 | First release of this document.                                                                                                    |
| 402737-0001_REV_B | May 2017      | Combined Gen 1 and Gen 2 User Guides                                                                                                    |
| 402737-0001_REV_C | May 2018      | F900 release                                                                                                    |
| 402737-0001_REV_D | November 2018 | Added Antero material information and MT Connect<br>instructions                                                                                                    |
| 402737-0001_REV_E | December 2018 | Updated Tip Life Table                                                                                                    |
| 402737-0001_REV_F | February 2020 | Added Antero ESD tip life information                                                                                                    |
| 402737-0001_REV_G | April 2021    | Added oven stabilization times for software version 3.26<br>and earlier and 3.27 and later. Updated legal and copyright<br>information. Added translations note. Updated build sheet<br>information. |
| 402737-0001_REV_H | July 2021     | .Added T20F tip information. Added GrabCAD Print server information.                                                                                                    |

# **TABLE OF CONTENTS**

| 1 | SERVICE AND SUPPORT                                           | 1   |
|---|---------------------------------------------------------------|-----|
|   | SERVICE                                                       | 1   |
|   | SOFTWARE SUPPORT                                              | 1   |
|   | CONSUMABLE ORDERS                                             | 1   |
|   | SAFETY INSTRUCTIONS                                           |     |
|   | Lockout Tagout (LOTO)<br>Hazard Types<br>Draduat Safatu Sizaa | . 2 |
|   | Product Safety Signs<br>Potential Safety Hazard Areas         | . 3 |
|   | Guard Door Interlocks<br>General Safety Practices             |     |
|   | REMOVING ELECTRICAL POWER                                     | 5   |
| 2 | SYSTEM COMPONENTS                                             | 7   |
|   | ACCESS DOORS AND PANELS                                       | 7   |
|   | Top Slide Covers                                              |     |
|   | Oven Door<br>Canister Bay Door                                |     |
|   | Power In Disconnect Switch                                    | . 8 |
|   | Signal Tower                                                  |     |
|   | Emergency Stop<br>Touchscreen                                 |     |
|   | Power On                                                      |     |

| 10<br>11       |
|----------------|
| 12             |
| 12<br>12<br>13 |
|                |

| MODEL MATERIALS AND TIPS | 15 |
|--------------------------|----|
| Materials                | 15 |
| Liquefier Tips           |    |
| Head Swap Procedure      | 21 |
| OVEN                     |    |
| Oven Door                |    |
| Oven Components          | 26 |
| CANISTER BAY             |    |
| Accessing the Bays       |    |
| Canister Bay Components  |    |
| SmartSpool System        |    |
|                          |    |

## 

| GENERAL INFORMATION                                               | 31             |
|-------------------------------------------------------------------|----------------|
| Prepare Your Facility for Installation<br>Identifying Your System | 31<br>31       |
| BASIC SETUP                                                       | 32             |
| Making the Network Connection                                     | 32             |
| Air Supply Connection                                             | 32             |
| Making the Power Cable Connection                                 | 33             |
| INSTALLING GRABCAD PRINT                                          | 22             |
| INSTALLING GRADCAD PRINT                                          | 33             |
| Set up the GrabCAD Print server on a network                      | 34             |
| Set up the GrabCAD Print server on a network<br>GrabCAD and GDPR  | 34<br>34       |
| Set up the GrabCAD Print server on a network                      | 34<br>34       |
| Set up the GrabCAD Print server on a network<br>GrabCAD and GDPR  | 34<br>34<br>34 |

| 4 | OPERATING THE SYSTEM                |    |
|---|-------------------------------------|----|
|   | BASIC USER INTERFACE AND OPERATIONS |    |
|   | Using the Touchscreen               |    |
|   | Touchscreen Buttons                 | 40 |
|   | Materials/Tools Display             |    |
|   | Queue Window                        |    |
|   | Sensor Status                       |    |
|   | System Status                       |    |
|   | System Defaults                     | 50 |
|   | System Log                          |    |
|   | Technician Menu                     |    |

| Tip Offset Menu       |
|-----------------------|
| Part Placement Menu   |
| Administrator Menu    |
| System Default Values |
| 6 Building Screen     |
| Health Monitor        |

#### 

| Building Screen<br>Materials/Tools |    |
|------------------------------------|----|
| Calibration Menu                   |    |
| Adjust XYZ Calibration Offsets     | 67 |
| Tips/Materials Change              | 68 |
| Technician                         | 69 |
| Administrator                      |    |
| System Default                     | 71 |
| Log Off                            | 72 |
| Queue Window                       | 73 |
| Move Commands                      | 74 |
| Powering On the System             | 75 |
| Powering Off the System            | 75 |

#### 

| Before a Job Build                            |    |
|-----------------------------------------------|----|
| Select a Job to Build                         |    |
| Build Job Warnings                            | 80 |
| Information Available During a Build          |    |
| Pausing or Stopping a Job                     | 83 |
| Remote Job Monitoring                         |    |
| After a Job Build                             |    |
| REMOVING SUPPORTS                             |    |
| Breakaway Support Material                    |    |
| Soluble Release Support Material              |    |
| Support Material for PPSF Parts               |    |
| MATERIAL, CANISTERS, AND LIQUEFIER TIPS       |    |
| Unloading Material from the Liquefier Tips    |    |
| Removing Canisters                            |    |
| Canister Installation                         |    |
| Loading Material to the Liquefier Tips        |    |
| Canister Auto Changeover                      |    |
| Handling/Storing Canisters                    |    |
| Observations Theorem Mathematical Transformer | 00 |

| Changing Tips or Material Type | 98  |
|--------------------------------|-----|
| WORKING WITH THE JOB QUEUES    | 101 |
| SYSTEM STATUS                  | 102 |

| 5 | CALIBRATION                                                                                                 | 103                                                  |
|---|----------------------------------------------------------------------------------------------------|------------------------------------------------------|
|   | AUTOMATIC CALIBRATION<br>Start Auto Z Zero Calibration                                                      | 103<br>104<br>106<br>106<br>108<br>109<br>110<br>111 |
| 6 | SYSTEM MAINTENANCE                                                                                          | 113                                                  |
|   | UPDATING CONTROLLER SOFTWARE                                                                                | 113<br>114                                           |
|   | PLACING SYSTEM IN RECEIVE SOFTWARE UPGRADE MODE                                                             |                                                      |
|   | REINSTALLING CONTROLLER SOFTWARE (USING USB FLASH DRIVE)                                                    | 116                                                  |
|   | MAINTENANCE SCHEDULE                                                                                        | 117                                                  |
|   | DAILY MAINTENANCE<br>Clean the Platen<br>Empty the Purge Bucket                                             | 118                                                  |
|   | WEEKLY MAINTENANCE                                                                                          | 120                                                  |
|   | Vacuum the Build Envelope<br>Clean/Inspect Tip Wipe Assembly                                                |                                                      |
|   | QUARTERLY MAINTENANCE                                                                                       | 122                                                  |
|   | Clean the Tip Sensor Plunger                                                                                | 122                                                  |
|   | AS NEEDED MAINTENANCE<br>Cleaning The Liquefier Tips<br>Cleaning the Cabinet<br>Cleaning Plastic Components | 123<br>123                                           |
|   | Cleaning the Oven Door, Camera/Lamp, and Touchscreen Display                                                | 123                                                  |

| 7 | TROUBLESHOOTING1 | 124 |
|---|------------------|-----|
|   | GETTING HELP     | 124 |
|   | FINDING A REMEDY | 125 |

viii © Copyright 2021 Stratasys. All rights reserved.

| Motor Head Current Test                                                          | 128 |
|----------------------------------------------------------------------------------|-----|
| 8 SUPPLEMENTARY INFO                                                             |     |
| DECLARATION OF CONFORMITY                                                        | 130 |
| REGULATORY AND ENVIRONMENTAL INFORMATION                                         | 130 |
| EMC Class A Warning                                                              |     |
| FCC Statements (U.S.A.)<br>Canada Electromagnetic compatibility (EMC)            |     |
| MSDS (Material Safety Data Sheet)                                                |     |
| Disposal of waste equipment by users in private households in the European Union | 131 |
| LADDER DIAGRAM                                                                   | 132 |
| E-STOP CIRCUIT                                                                   | 136 |
| SAFETY INTERLOCK CIRCUIT                                                         | 137 |
| Safety Interlock Summary                                                         | 138 |
| F900 ELECTRICAL                                                                  | 139 |
| ELECTRICAL PANEL                                                                 | 141 |
| AUXILIARY PANEL GEN III                                                          | 143 |
| AUXILIARY PANEL GEN II                                                           | 144 |
| AUXILIARY PANEL GEN I                                                            | 145 |

# **1 SERVICE AND SUPPORT**

This chapter provides the user with information on service and support for the F900 system.

# SERVICE

If you have a problem with your printer that is not covered in this User Guide, please contact Stratasys Customer Support.

| Region                           | Phone                                    | Email                      |
|----------------------------------|------------------------------------------|----------------------------|
| North America /<br>Latin America | +1 800-801-6491<br>(7:00 AM - 5:00 PM)   | support@stratasys.com      |
| Asia Pacific                     | +852 3944-8888<br>(9:00 AM - 6:00 PM)    | support.ap@stratasys.com   |
| Europe, Middle<br>East, & Africa | +49 7229-7772-644<br>(9:00 AM - 5:00 PM) | support.emea@stratasys.com |

When calling in for service, always have your system's software version (see "System Status" on page 102) and hardware serial number available (see "Identifying Your System" on page 31). You may also need access to your Insight workstation to provide a diagnostic file from your hardware.

# SOFTWARE SUPPORT

If you have a software problem with your printer that is not covered in this User Guide, please contact Stratasys Customer Support.

| Region                           | Phone                                    | Email                      |
|----------------------------------|------------------------------------------|----------------------------|
| North America /<br>Latin America | +1 800-801-6491<br>(7:00 AM - 5:00 PM)   | support@stratasys.com      |
| Asia Pacific                     | +852 3944-8888<br>(9:00 AM - 6:00 PM)    | support.ap@stratasys.com   |
| Europe, Middle<br>East, & Africa | +49 7229-7772-644<br>(9:00 AM - 5:00 PM) | support.emea@stratasys.com |

When calling in for service, always have your system's software version (see "System Status" on page 102) and hardware serial number available (see "Identifying Your System" on page 31). You may also need access to your Insight workstation to provide a diagnostic file from your hardware.

# CONSUMABLE ORDERS

If you need to order consumables for your Fortus hardware, contact your distributor or reseller.

When ordering consumables, always have your system's serial number and software version number available.

# SAFETY INSTRUCTIONS

The following basic safety tips are given to ensure safe installation, operation, and maintenance of Stratasys equipment and are not to be considered as comprehensive on matters of safety. The F900 is designed to be a safe and reliable rapid prototyping printer. Access to areas of the printer are potentially dangerous.

## LOCKOUT TAGOUT (LOTO)

The site must be equipped with appropriate lockout tagout kit for equipment.

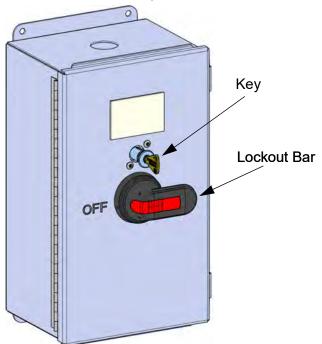

#### HAZARD TYPES

Stratasys recommends that all services be performed by qualified personnel. All personnel working on or around this system should be knowledgeable of what the following hazard classifications mean throughout this guide.

• Warnings and Cautions precede the paragraph to which they pertain.

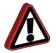

**Warning:** Indicates a potentially hazardous situation which, if not avoided, may result in injury or death.

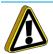

**Caution:** Indicates a situation which, if not avoided, could result in damage to equipment.

• Notes follow the relative paragraph.

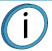

Note: Indicates additional information relative to the current topic.

## PRODUCT SAFETY SIGNS

We make every effort to ensure that our systems are safe and reliable at all times. However, there will be times when you must access areas of the system where potentially high voltages, hot temperatures, and/or moving mechanical components could cause severe injury.

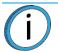

**Note:** Always read and adhere to safety statements, and be aware of the following safety signs when you see them on the system.

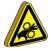

**Personal Injury:** The personal injury sign indicates mechanical parts, and severe personal injury is possible. Always use extra care. Do not wear ties, loose clothing, or dangling jewelry. Keep long hair tied up and away from any moving parts.

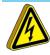

**High Voltage:** The high voltage sign indicates the presence of high voltages. Always stay away from any exposed electrical circuitry. It is recommended that all jewelry be removed.

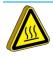

**Hot Surface:** The hot surface sign indicates the presence of devices with high temperatures. Always use extra care when working around heated components. Always wear the safety gloves and safety sleeves provided in the F900 Startup Kit.

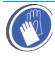

**Gloves/Sleeves Required:** The gloves sign indicates that safety gloves and sleeves approved for high temperatures must be used. These are provided in the Startup Kit.

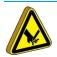

**Sharp Object:** The sharp object sign indicates the presence of sharp objects. Do not touch sharp objects as they may cause a loss of body parts.

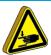

**Crushed Hand:** The crushed hand sign indicates that a crushing hazard exists between two objects.

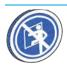

**Do Not Enter Oven:** This signs warns you to never enter the oven with your entire body.

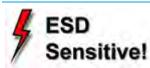

**ESD:** Use standard electrostatic discharge (ESD) precautions when working on or near electrical circuits.

## POTENTIAL SAFETY HAZARD AREAS

The following components and areas of the system are highlighted as potential safety hazards that may cause system failure or reliability problems if proper safety procedures are not followed.

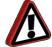

**Warning:** Always wear safety gloves and long sleeves when working inside the oven. Components are hot.

The oven temperature is extremely hot. The oven temperature is controlled by a safety thermal breaker that shuts the system off when temperatures reach  $260^{\circ}$ C ( $500^{\circ}$ F).

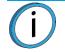

**Note:** Opening the oven door removes power to the oven heaters.

#### GANTRY

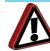

**Warning:** Never wear a tie, loose clothing or dangling jewelry when working around moving components of the system. Beneath the top cover of the system is the XY Gantry. This area houses the mechanical drive components of the X and Y axes. Use extreme caution whenever accessing this area of the system. The servo drive system is extremely powerful so care must be taken. The servo motors are disabled when the oven door or top covers are opened. The XY pinch hazard between the timing belts and pulleys is minimized by locking the hood while building and disabling the motors when the top hood is open.

#### Z STAGE

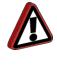

**Warning:** Never wear a tie, loose clothing or dangling jewelry when working around moving components of the system. The Z-Stage and Z-Stage servo motor can cause severe injury. The Z-Stage crushing hazard is minimized by locking the door during Z-Stage movement and disables the Z-Motor when the door is open.

## **GUARD DOOR INTERLOCKS**

Interlock switches are used to communicate the status of the oven door and the two top slide covers. For safety reasons, the oven door and the slide covers must be closed before the X, Y, and Z motors will operate.

## GENERAL SAFETY PRACTICES

Abide by these general safety practices when working with this system.

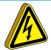

**High Voltage:** High voltage is present in the system when powered off and unplugged because of the Uninterruptible Power supply (UPS).

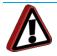

**Warning:** Only use an OSHA or CE approved step stool when accessing the area under the top slide covers (located at the top of the system).

Always wear safety gloves and long sleeves when working in the oven, with the head, or liquefier tips. These components are very hot.

# **REMOVING ELECTRICAL POWER**

Any time service is being performed on the F900 AC power must be removed to the system. Perform the system shutdown sequence on the system before removing power to the system.

Make sure the main breakers at the facility site are in their OFF position before preceding to remove any electrical panels.

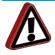

**Warning:** Make sure AC power is removed from the system. Voltage of 230VAC is present and can be lethal.

Any time service is being performed on the F900 system, especially the electrical panel where high voltage power is present, the incoming power should be locked out to prevent someone else from inadvertently energizing the electrical system.

When line voltage is removed from the system, a UPS (Uninterruptible Power Supply) is designed to provide power to some components in the of the system. Make sure to manually turn off the UPS when servicing the system.

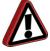

**Warning:** Make sure the UPS is manually turned off and not powering components in the system.

#### Procedure

- 1. Shut down the system and turn Off the power.
- 2. Rotate the power in disconnect switch counterclockwise to the Off position.
  - If access to the electrical panel is required, turn and remove the key from the disconnect box, then insert it into the access door lock and turn key to open.

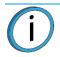

Note: The key is on a retractable cord to prevent its removal from the printer.

• Once the key is removed from the disconnect box, the Power disconnect switch cannot be rotated to an ON position. Since the key is still in the vicinity as it is attached proceed to step 3 below to lockout the printer's power.

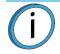

**Note:** The key cannot be removed from the electrical panel unless both doors are shut correctly and locked.

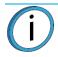

**Note:** Printers with serial number < L1000 do not include a key. Make sure that the power-in disconnect is rotated to the OFF position and locked out if access to the electrical panel is required.

Figure 1-1: Power In Disconnect Switch

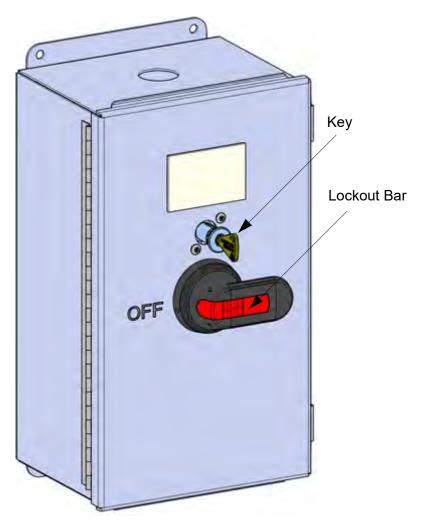

- 3. Flip the lockout bar to the locked position. Note that the circuit breakers cannot be returned to the ON position when the lockout bar is in the locked position.
- 4. Secure the lockout bar with an external lock. The lockout bar will not stay in the locked position without an external lock.
  - Each person servicing the system should have a personal lock.
  - Never remove someone else's lock from the lockout.

# **2 SYSTEM COMPONENTS**

This chapter describes the system components of the F900 system. Information on model materials and tips that can be used by the system are also included in this chapter.

## ACCESS DOORS AND PANELS

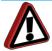

**Warning:** The access doors should only be removed by an authorized Stratasys service technician.

This system has been designed to allow easy access to the most frequently accessed areas on the system. The doors and top slide covers are highlighted in Figure 2-1.

Figure 2-1: Top Slide Covers and Doors

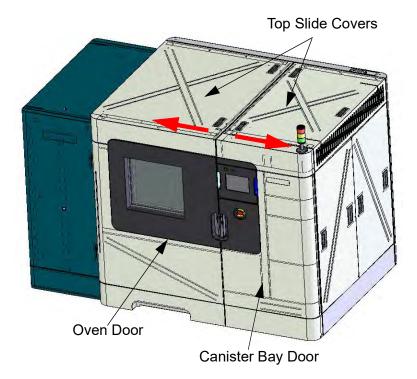

## TOP SLIDE COVERS

Allows access to the head, gantry area, and access for changing model and support tips on the head. The cooling fans are located in this area to provide airflow though the upper portion of the system.

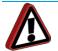

**Warning:** Only use an OSHA or CE approved step stool when accessing the area under the top slide covers.

## OVEN DOOR

Allows access to the platen, tip wipe assemblies, purge bucket, and completed parts.

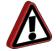

**Warning:** Always wear safety gloves and long sleeves when working in the oven, with the head, or liquefier tips. these components are very hot.

## CANISTER BAY DOOR

Allows access to the four canister bays, canister levers, and canister LEDs.

#### POWER IN DISCONNECT SWITCH

The Power In Disconnect switch, located at the back of the system, acts as the main circuit breaker. Rotating this switch to OFF will remove AC power to the system. There is a Lockout Bar that can be used to lock the switch in the off position.

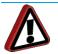

**Warning:** High voltage is present in the system when powered off and unplugged because of the Uninterruptible Power supply (UPS).

Figure 2-2: Power In Disconnect Switch

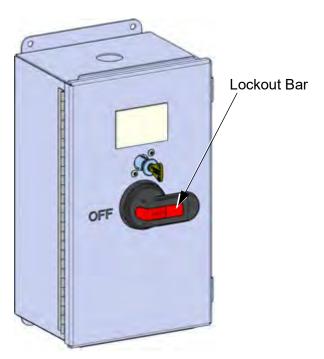

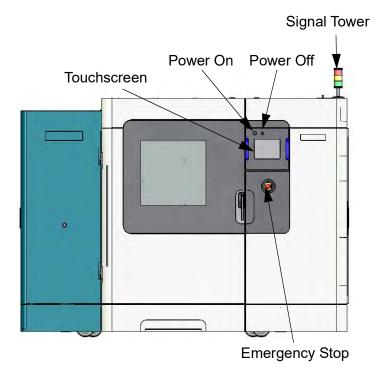

#### SIGNAL TOWER

Visually displays the status of the F900. (Figure 2-3)

Green:System is OK; it is building a part, or it is finished building a part.Yellow:All monitored parameters are within tolerance. (See "Health Monitor" on page 62 for<br/>details.)Red:An indicator has moved beyond its control limit and is now outside of its specification<br/>limit. The system will not allow a part to start building. The system may pause, or stop,<br/>or power down depending on the condition.

## **EMERGENCY STOP**

Pressing the Emergency Stop button immediately removes power to the system. This button should be used only as an extreme measure to remove power to the system and should not be used or tested unnecessarily as the computer hard drive can be corrupted due to the hard shutdown. The system can be restarted by pulling the Emergency Stop button out to its original position and following the normal startup process.

## TOUCHSCREEN

The operator Touchscreen is the user interface to the system. Through this touchscreen the operator can access various screens to control the system, set security, and perform calibrations. The touchscreen also displays the operation of the system as well as displaying warning information.

## POWER ON

Pressing the Power On button activates the system.

#### POWER OFF

Pressing the Power Off button initiates a power down sequence to power off the system.

# BACK OF SYSTEM

The computer and the UPS are accessible from the back of the system.

Figure 2-4: F900 Back View

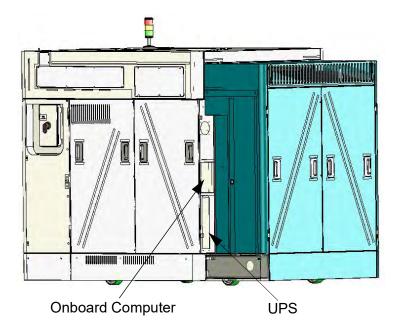

#### ONBOARD COMPUTER

The onboard computer is the central control unit for the F900. This computer also runs the touchscreen software that provides for the system's user interface.

## UPS

The UPS unit is a battery standby system that supplies power (AC voltage) to the computer, oven lights, and head cooling fan in the event of a loss of AC power. It does not power the entire system. You can access the UPS from the back of the system. In the event of an overcurrent condition, the UPS is protected by a combination on/off switch and circuit breaker located directly above the main breaker.

- It shuts itself off if power is not restored to the system.
- If power is lost to the system you may need to manually power the unit back up. However, this should not be necessary unless the UPS has been manually turned off. To regain power, hold the "On" button on the front of the UPS unit until a beep is heard and/or LED lights appear.
- The LED display shows status of the UPS.

Figure 2-5: UPS Front Panel

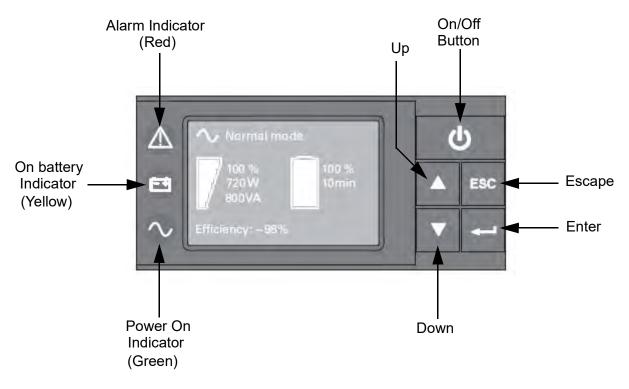

**Note:** UPS model and display may vary, but functions will be the same (or similar).

## SYSTEM TOP

## OPENING THE TOP SLIDE COVERS

To access the head, the Top Slide Covers need to be opened. The covers share two safety switches and a locking solenoid. The covers remain locked during system operation or when the user moves the gantry or the Z Stage and are unlocked when the system is idle.

The system cannot resume operation if the top slide covers or the oven door is open. Additionally, a manual move command cannot be sent to the system until both covers and oven are closed.

#### GANTRY ASSEMBLY

The Gantry Assembly moves the head in the X and Y axis when building a part. The gantry is located under the top slide covers of the system. The gantry is outside of the oven with only the bottom of the head protruding into the oven. The gantry and its drive motors are thermally shielded from the oven by a heat shield.

Figure 2-6: Gantry Assembly

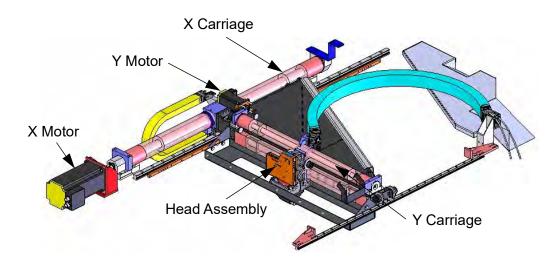

#### HEAD ASSEMBLY

The Head Assembly (Figure 2-7) is designed for use with a wide range of model materials. The board inside the head provides direct heater and thermocouple control. Model and support material are extruded through the head using two liquefiers.

Figure 2-7: Head Assembly

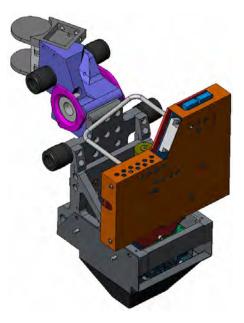

#### HEAD MAINTENANCE BRACKET

The Head Maintenance Bracket is designed to hold the head assembly while performing maintenance on the head such as tip replacement. (Figure 2-9) The red handle is designed so the top slide covers cannot be closed while the bracket is in place.

Figure 2-8: Head Maintenance Bracket

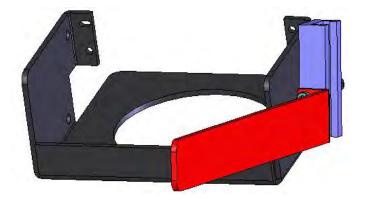

Figure 2-9: Head Assembly Maintenance

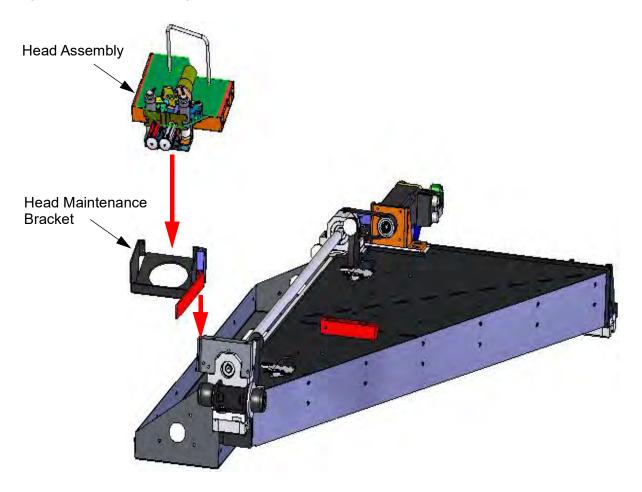

# MODEL MATERIALS AND TIPS MATERIALS

#### MATERIALS USED

The F900 system can use a variety of material types:

- ABS-M30 and ABS-M30i model materials used with SR-30 or SR-35 soluble support.
  - SR-30 is ductile and dissolves up to three times faster than SR-20.
  - SR-35 is an alternate support material with up to 40% faster dissolve time (geometry dependent) and longer life of soluble solution than SR-30.
- ABS-ESD7 model material used with SR-30 or SR-35 soluble support.
- UV resistant ASA model material used with SR-30 or SR-35 soluble support.
- Nylon 12 model material, which is the first semi-crystalline Fused Deposition Modeling (FDM) thermoplastic, used with SR-110 soluble support.
- Nylon 12CF model material, which is the first filled FDM thermoplastic, used with SR110 soluble support.
- Nylon 6 model material used with used with SR-110 soluble support.
- PC-ABS model material used with SR-110 soluble support.
- High strength polycarbonate (PC) model material used with PC\_S breakaway support or SR-100 soluble support.
- PC-ISO model material used with PC\_S breakaway support.
- ULTEM 9085 model material (resin), which is certified for use on commercial aircraft, used with ULT\_S support material.
- ULTEM 1010 model material (resin), which offers the highest heat resistance, chemical resistance and tensile strength of any FDM thermoplastic, used with U1010S1 support material.
- Polyphenylsulfone (PPSF) model material, which s ideal for applications in caustic and high heat environments, with PPSF\_S support material.
- ST130 model material, which is used for sacrificial tooling parts, used with ST130-S support material.

Table 2-1 on page 16 lists the build temperatures for each of these materials.

Table 2-2 on page 17 lists tip availability for each of these materials.

Table 2-3 on page 18 list slice height information for each available tip.

| Table 2-1: Material Build | Temperatures |
|---------------------------|--------------|
|---------------------------|--------------|

| Material            | Maximum<br>Extrusion Temp | Maximum<br>Oven Temp |  |  |
|---------------------|---------------------------|----------------------|--|--|
| ABS-M30<br>ABS-M30i | 320°C (609°F)             | 95°C (203°F)         |  |  |
| ABS-ESD7            | 320°C (609°F)             | 95°C (203°F)         |  |  |
| ASA                 | 330°C (626°F)             | 100°C (212°F)        |  |  |
| Nylon 12            | 355°C (671°F)             | 120°C (248°F)        |  |  |
| Nylon 12CF          | 330°C (626°F)             | 120°C (248°F)        |  |  |
| Nylon 6             | 340°C (650°F)             | 100°C (212°F)        |  |  |
| PC-ABS              | 330°C (626°F)             | 110°C (239°F)        |  |  |
| PC<br>PC-IS0        | 365°C (689°F)             | 145°C (293°F)        |  |  |
| ST130               | 320°C (609°F)             | 100°C (212°F)        |  |  |
| ULTEM 9085          | 385°C (725°F)             | 185°C (365°F)        |  |  |
| ULTEM 1010          | 405°C (761°F)             | 220°C (428°F)        |  |  |
| PPSF                | 415°C (779°F)             | 220°C (428°F)        |  |  |
| Antero 800NA        | 395°C (743°F)             | 155°C (311°F)        |  |  |
| Antero 840          | 405°C (761°F)             | 155°C (311°F)        |  |  |

All materials use the same canister type. Extrusion and oven temperatures are automatically set by the system.

#### MATERIALS COMPATIBILITY

System/Material compatibility can be found in "Tip Compatibility and Selection" on page 17.

#### LIQUEFIER TIPS

#### LIQUEFIER TIPS AND SLICE HEIGHTS

Two types of liquefier tips are available. Standard tips are used for all model materials and for Break-Away Supports (BASS) materials, and soluble tips are used for soluble support materials. When modeling with materials that use soluble release support material (SR), use either the T12SR30 or T12SR100 tip for the support material.

- There are 12 tips available: T12, T12SR30, T12SR100, T14, T16, T16A, T20, T20B, T20C, T20D, T20F, and T40.
- Tips are a replaceable consumable item. To order tips, see "Consumable Orders" on page 1. To change tips, see "Changing Tips or Material Type" on page 98.
- Tips must be changed when the material type is changed.

#### TIP COMPATIBILITY AND SELECTION

Table 2-2 lists the materials available for use with the F900 and their corresponding tips.

Table 2-3 lists the slice heights for each model tip.

Table 2-4 provides approximate tip life, based on the amount of material used.

- The system tracks tip use and automatically prompts you, through the Operator Touchscreen, when a tip should be replaced. Worn tips are prone to clogs and reduce part quality. See "Materials/Tools Display" on page 47 for more information on viewing tip use status.
- When changing tips, the Tip Wizard will guide you through resetting the tip odometers from the display panel.
- If building with ABS-M30 or ABS-M30i, you can use SR-30 or SR-35 support material.
- If using SR-30 or SR-35 material, use T12SR30 tip only.
- If using SR-100 material, use T12SR100 tip only.
- If using SR-110 material, use T12SR100 tip only.

The standard tip is used for Break-Away Supports (BASS) and model material. See "Tip Identification" on page 21 for more information.

| Model Material         | Model Tip              | Support Material      | Support Tip     |
|------------------------|------------------------|-----------------------|-----------------|
| ABS-M30<br>ABS-M30i    | T12, T16, T20          | SR-30, SR-35          | T12SR30         |
| ABS-ESD7               | T12, T16               | SR-30, SR-35          | T12SR30         |
| ASA                    | T12, T16, T20<br>T40   | SR-30, SR-35<br>SR-30 | T12SR30<br>T20B |
| Nylon 12<br>Nylon 12CF | T12, T16, T20,<br>T20C | SR-110                | T12SR100        |
| Nylon 6                | T14, T20               | SR-110                | T12SR100        |
| PC-ABS                 | T12, T16, T20          | SR-110                | T12SR100        |
| PC                     | T12, T16, T20          | SR-100                | T12SR100        |
| PC<br>PC-ISO           | T12                    | PC_S                  | T12             |
| PC<br>PC-ISO           | T16, T20               | PC_S                  | T16             |
| ST130                  | T20B                   | ST130-S               | T20             |
| ULTEM 9085             | T16, T20               | ULT_S                 | T16             |
| ULTEM 1010             | T14, T20<br>T40        | U1010S1<br>U1010S1    | T16<br>T20      |
| PPSF                   | T16                    | PPSF_S                | T16             |
| ANT 800NA              | T20D, T20F             | ANT 8000SU            | T16             |
| ANT840CN03             | T20D, T20F             | ANT 8000SU            | T16             |

Table 2-2: Available Tips

#### Table 2-3: Slice Height

| Model Tip | Slice Height (in) | Slice Height (mm) |
|-----------|-------------------|-------------------|
| T12       | 0.007             | 0.178             |
| T14       | 0.010             | 0.254             |
| T16       | 0.010             | 0.254             |
| T16A      | 0.010             | 0.254             |
| T20       | 0.013             | 0.330             |
| T20B      | 0.013             | 0.330             |
| T20C      | 0.010             | 0.254             |
| T20D      | 0.010             | 0.254             |
| T20F      | 0.010             | 0.254             |
| T40       | 0.020             | 0.508             |

#### Table 2-4: Tip Life

|                                |              | I                   | Model Tip Life      | b                    |                | S                   | upport Tip Life     | <sup>b</sup>         |
|--------------------------------|--------------|---------------------|---------------------|----------------------|----------------|---------------------|---------------------|----------------------|
| Model <sup>a</sup><br>Material | Model<br>Tip | Warn/Max<br>cu. in. | Warn/Max<br>cu. cm. | Warning<br>Canisters | Support<br>Tip | Warn/Max<br>cu. in. | Warn/Max<br>cu. cm. | Warning<br>Canisters |
| ABS-M30<br>ABS-M30i            | T12          | 770 / 954           | 12618 / 15633       | 8.5                  | T12SR30        | 550 / 734           | 9013 / 12028        | 6.0                  |
| ABS-M30<br>ABS-M30i            | T16          | 920 / 1104          | 15076 / 18091       | 10.0                 | T12SR30        | 644 / 828           | 10553 / 13569       | 7.0                  |
| ABS-M30<br>ABS-M30i            | T20          | 920 / 1104          | 15076 / 18091       | 10.0                 | T12SR30        | 644 / 828           | 10553 / 13569       | 7.0                  |
| ABS-ESD7                       | T12          | 770 / 954           | 12618 / 15633       | 8.5                  | T12SR30        | 550 / 734           | 9013 / 12028        | 6.0                  |
| ABS-ESD7                       | T16          | 920 / 1104          | 15076 / 18091       | 10.0                 | T12SR30        | 644 / 828           | 10553 / 13569       | 7.0                  |
| ASA                            | T10          | 620 / 804           | 10160 / 13175       | 6.5                  | T12SR30        | 270 / 454           | 4420 / 7440         | 3.0                  |
| ASA                            | T12          | 770 / 954           | 12618 / 15633       | 8.5                  | T12SR30        | 550 / 734           | 9013 / 12028        | 6.0                  |
| ASA                            | T16          | 920 / 1104          | 15076 / 18091       | 10.0                 | T12SR30        | 644 / 828           | 10553 / 13569       | 7.0                  |
| ASA                            | T20          | 920 / 1104          | 15076 / 18091       | 10.0                 | T12SR30        | 644 / 828           | 10553 / 13569       | 7.0                  |
| ASA                            | T40          | 4500 / 4684         | 73740 / 76757       | 48.0                 | T20B           | 2760 / 2944         | 45228 / 48243       | 30.0                 |
| Nylon 12                       | T12          | 491 / 675           | 8046 / 11061        | 5.3                  | T12SR100       | 550 / 734           | 9013 / 12028        | 6.0                  |
| Nylon 12                       | T16          | 552 / 736           | 9046 / 12061        | 6.0                  | T12SR100       | 644 / 828           | 10553 / 13569       | 7.1                  |
| Nylon 12                       | T20          | 552 / 736           | 9046 / 12061        | 6.0                  | T12SR100       | 644 / 828           | 10553 / 13569       | 7.1                  |
| Nylon 12CF                     | T20C         | 552 / 736           | 9046 / 12061        | 6.0                  | T12SR100       | 644 / 828           | 10553 / 13569       | 7.1                  |
| Nylon 6                        | T14          | 552 / 736           | 9046 / 12061        | 6.0                  | T12SR100       | 644 / 828           | 10553 / 13569       | 7.1                  |
| Nylon 6                        | T20          | 552 / 736           | 9046 / 12061        | 6.0                  | T12SR100       | 644 / 828           | 10553 / 13569       | 7.1                  |
| PC-ABS                         | T12          | 550 / 734           | 9013 / 12028        | 6.0                  | T12SR100       | 550 / 734           | 9013 / 734          | 6.0                  |
| PC-ABS                         | T16          | 828 / 1012          | 13569 / 16584       | 9.0                  | T12SR100       | 644 / 828           | 10553 / 13569       | 7.0                  |
| PC-ABS                         | T20          | 828 / 1012          | 13569 / 16584       | 9.0                  | T12SR100       | 644 / 828           | 10553 / 13569       | 7.0                  |
| (Continued on page)            | next         |                     |                     |                      |                |                     |                     |                      |

|                                | Model<br>Tip | Model Tip Life <sup>b</sup> |                     |                      |                 | Support Tip Life <sup>b</sup> |                               |                      |  |
|--------------------------------|--------------|-----------------------------|---------------------|----------------------|-----------------|-------------------------------|-------------------------------|----------------------|--|
| Model <sup>a</sup><br>Material |              | Warn/Max<br>cu. in.         | Warn/Max<br>cu. cm. | Warning<br>Canisters | Support<br>Tip  | Warn/Max<br>cu. in.           | Warn/Max<br>cu. cm.           | Warning<br>Canisters |  |
| PC                             | T12          | 736 / 920                   | 12061 / 15076       | 8.0                  | T12<br>T12SR100 | 368 / 552<br>550 / 734        | 6030 / 9046<br>9013 / 12028   | 4.0<br>6.0           |  |
| PC                             | T16          | 828 / 1012                  | 13569 / 16584       | 9.0                  | T16<br>T12SR100 | 460 / 644<br>644 / 828        | 7538 / 10553<br>10553 / 13569 | 5.0<br>7.0           |  |
| PC                             | T20          | 828 / 1012                  | 13569 / 16584       | 9.0                  | T16<br>T12SR100 | 460 / 644<br>644 / 828        | 7538 / 10553<br>10553 / 13569 | 5.0<br>7.0           |  |
| PC-ISO                         | T12          | 736 / 920                   | 12061 / 15076       | 8.0                  | T12             | 368 / 552                     | 6030 / 9046                   | 4.0                  |  |
| PC-ISO                         | T16          | 828 / 1012                  | 13569 / 16584       | 9.0                  | T16             | 460 / 644                     | 7538 / 10553                  | 5.0                  |  |
| PC-ISO                         | T20          | 828 / 1012                  | 13569 / 16584       | 9.0                  | T16             | 460 / 644                     | 7538 / 10553                  | 5.0                  |  |
| ST130                          | T20B         | 644 / 828                   | 10553 / 13569       | 7.1                  | T20             | 828 / 1012                    | 13569 / 16584                 | 9.0                  |  |
| ULTEM 9085                     | T16          | 552 / 736                   | 9046 / 12061        | 6.0                  | T16             | 460 / 644                     | 7538 / 10553                  | 5.0                  |  |
| ULTEM<br>9085CG                | T16A         | 552 / 736                   | 9046 / 12061        | 6.0                  | T16             | 460 / 644                     | 7538 / 10553                  | 5.0                  |  |
| ULTEM 9085                     | T20          | 552 / 736                   | 9046 / 12061        | 6.0                  | T16             | 460 / 644                     | 7538 / 10553                  | 5.0                  |  |
| ULTEM 1010                     | T14          | 552 / 736                   | 9046 / 12061        | 6.0                  | T16             | 460 / 644                     | 7538 / 10553                  | 5.0                  |  |
| ULTEM 1010                     | T20          | 552 / 736                   | 9046 / 12061        | 6.0                  | T16             | 460 / 644                     | 7538 / 10553                  | 5.0                  |  |
| ULTEM 1010                     | T40          | 1500 / 1684                 | 24581 / 27596       | 16.0                 | T20             | 1472 / 1656                   | 24122 / 27137                 | 16.0                 |  |
| PPSF                           | T16          | 184 / 368                   | 3015 / 6030         | 2.0                  | T16             | 184 / 368                     | 3015 / 6030                   | 2.0                  |  |
| ANT 800NA                      | T20D         | 276 / 368                   | 4521 / 6030         | 3.0                  | T16             | 368 / 460                     | 6030 / 7538                   | 4.0                  |  |
| ANT 800NA                      | T20F         | 276 / 368                   | 4521 / 6030         | 3.0                  | T16             | 368 / 460                     | 6030 / 7538                   | 4.0                  |  |
| ANT840CN03                     | T20D         | 276 / 368                   | 4521 / 6030         | 3.0                  | T16             | 368 / 460                     | 6030 / 7538                   | 4.0                  |  |
| ANT840CN03                     | T20F         | 276 / 368                   | 4521 / 6030         | 3.0                  | T16             | 368 / 460                     | 6030 / 7538                   | 4.0                  |  |

**a**.ABS-M30 and ABS-M30i model material can use SR-30 or SR-35\* support material. Use the T12SR30 tip for SR-30 and SR-35 material (regardless of model tip size).

ABS-ESD7 model material can use SR-30 or SR-35\* support material. A T12SR30 support tip should be used (regardless of model tip size).

ASA model material can use SR-30 or SR-35\* support material. The T20B support tip should only be used with a T40 model tip; a T12SR30 support tip should be used for all others (regardless of model tip size).

Nylon 6, Nylon 12 and Nylon 12CF model material uses SR-110 support material. A T12SR100 support tip should be used (regardless of model tip size). Use of Nylon 12CF requires hardened components, see head swap procedure.

PC-ABS model material uses SR110 support material. A T12SR100 support tip should be used (regardless of model tip size).

PC model material uses either SR-100 or PC\_S support material. When using PC\_S the support tip matches model tip size for T12 and T16, while T20 uses a T16 support tip. When using SR-100 use the T12SR100 support tip (regardless of model tip size).

PC-ISO model material uses PC\_S support material. Support tip size matches model tip size for T12 and T16, while T20 uses a T16 support tip.

ST130 model material uses ST130-S support material. A T20 support tip should be used (regardless of model tip size).

ULTEM 9085 model material uses ULT\_S support material. A T16 support tip should be used (regardless of model tip size). ULTEM 9085CG T16A tip life recommendation for AIS is lower than noted. Please reference PCD documentation.

ULTEM 1010 model material uses U1010S1 support material. The T20 support tip should only be used with a T40 model tip; a T16 support tip should be used for all others (regardless of model tip size).

PPSF model material uses PPSF\_S support material. Support tip size matches model tip size. \*SR-35 requires BE V-3.20 or later.

|                                                                                                    |              | Ν                   | lodel Tip Life      | ,b                   |                | Support Tip Life <sup>b</sup> |                     |                      |  |
|----------------------------------------------------------------------------------------------------|--------------|---------------------|---------------------|----------------------|----------------|-------------------------------|---------------------|----------------------|--|
| Model <sup>a</sup><br>Material                                                                                                    | Model<br>Tip | Warn/Max<br>cu. in. | Warn/Max<br>cu. cm. | Warning<br>Canisters | Support<br>Tip | Warn/Max<br>cu. in.           | Warn/Max<br>cu. cm. | Warning<br>Canisters |  |
| <b>b</b> . Tip Life is directly related to the amount of material that passes through the tip. The amounts listed above a approximates of how much material will pass through a tip before the tip will need to be replaced. Because of |              |                     |                     |                      |                |                               |                     | above are            |  |

approximates of how much material will pass through a tip before the tip will need to be replaced. Because other factors can affect tip life, the material amounts are only approximates. Please note that exceeding beyond the tip life warning may cause degradation of part quality.

#### TIP IDENTIFICATION

Figure 2-10: Tip Identification

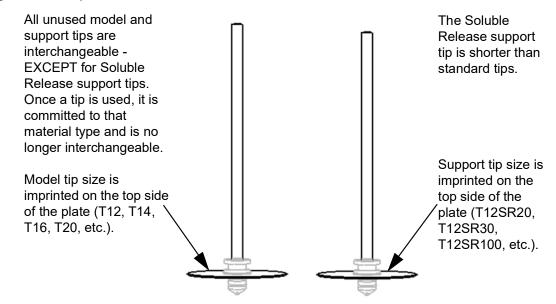

## HEAD SWAP PROCEDURE

In order to run Nylon CF, Nylon 12CF or Antero, the standard head must be swapped out with the dedicated Nylon CF/Nylon 12CF/Antero head.

To use other materials, follow the same process for reinstalling the standard head.

#### **Required Tools**

- Standard screwdriver
- 9/64" Allen Wrench

#### **Removing the Head**

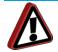

**Warning:** Always wear safety gloves and long sleeves when working with the head or liquefier tips. Components are very hot.

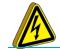

**High Voltage:** Failure to read and follow all instructions could result in electric shock.

- 1. Unload Material.
- 2. Power off the printer.
- 3. Perform the required lock-out and tag-out procedures.
- 4. Slide open the left hood.

5. Loosen the DECB cable connector thumb screws (2) and disconnect the DECB cable. See Figure 2-11.

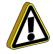

Caution: Loosen screws evenly to prevent damage to the connector.

- 6. Using a  $\frac{9}{64}$ " allen wrench, completely loosen the head mounting screws (2). See Figure 2-11.
- 7. Lift the head assembly and place it into the service bracket.
- 8. Disconnect the material tubes by pressing down on the lock ring and pulling the tubes upward, out of the fitting. See Figure 2-11.

Figure 2-11: Head Assembly Components

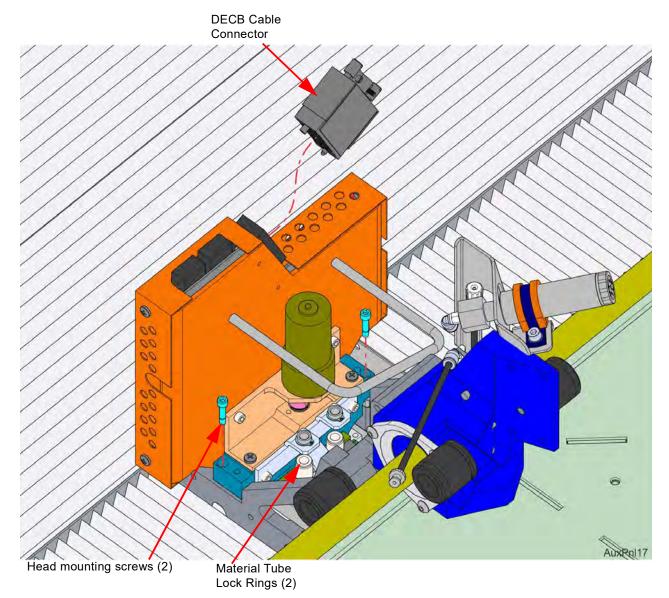

9. Remove the head assembly from the printer.

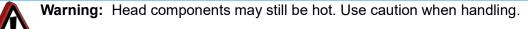

10. Place the head assembly into the docking container and clamp it in place.

#### Figure 1: Docking container detail

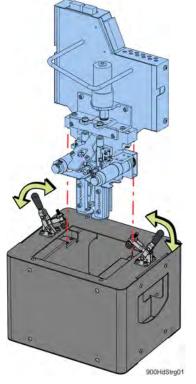

11. Move the head and docking container to a secure storage location.

#### Installing the Nylon 12CF/ Antero Head

- 1. Place the Nylon CF head into the service bracket.
- 2. Connect the model and support material tubes by pushing down into the appropriate lock rings. See Figure 2-11.

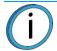

**Note:** Be sure to reconnect the model and support tubes in their correct locations, with the tube labeled "M" to the left and the tube labeled "S" to the right. Material tubes should be routed in front of the handle on the head.

- 3. Place the head into the mounting plate and use a  $\frac{9}{64}$ " allen wrench to reinstall the mounting screws (2).
- 4. Connect the DECB cable and hand-tighten the connector thumb screws (2).

(i) <sup>NO</sup>

**Note:** The DECB cable connector can only be installed one way.

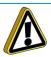

Caution: Tighten screws evenly to prevent damage to the connector.

- 5. Slide the top cover to the closed position.
- 6. Power on the printer.
- 7. Load material.
- 8. Perform the XYZ tip offset calibration.

| Oven Stabilization Times (in hours) |     |          |          |     |         |        |            |               |               |      |  |
|-------------------------------------|-----|----------|----------|-----|---------|--------|------------|---------------|---------------|------|--|
|                                     | ABS | iABS-M30 | ABS-ESD7 | ASA | Nylon12 | PC-ABS | PC/ PC-ISO | ULTEM<br>9085 | ULTEM<br>1010 | PPSF |  |
| Room temp.                          | 4   | 4        | 4        | 4   | 4       | 4      | 4          | 8             | 8             | 8    |  |
| ABS-M30ABSi                         |     |          |          |     |         |        |            |               |               |      |  |
| Auto                                |     |          |          |     |         | 4      | 4          | 6             | 6             | 6    |  |
| Cooldown                            |     |          |          |     |         |        |            |               |               |      |  |
| ABS-ESD7                            |     |          |          |     |         | 4      | 4          | 6             | 6             | 6    |  |
| ASA                                 |     |          |          |     |         | 4      | 4          | 6             | 6             | 6    |  |
| Nylon 12                            |     |          |          |     |         | 4      | 4          | 6             | 6             | 6    |  |
| PC-ABS                              | 4   | 4        | 4        | 4   | 4       |        | 4          | 6             | 6             | 6    |  |
| PC/ PC-ISO                          | 4   | 4        | 4        | 4   | 4       | 4      |            | 4             | 4             | 4    |  |
| ULTEM 9085                          | 6   | 6        | 6        | 6   | 6       | 4      | 4          |               | 4             | 4    |  |
| ULTEM 1010                          | 6   | 6        | 6        | 6   | 6       | 4      | 4          | 4             |               |      |  |
| PPSF                                | 6   | 6        | 6        | 6   | 6       | 6      | 4          | 4             |               |      |  |

#### Table 2-5: Stabilization table for software version 3.26 and earlier

Table 2-6: Stabilization table for software version 3.27 and later

| Oven Stabilization Times<br>(Hours) |                                 | TO:                             |                             |                 |
|-------------------------------------|---------------------------------|---------------------------------|-----------------------------|-----------------|
|                                     |                                 | All ABS, ASA, ST130<br>& Nylons | PC & ULTEM 9085<br>& Antero | ULTEM 1010/PPSF |
| FROM:                               | Room Temp                       | 2                               | 3                           | 4               |
|                                     | Auto Cooldown                   |                                 | 2                           | 3               |
|                                     | All ABS, ASA, ST130<br>& Nylons | - 11                            | 2                           | 3               |
|                                     | PC & ULTEM 9085<br>& Antero     | 4                               | -                           | 2               |
|                                     | ULTEM 1010/PPSF                 | 6                               | 4                           | -               |

# OVEN

## OVEN DOOR

The oven door is locked by a solenoid during the building of a part. Pressing the Door button on the Operator Touchscreen will release the solenoid allowing you to open the door. This command is available only while the system is paused or in an idle state. You do not have access to this command while any mechanism in the system is moving.

**Note:** By design, the oven door can be partially opened while locked. Do not force the oven door open by pulling on it while the locking solenoid is engaged.

From the Operator Touchscreen, press the **Door** button to unlock the oven door. (Figure 2-12)

Figure 2-12: Open Door Icon

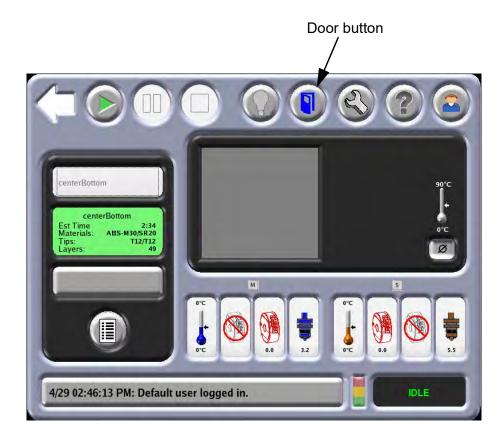

**Note:** Once the oven door is unlocked and/or opened, system operation cannot be resumed. Additionally, a manual move command cannot be sent until the oven door is closed. When the oven door is closed, the solenoid activates and operation can resume.

#### OVEN COMPONENTS

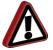

**Warning:** Oven lights are hot and are not a user replaceable item. Do not touch without wearing approved safety gloves.

#### **OVEN LAMPS**

There are two LED oven lamps mounted in the two front upper corners of the oven. There is a lamp (light) switch on the touchscreen, which you can use to manually turn the light ON or OFF (Figure 2-13). Oven lamps are not user replaceable items.

Figure 2-13: Oven Lamp

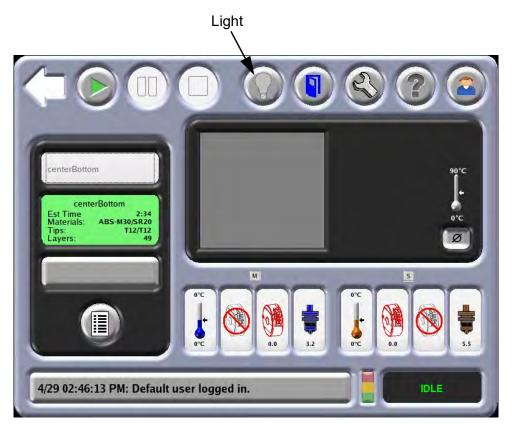

#### CAMERA

A camera is housed within the front-left LED oven lamp mounted within the oven chamber. This camera is used to remotely monitor an active job build (see "Remote Job Monitoring" on page 84 for details).

#### PLATEN

The platen is the surface on which parts are built. A plastic build sheet is held to the 36 in. (91.4 cm) X 24 in. (61.0 cm) aluminum platen by the vacuum source. The platen has a waffle pattern system into the top surface. This allows vacuum to pull across the entire surface. A small build sheet 16 in. (40.6 cm) X 18.5 in. (47.0 cm) can be used in the center zone of the platen.

Debris screens (not a customer removal part) are placed across the vacuum ports to prevent material particles from entering the vacuum lines.

Figure 2-14: Vacuum Platen Components

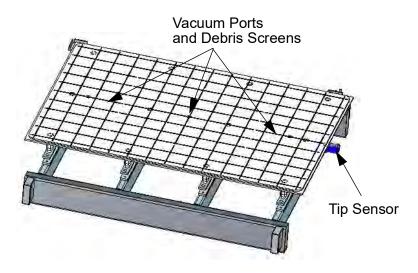

The Tip Cleaning Assembly is located to the front, right side of the oven. The assembly consists of two flicker/ brush assemblies (1 for each tip) and a debris chute. The flicker/brush assemblies keep the liquefier tips free of debris and material buildup. The debris chute directs debris into the purge bucket located under the tip cleaning assembly.

Figure 2-15: Tip Cleaning Assembly

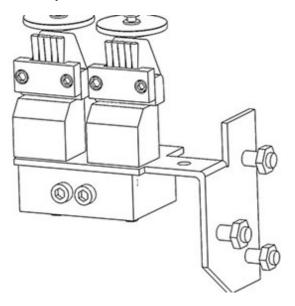

#### PURGE BUCKET

The debris chute directs debris into the purge bucket located under the tip cleaning assembly inside the oven chamber. The purge bucket is designed to catch debris from the tip cleaning assembly and collects model and support filament waste. The purge bucket is removable from the system and has a door at the bottom of the basket for waste disposal.

Figure 2-16: Purge Bucket

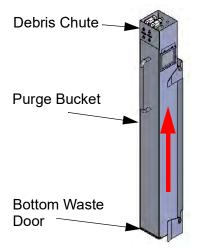

## CANISTER BAY

#### ACCESSING THE BAYS

The four canister bays are accessed by opening the canister bay door on the front of the system (Figure 2-17). The canister bay door is not a part of the door safety interlock system and can be opened during system operation.

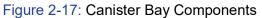

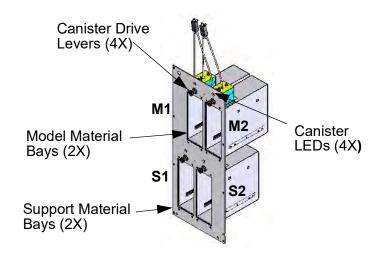

## CANISTER BAY COMPONENTS

The F900 system has four operating material bays - 2 model and 2 support. The upper two bays hold model material; the bottom two bays hold support material. While building, two canisters will be active. An active canister has material filament loaded to the liquefiers (steady green LED).

• Inactive canisters can be replace without pausing the system.

Each individual canister bay has a material drive block and a drive lever (Figure 2-18). The drive lever is used to engage (and disengage) the drive block with the canister. The drive block feeds filament from the canisters to the liquefiers.

- The drive block is located above the canister which drives the filament up to the liquefiers.
- The drive block is spring loaded and moves up and down on guide pins. The spring provides positive pressure for the drive block against the top of the canister.
- The drive block contains a material sensor. The sensor is used to communicate to the system when material is available to be loaded to the liquefiers.

Figure 2-18: Drive Block Lever

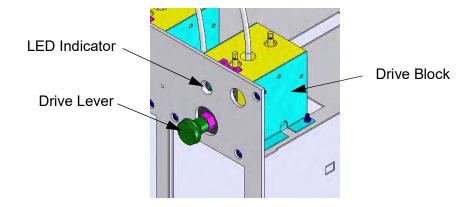

There is one colored LED light above each canister. The LED indicates the canister condition for each bay (Figure 2-17):

- Green Steady. Material filament has been loaded into the liquefiers. You cannot remove the canister when the LED is a steady green.
- Green Flashing (Ready state). Filament has been fed into the canister drive block but is not loaded into the liquefiers. You can unload canisters if necessary.
- Red Steady. The canister is empty. You can unload the canister if necessary.
- Red Flashing. The canister has a load failure or a smart-spool-chip read/write failure. You can unload canisters if necessary.
- Off. No canister is present, or the canister is present but the filament has not been fed into the canister drive block.

### SMARTSPOOL SYSTEM

The F900 uses the SmartSpool system to provide canister information. This allows you to manage material resources, and maximize part build strategies for long, unattended part builds. Each canister contains an ecoded chip (Figure 2-19) that tracks the status of the canister material. Canister information is reported to the system and displayed on the Operator Touchscreen.

Figure 2-19: SmartSpool Canister

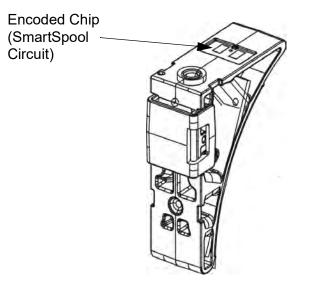

# **3 SETUP AND INSTALLATION**

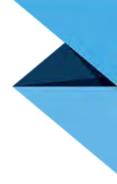

This chapter describes basic setup and installation of the F900 system.

# **GENERAL INFORMATION**

## PREPARE YOUR FACILITY FOR INSTALLATION

Follow the F900 Site Preparation Guide to ensure that your facility is effectively and safely prepared for system installation.

## IDENTIFYING YOUR SYSTEM

Use the following label to identify your system: (Figure 3-1)

- Serial Number Refer to this number when requesting service.
- Model The model number, the power requirements, and the company's address and phone number are given on the label. All patent numbers associated with the system are also listed on the label.
- The label is located on the back of the system on the main electrical box.

Figure 3-1: System Label

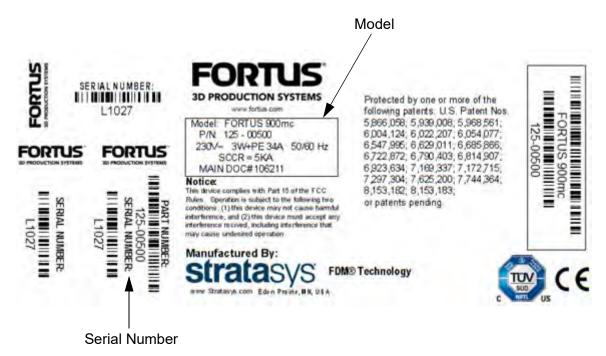

## **BASIC SETUP**

#### MAKING THE NETWORK CONNECTION

Processed job files are transferred to the Fortus system through your facility's Ethernet network. An RJ45 network connector is located on the top right-hand corner at the back of the system.

Figure 3-2: Network Connection

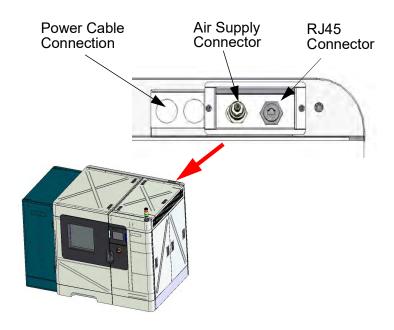

#### AIR SUPPLY CONNECTION

An air supply connection is located on the top right-hand corner at the back of the system (Figure 3-2).

## MAKING THE POWER CABLE CONNECTION

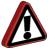

**Warning:** A licensed electrician must perform all wiring from service connect to the transformer, and from the transformer to the system - including all connectors, cables and proper strain relief.

This system requires a high voltage connection, which is made at the top right-hand corner at the back of the system (Figure 3-2). High voltage is applied to the system using a Delta connection. The main breaker must be off until a Stratasys authorized Service Technician has verified the connection. This system is only provided with a Delta connection (Figure 3-3).

Figure 3-3: Power Cable Connection

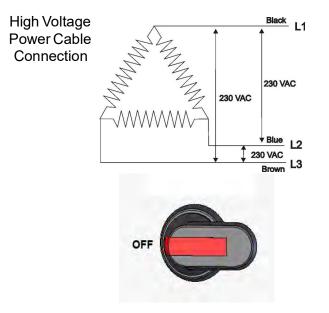

# **INSTALLING GRABCAD PRINT**

Install the GrabCAD Print software on a facility workstation. Navigate to http://help.grabcad.com/article/197-sign-updownload-and-install and follow the on-screen instructions.

The GrabCAD Print server extends the features of GrabCAD Print to allow printer status monitoring via a mobile app, remote monitoring and printing via the desktop application, and material usage, job history, utilization analytics via the desktop application and web reports. The GrabCAD Print server is an optional component that runs as a Windows service on a customer-controlled machine in the customer network and connects to web services running in the GrabCAD cloud.

The GrabCAD Print server serves five purposes:

- 1. Monitoring print queues from the iOS, Android, and Alexa mobile apps.
- 2. Logging into GrabCAD Print from any computer and connecting to the office printers.
- 3. Getting email notifications for print jobs and changing settings.
- 4. Logging into print.grabcad.com from anywhere to see the same Schedule View as in the desktop app.
- 5. Accessing reports which are powered by data collected from the GrabCAD Print server.

A company account links to all of the features of theGrabCAD Print server as shown in the image below.

#### Figure 3-4: GrabCAD Print server

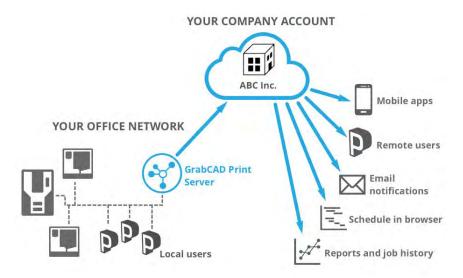

## SET UP THE GRABCAD PRINT SERVER ON A NETWORK

A computer that is connected to the network at all times is a requirement for GrabCAD Print server. Further system requiremens are available here: https://help.grabcad.com/article/195-system-requirements-for-grabcad-print#server

Once you install the GrabCAD Print server, log in and select the company account.

The GrabCAD Print server will run in the background as long as the computer is running. This will happen even if the current Windows user logs out. The GrabCAD Print server starts in the background when a user logs in after the computer is rebooted.

GrabCAD provides many controls to allow users and administrators to share data. Additionally GrabCAD has put in place General Data Protection Regulation (GDPR) controls allowing for greater data control. Contact support@grabcad.com with any further questions.

#### GRABCAD AND GDPR

GrabCAD complies with the European Union's General Data Privacy Regulation. For any questions, please contact support@grabcad.com.

## CONNECTING TO THE FORTUS SERIES PRINTER

Add the Fortus Series printer to the GrabCAD Print application. Navigate to http://help.grabcad.com/article/198-connectyour-printers and follow the on-screen instructions.

# NETWORK SETUP

Your system is configured for your network as a part of its initial installation and setup. This section is provided in case you have need to change your network settings.

#### CONFIGURING THE NETWORK

1. The network address can be Dynamic or Static.

- Dynamic address a network server or PC will generate an IP address for the system. A different IP address may be generated from time to time by the server or PC.
- Static address you must enter an IP address, network mask, and gateway address for the system (provided by the system administrator). Once entered, the address will not change.
- 2. In addition to configuring the IP address, you can set the UPnP configuration for the system.
  - UPnP ON the system will broadcast its (Unique Device Name) UDN address across the network. This allows the Insight workstation software to automatically detect the IP address of the system for communication.
  - UPnP OFF the system will not broadcast its IP address across the network. The Insight workstation software will need to be manually configured to communicate with the system.

#### SETTING THE IP ADDRESS

1. Power up the system (see "Powering On the System" on page 75).

The following Building Screen on the Operator Touchsceen will appear when the F900 is powered up. (Figure 3-5):

Material/ Help Back Build Pause Stop Light Door Login Tools **Previous Job** nterBottom 90°C centerBottom Selected Job Est Time Materials 2:34 0°C ABS-M30/SR20 T12/T12 ips: avers: ø Next Job M **Queue Window** 4/29 02:46:13 PM: Default user logged in. IDLE

Figure 3-5: Building Screen

System Log

System State

2. Select one of the categories displayed on the Login screen.

Figure 3-6: Login Screen

| Mo  | nitor   | C | Opera | tor       |   |         |    | C         | ж     |
|-----|---------|---|-------|-----------|---|---------|----|-----------|-------|
| Tec | hnician | ( | Admi  | nistrator | ( | Service | Er | iter Pass | word: |
| 1   | 2       | 3 | 4     | 5         | 6 | 7       | 8  | 9         | 0     |
| Q   | w       | E | R     | т         | Y | U       | I  | 0         | Р     |
|     | Α       | s | D     | F         | G | H       | J  | к         | L     |
|     |         | z | x     | с         | v | в       | N  | м         | DE    |

- 3. After one of the categories is selected, enter the password using the touchscreen keypad and then press **OK**.
- 4. From the Building Screen, press the **Material/Tools** icon and then the **Administrator** icon and the following screen will appear on the touchscreen.

Figure 3-7: Administrator Screen

| UPnP: OFF                                     | Receive Software Upgrade |
|-----------------------------------------------|--------------------------|
| Dynamic IP: OFF                               | System default           |
| IP Address : 0,0,0.0<br>Network Mask: 0.0.0.0 |                          |
| Gateway: 0.0.0.0                              | Reboot                   |
| 11/16 13:30:11: Calibration Success           | IDLE                     |

Figure 3-8: Administrator Screen with Key Pad

| UPnP: OFF                                 |    |     |     | eceive Software Upgrade |
|-------------------------------------------|----|-----|-----|-------------------------|
|                                           | 1  | 2   | 3   |                         |
| Dynamic IP: OFF                           | 4  | 5   | 6   | System default          |
| IP Address : 0,0,0,0                      | 7  | 8   | 9   |                         |
| Network Mask: 0.0.0.0<br>Gateway: 0.0.0.0 |    | 0   | DEL |                         |
| Galeway. Diolo.0                          | ок | CLR | CAN | Reboot                  |
|                                           |    |     |     |                         |

- 5. From the Administrator screen, press the **IP address** box desired and enter the address using the touchscreen keypad.
- 6. Press the **Network Mask** box desired and enter the numbers using the touchscreen keypad.
- 7. Press the **Gateway** box desired and enter the numbers using the touchscreen keypad.
- 8. Press the **Back** icon to exit and return to the Main Menu.

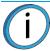

**Note:** See your system administrator if you do not know the IP, Network Mask, or Gateway address.

# **4 OPERATING THE SYSTEM**

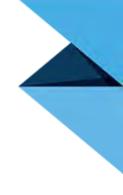

This chapter explains basic steps in operating the F900 system.

# BASIC USER INTERFACE AND OPERATIONS

The Operator Touchscreen is located on the front of the system. Icons are displayed on the screen that are universal and intuitive to use.

Figure 4-1: Operator Touchscreen

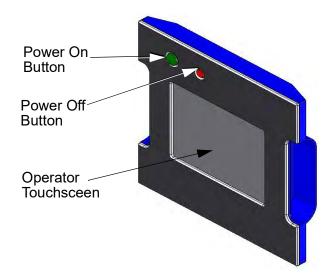

The Operator Touchscreen (Figure 4-1) allows you to:

- Access material loading and unloading functions along with access to calibration.
- Monitor system status.
- Monitor material status (type loaded and amount).
- Monitor job status (number of hours completed, number of hours total, current build height and total build height, and the name of job currently being built).
- Initiates a system power ON or a power OFF.
- Access network configuration.
- Access the job queue.
- Access the sample job queue.

## USING THE TOUCHSCREEN

The following touchsceen displays the building screen of the F900 system (Figure 4-2):

Figure 4-2: Building Screen

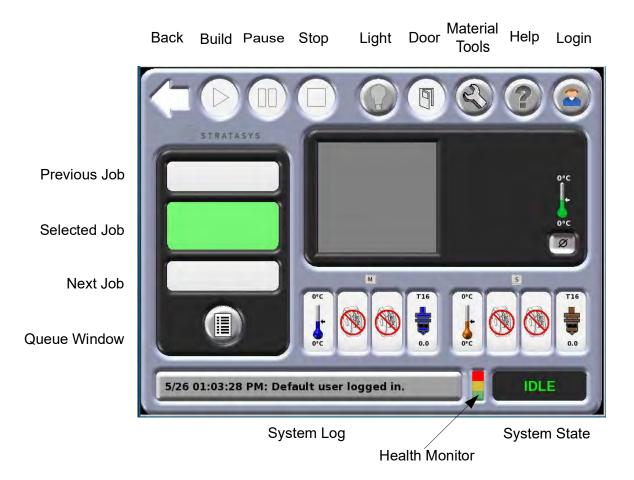

## TOUCHSCREEN BUTTONS

The following table displays the button icon and presents a brief description the button function

#### **TOUCHSCREEN ICONS**

| Button          | Description                                                                                                    |
|-----------------|----------------------------------------------------------------------------------------------------|
| Administration  | Opens the Administration window.                                                                                                    |
| Back            | Displays the previous window.                                                                                                    |
| Build           | Initiates the building of a part.                                                                                                    |
| Calibration XYZ | Opens the Calibration XYZ window.                                                                                                    |
| Cancel          | Cancels the current operation.                                                                                                    |
|                 | <b>Note:</b> Pressing the cancel button may be delayed while the current operation completes. In the event of an emergency, use the emergency stop button. |
| Default Setting | Opens the Default Setting window.                                                                                                    |
|                 | <b>Note:</b> Pressing this button does not reset the default settings.                                                                                     |
| Door/Covers     | Unlocks the oven door and the top slide covers                                                                                                    |
| Health Monitor  | Opens the Health Monitor window.                                                                                                    |

| Button          | Description                                                                                                    |
|-----------------|----------------------------------------------------------------------------------------------------|
| Help            | Opens the Help menu on the touchscreen.                                                                                                    |
| Jobs            | <ul> <li>Previous Job: Causes the last build to be the selected build.</li> <li>Selected Job: Displays the current job being built.</li> <li>Next Job: Causes the next job to be the selected job.</li> </ul> |
| Load/Unload     | Loads or unloads the canister.                                                                                                    |
| .ogin           | Logs on or off the system.                                                                                                    |
| Materials/Tools | Opens the Materials/Tools window.                                                                                                    |
| Move Down       | Moves the object down.                                                                                                    |
| Move Left       | Moves the object to the left.                                                                                                    |
| Move Right      | Moves the object to the right.                                                                                                    |
| Move Up         | Moves the object up.                                                                                                    |

| Button         | Description                                                                                                    |
|----------------|----------------------------------------------------------------------------------------------------|
| Operator Tools | Opens the Operator Tools window.                                                                                                    |
| Oven Light Off | When pressed, the oven light is turned on.                                                                                                    |
| Oven Light On  | When pressed, the oven light is turned off.                                                                                                    |
| Pause          | Causes the system to temporarily stop building.<br>Press the Build button to restart.<br><b>Note:</b> Pressing the pause button may be<br>delayed while the current operation completes.               |
| Queue Window   | Displays a list of jobs that are queued and ready to be built.                                                                                                    |
| Stop           | Stops a current build or calibration.                                                                                                    |
| Stop           | Stops motion.                                                                                                    |
| System Log     | Displays the latest system message. Pressing<br>the system log button displays a history of<br>system messages. Pressing the System Log<br>button again clears the current message from<br>the button. |
| System Status  | Opens the System Status window.                                                                                                    |

#### Button

#### Description

Tip Wizard

Starts the Tip/Material change wizard.

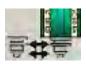

XYZ

Auto Home XYZ.

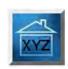

#### TOUCHSCREEN SYMBOLS

The following symbols are used in the menu displays.

| Symbol                      | Description                                                                                                    |
|-----------------------------|----------------------------------------------------------------------------------------------------|
| Canister<br>MB0_WHT<br>91.1 | Good model canister. The type of material is<br>displayed above the icon and the amount of<br>material remaining in the canister is shown below<br>the icon. The amount is given in cubic inches or<br>cubic centimeters depending on the machine<br>display units.   |
| Canister                    | Good support canister. The type of material is<br>displayed above the icon and the amount of<br>material remaining in the canister is shown below<br>the icon. The amount is given in cubic inches or<br>cubic centimeters depending on the machine<br>display units. |
| Empty Canister              | Empty canister.                                                                                                    |
| Empty Canister Bay          | No canister in bay.                                                                                                    |
| Model Tip                   | Good model tip. This icon is accompanied with<br>an odometer reading displayed at the bottom of<br>the icon. The type size is displayed above the<br>icon.                                                                                                    |
| Model Tip at Setpoint       | Model Tip temperature is at setpoint.                                                                                                    |
| Model Tip Cooling Down      | Model Tip temperature is cooling down.                                                                                                    |

| Symbol                   | Description                                                                                                    |
|--------------------------|----------------------------------------------------------------------------------------------------|
| Model Tip Heating Up     | Model Tip temperature is heating up.                                                                                                    |
| Oven at Setpoint         | Oven is at setpoint.                                                                                                    |
| Oven Cooling Down        | Oven is cooling down.                                                                                                    |
| Oven Heating Up          | Oven is heating up.                                                                                                    |
| Step Complete            | Step complete.                                                                                                    |
| Support Tip              | Good support tip. This icon is accompanied with<br>an odometer reading displayed at the bottom of<br>the icon. The tip size is displayed above the icon. |
| Support Tip at Setpoint  | Support Tip temperature is at setpoint.                                                                                                    |
| Support Tip Cooling Down | Support Tip temperature is cooling down.                                                                                                    |

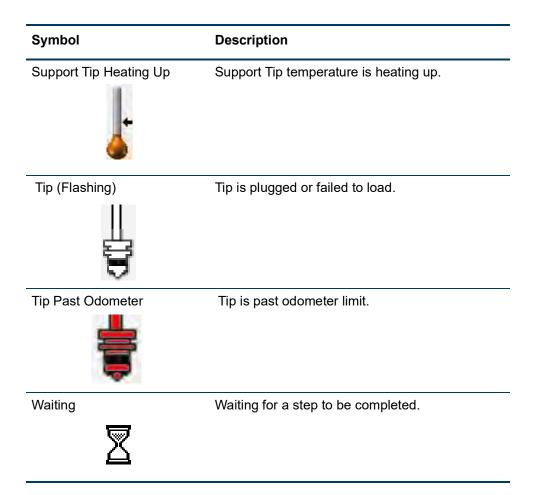

### MATERIALS/TOOLS DISPLAY

This window displays the current status of the modeler and support filament, canister status, and tip size and setpoint and the actual temperature of the tips. The color of the tips will turn blue (for model) and brown (for support) when material is fully loaded.

Figure 4-3: Materials/Tools Display

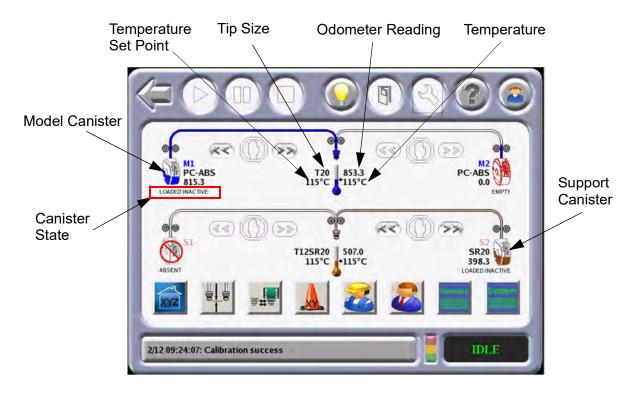

#### CANISTER STATE

A variety of messages will be temporarily displayed under the canister icon to show the current activity of the canister/filament.

## QUEUE WINDOW

The Queue menu contains files downloaded from the Insight application on your PC workstation.

- Job Queue displays current jobs that are waiting in the queue.
- A list of stored sample jobs can be displayed by pressing the Sample Queue icon.

**Note:** The jobs listed in either queue can be arranged by pressing any of the categories (i.e., Job Name, Materials, Tips, or Build Time).

Figure 4-4: Queue Window

|    |              | Job Queue                | Sample Queue               |            |         |   |
|----|--------------|--------------------------|----------------------------|------------|---------|---|
| *  | Job Name     | Mødel (cm <sup>3</sup> ) | Support (In <sup>3</sup> ) | Tips (M/S) | EstTime | 1 |
| 4- | scale_MB0T16 | ABS-M107 (02.500)        | 5820   1.781               | 716/112    | E01     |   |
|    |              |                          |                            |            |         |   |

## SENSOR STATUS

The Sensor Status window displays dynamic information of the status of the system. The following information is displayed.

- Temperature of the oven, model and support temperatures along with setpoints and dew point
- Limit Switch detection
- Oven door and top cover slide locks
- Inner and outer vacuum status
- Motion fault, machine state, AC contactor status, and tip sensor
- Support and model filament motor status
- Sense head switch 1 and 2
- Filament at model and support head

Figure 4-5: Sensor Status

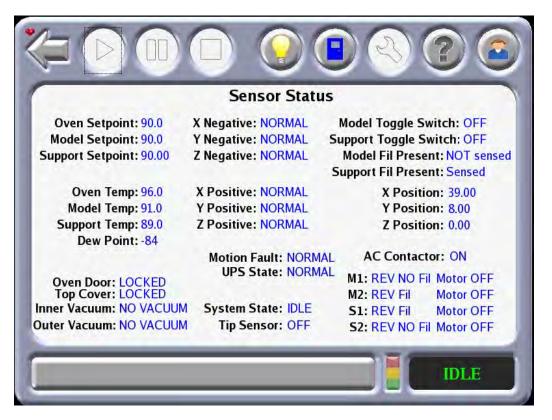

## SYSTEM STATUS

The System Status window displays product data, software and network information, along with canister firmware and UPS status.

Figure 4-6: System Status

| S                                     | ystem Status                                                                                                    |
|---------------------------------------|----------------------------------------------------------------------------------------------------|
| Modeler Type: F900                    |                                                                                                    |
| Serial Number: 1045                   | ups                                                                                                    |
| Oven Cal Offset: 0.0                  |                                                                                                    |
| Head Type:Std w/Cal                   | Material Options<br>ABS-ESD7 ABS-M30 ABS-M30I ASA NYL12CF<br>NYL6 NYLON PC PC-ABS PC-ISO PPSF ST130<br>U1010CG U9085CG ULT1010 ULT9085 MTConnect |
| Versions                              |                                                                                                    |
| Controller Software: 3.25.3208.0      |                                                                                                    |
| Servo Firmware:1                      |                                                                                                    |
| Model Drive Block FW: 4.3(H) 4.3(H)   | Network                                                                                                    |
| Support Drive Block FW: 4.3(H) 4.3(H) | IP Address: 10.40.202.149                                                                                                    |
| HeadBoard Firmware: 2.6               | Network Mask: 255.255.255.0                                                                                                    |
| MIO Board Firmware: 1.0               | Gateway Address: 10.40.202.1                                                                                                    |
| AC Board Firmware: 1.0                | Use Dynamic IP Address: false                                                                                                    |

## SYSTEM DEFAULTS

System Defaults can be changed in this window. Units can be displayed in English or metric. User placement can be turned on or off.

| Job Report:     | ON      | Auto Cool Oven: | OFF |
|-----------------|---------|-----------------|-----|
| Display Units:  | ENGLISH | Security:       |     |
| User Placement: | ON      | Camera:         | ON  |
| MTConnect:      | ON      |                 |     |

Figure 4-7: System Defaults

## SYSTEM LOG

Displays a log of events that have taken place on the system The log list is cleared when the system is powered down or there is a loss of power. Pressing the system log button displays a history of system messages. Pressing the System Log button again clears the current message from the button.

Figure 4-8: System Log

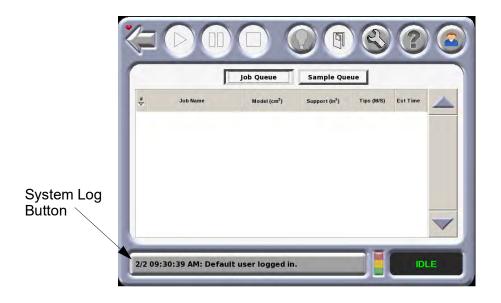

## **TECHNICIAN MENU**

The Technician Menu allows the user to move the platen up or down and the head in the X and Y axis. Movements can be selected in units of 1, 10ths, 100ths or 1000ths of an inch or in millimeters (as shown in figure below).

| X: 31.750<br>Y: -2.000<br>Z: 36.161<br>0.01<br>0.1<br>1.0<br>X: Y<br>Z<br>Mid<br>Bottom | Tip Brush<br>Adjust       Oven Temperature Contribution         Go To Purg<br>Position       Set to Standby Temp         Wipe Tips       Set to Build Temp         Done       90°C         90°C       90°C         90°C       90°C |
|-----------------------------------------------------------------------------------------|----------------------------------------------------------------------------------------------------|
|-----------------------------------------------------------------------------------------|----------------------------------------------------------------------------------------------------|

Figure 4-9: Technician Menu

## TIP OFFSET MENU

This menu allows the user to adjust the XYZ calibration offsets. The thickness of the support material can also be adjusted. After adjustment, the user can press the Build Calibrations Box to verify the calibration.

Figure 4-10: Tip Offset Menu

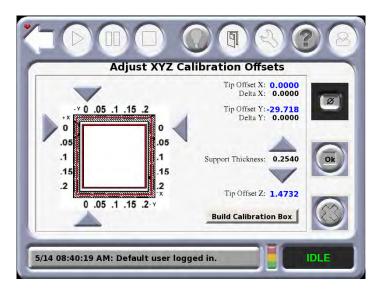

Although Nylon CF and ULTEM9085 use a different calibration job the adjustment method is the same as it its for the other materials. The menu for Nylon CF and ULTM9085 is shown in Figure 4-11.

Figure 4-11: Nylon CF and ULTEM9085 Tip Offset Menu

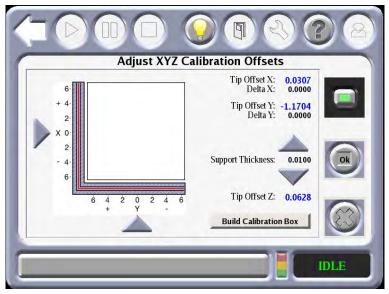

#### PART PLACEMENT MENU

The Part Placement window allows the user to move the part manually to a position on the build sheet. The part is moved by touching the black box outline of the part and dragging it to the desired location. Shadows of previous builds appear as grey boxes. These can be cleared by pressing the "Clear" button. The part outline cannot be dragged outside the currently installed build sheet.

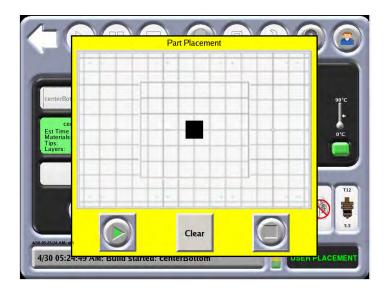

#### ADMINISTRATOR MENU

The Administrator Menu allows an administrator to change the parameters of the system. Software upgrades are accomplished through this window as well as setting system defaults.

Figure 4-13: Administrator Menu

| UPnP: OFF                                                         | Receive Software Upgrade |
|-------------------------------------------------------------------|--------------------------|
| Dynamic IP: OFF                                                   | System default           |
| IP Address : 0,0,0,0<br>Network Mask: 0.0.0.0<br>Gateway: 0,0,0,0 |                          |
|                                                                   | Reboot                   |
| 11/16 13:30:11: Calibration Success                               | IDLE                     |

A keypad is displayed for entering numbers after selecting an IP address, a network mask or gateway number.

| UPnP: OF                                  |    |     |     | Receive Software Upgrade |
|-------------------------------------------|----|-----|-----|--------------------------|
|                                           | 1  | 2   | 3   |                          |
| Dynamic IP: OF                            | 4  | 5   | 6   | System default           |
| IP Address : 0,0,0.0                      | 7  | 8   | 9   |                          |
| Network Mask: 0.0.0.0<br>Gateway: 0.0.0.0 |    | 0   | DEL |                          |
|                                           | ок | CLR | CAN | Reboot                   |

## SYSTEM DEFAULT VALUES

System defaults can be changed from the System Default menu.

Figure 4-15: System Default

|                 |         | 9 🕒 🕙           | 2 🙆  |
|-----------------|---------|-----------------|------|
| System Default  |         |                 |      |
| Job Report:     | ON      | Auto Cool Oven: | OFF  |
| Display Units:  | ENGLISH | Security:       |      |
| User Placement: | ON      | Camera:         | ON   |
| MTConnect:      | ON      | 1               |      |
|                 |         |                 |      |
| -               |         |                 | _    |
| 1               |         |                 | IDLE |

#### JOB REPORT

Enables the creation of an XML job report with detailed job information.

#### **DISPLAY UNITS**

Select Display Units.

• Inches or metric can be selected (factory setting is in English).

#### USER PLACEMENT

The part build location can be viewed or changed from the User Placement button.

- 1. If User Placement is set to Off (default), the part will build in the center of the platen.
- 2. If User Placement is set to On, the position of the part can be position on the platen by the user. The part can be position by dragging and dropping the part using the Operator Touchscreen. The part cannot be outside the limits of the build sheet.

#### MTCONNECT SYSTEM ACTIVATION

Enables the MTConnect data exchange protocol between the printer and an MTConnect client for the purpose of tracking printer defined metrics. MTConnect is available for all 900 systems (Gen I, II, and III) and is activated by feature license which requires firmware Version 3.27.3214 or later.

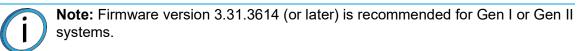

To enable MTConnect

1. Place system in update mode and select

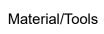

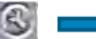

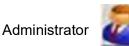

2. Press the Receive Software Upgrade button on the Administrator screen.

Figure 4-16: Receive Software Upgrade

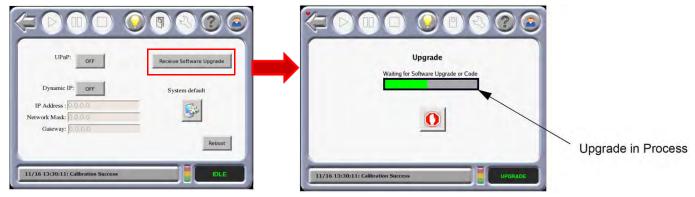

3. Update the license file via Control Center while the system is in the update state shown above.

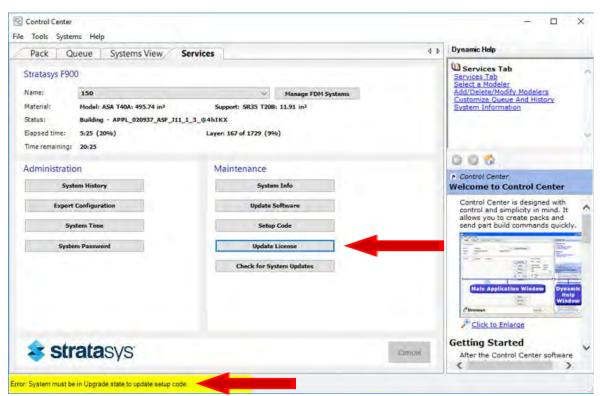

4. After the back end files and license files are updated, MTConnect must be enabled on the printer.

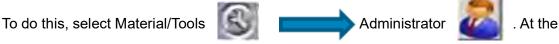

Administrator screen, press the System Defaults button. On the System Defaults screen, turn MTConnect ON.

#### Figure 4-17: Turn on MTConnect

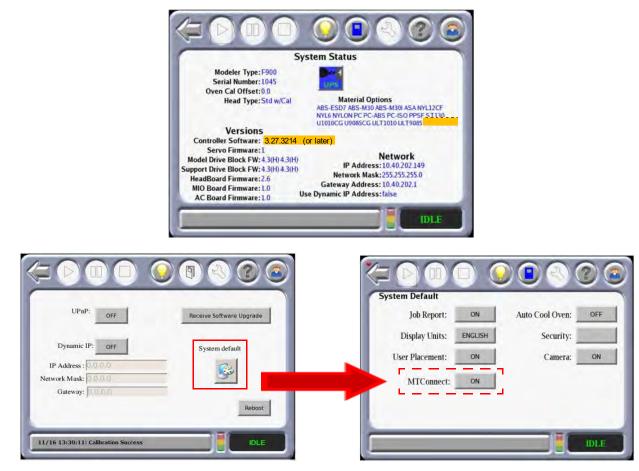

5. If the printer is connected to a network, you can you can view the device information and current MTConnect data by using a web browser as a client and the system's IP address. The IP address can be obtained via the System Status Window.

Figure 4-18: Obtain IP Address

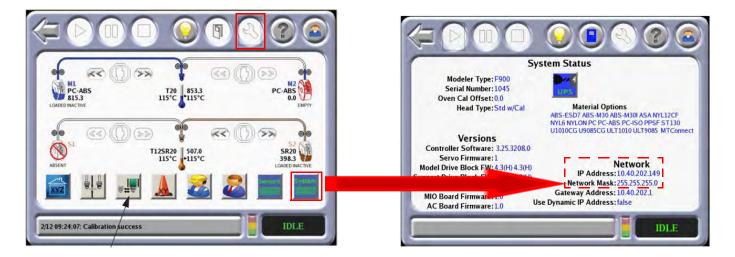

6. To verify the system is on the network, open a web browser and type http://xxx.xxx.xxx.5000/ probe replacing the "xxx.xxx.xxx" with the obtained IP address. The device information is returned.

Note: The IP address need not be in 3 digit segments. Do not use leading zeros. For Example: IP Address = 10.40.202.149, use http://10.40.202.149:5000/ probe, NOT http://010.040.202.149:5000/probe

| 10.10.114.172:5000/probe × +                                                                                                    |                                                                                                    |           | - 0 |     |   |   |  |
|----------------------------------------------------------------------------------------------------|----------------------------------------------------------------------------------------------------|-----------|-----|-----|---|---|--|
| ← → C ① ① Not secure   10.10.114.172:5000/probe                                                                                                    |                                                                                                    | <b>\$</b> |     | 0 1 | 8 | 9 |  |
| This XML file does not appear to have any style information associated                                                                                                    | is XML file does not appear to have any style information associated with it. The document tree is shown below.                                                                                                    |           |     |     |   |   |  |
| * ONTConnectDevices sales:m="unristconcet.org;NTConnectDevices:1<br>xilischemalorations"unristconcet.org;NTConnectDevices:1,3 http:<br>cteader comationTime="2019-03-07T13:28:002" sender="900nc_900<br>*.Oevices<br>*.Oevices:<br>coecciption wanufacturer="Stratesys" serialNumber="9033"<br>vOstatems<br>coecciption wanufacturer="Stratesys" serialNumber="9033"<br>vOstatems<br>coecciption wanufacturer="Stratesys" serialNumber="9033"<br>vOstatems<br>coecciption wanufacturer="Stratesys" serialNumber="9033"<br>vOstatems<br>coecciption wanufacturer="Stratesys" serialNumber="9033"<br>vOstatems category="EVENT" id="devicesys" type="ASSI<br>vOstatems;<br>vCoepcoecciption" id="devicesys" secient"<br>vCoepcoecciption:<br>vCoepcoecciption:<br>vCoepcoeccipti | <pre>1.3" xmlms="urnimtconnect.org:HTConnectDevices:1.3" xmlms:xxi="http://www.w3.org/2001/X0%_Schema-instance"<br/>pr//www.wtconnect.org/schemas/HTConnectDevices_1.3.vxd"&gt;<br/>03" instanceId=1545918644" version="1.3.0.17" assetBufferSize="1024" assetCount="@" bufferSize="131072"/&gt;<br/>uid="lff3003"&gt;<br/>"Fortus_900mc<br/>"y" type="AvALLABILITY"/&gt;<br/>ET_cuaNAGE/&gt;</pre> |           |     |     |   |   |  |
| <pre>*(DataItens)</pre>                                                                                                    | ₽="X:LIGHTTOWERSTATE"/>                                                                                                    |           |     |     |   |   |  |
| <pre>*(Ostaliens)<br/>CDstaliens category="SAMPLE" id="miTAct" name="Act</pre>                                                                                                    | me="CurrentMaterialId" subType="x:MATERIAL_ID" type="x:ID"/>                                                                                                    |           |     |     |   |   |  |
| <pre>cDstaltem category="SAMPLE" id="slTact" name="Ac<br/>CDstaltem category="SAMPLE" id="slTact" name="Ac<br/>Obstaltem category="SAMPLE" id="slDcycle" name="<br/>cDstaltem category="EVENT" id="slTact=ial" name=<br/>cDstaltem category="EVENT" id="slTact=ial" name=<br/>cDstaltem category="SAMPLE" id="slTip" name="lip"<br/>cDstaltem category="SAMPLE" id="slTip" name="lip"<br/>cDstaltem category="SAMPLE" id="slTip" name="lip"</pre>                                                                                                    | ne="CurrentHaterialId" subType="x:MATERIAL_ID" type="x:ID"/>                                                                                                    |           |     |     |   |   |  |

7. Change "probe" to "current" (http://xxx.xxx.xxx:5000/current) will return the current MTConnect data for the system.

| MTConnect Device Streams                                                                                                    | × +                                                  |             |                  |                      |             |               |    | - | 0 |
|----------------------------------------------------------------------------------------------------|------------------------------------------------------|-------------|------------------|----------------------|-------------|---------------|----|---|---|
| € - C 0 0 Not                                                                                                    | secure   10.10.116.805                               | 000/curres  | n.               |                      |             |               | *  | 0 |   |
| creationTime: 2014     sender: 900mc_90     instanceld: 15489;     versjon: 1.3.0.17     bufferSize: 131077     nextSequence: 355     firstSequence: 346     lastSequence: 359  Device: Fortus LightTower : Light Events | 227<br>35777<br>91203<br>90131<br>1202<br>5_900mc; U |             | lffs9027         |                      |             |               |    |   |   |
| Timestamp                                                                                                    | Ту                                                   | pe          | Sub Type Name    | Id Sequend           | e Value     |               |    |   |   |
| 2019-02-12T18:58:58.                                                                                                    | 3979152 Lighttov                                     | verstate    | ligh             | tTowerState 3570826  | GREEN       |               |    |   |   |
| ProcessingUnit : A<br>Events                                                                                                    | cBoard                                               |             |                  |                      |             |               |    |   |   |
| Timestamp                                                                                                    | Туре                                                 | Sub Ty      | pe Name          | Id                   | S           | equence Value |    |   |   |
| 2019-01-31T11:55:55.                                                                                                    | 794114Z Version                                      |             | AcBoardFirmwareV | ersion acBoardFirmwa | reVersion 2 | 26 1.0        |    |   |   |
| Controller : Contro                                                                                                    | oller                                                |             |                  |                      |             |               |    |   |   |
| Timestamp                                                                                                    | Туре                                                 | Sub<br>Type | Name             | Id                   | Sequence    | Val           | ue |   |   |
|                                                                                                    |                                                      |             |                  |                      | 1.1.1       | A CANADA C    |    |   |   |
| 2019-01-<br>31T11:59:05.089165Z                                                                                                    | HomedState                                           |             | HomedState       | homedState           | 707         | HOMED         |    |   |   |

8. You can still view the device information and current MTConnect data by using a web browser as a client and the system's IP address even if the printer is not on a network. You can do this by directly connecting a computer to the printer with a Crossover Cable connected to the Ethernet Ports. Ensure the printer "System Status" setting for "Use Dynamic IP Address" is set to "false".

Figure 4-19: Ensure proper system status

| System Status                                                                                                    |                                            |                          |
|----------------------------------------------------------------------------------------------------|--------------------------------------------|--------------------------|
| Modeler Type: F900<br>Serial Number: 1045<br>Oven Cal Offset: 0.0                                                                                                    | UPnP; OFF                                  | Receive Software Upgrade |
| Head Type: Std w/Cal<br>ABS-ESD7 ABS-M30 ABS-M30I ASA NYL12CF<br>NYL6 NYLON PC PC-ABS PC-ISO PPSF 5T130<br>U1010CG U908SCG ULT1010 ULT9085 MTConnect                                                                                                    | Dynamic IP: OFF                            | System default           |
| Versions<br>Controller Software: 3.25.3208.0<br>Servo Firmware: 1                                                                                                    | IP Address : 0.0.0.0<br>Network Mask: 0000 | - <b>S</b>               |
| Model Drive Block FW:4.3(H) 4.3(H)         Network           Support Drive Block FW:4.3(H) 4.3(H)         IP Address:10.40.202.149           HeadBoard Firmware:2.6         Network Mask:255.255.0           MIO Board Firmware:1.0         Gateway Address: 10.40.202.1           AC Board Firmware:1.0         Use Dynamic IP Address:false | Gateway: 0.0.0                             | Reboot                   |
| DLE DLE                                                                                                    | 11/16 13:30:11: Calibration Success        | DLE                      |

- 9. Connect a computer to the printer at the ethernet ports using a crossover cable.
- 10. Navigate to the computer's Ethernet Network Settings and select "Change Adapter Options".
- 11. Right click on Ethernet and select Properties.

| Settings           |                                                         | - 🗆 ×                                                          |                                             |                                                            |  |
|--------------------|---------------------------------------------------------|----------------------------------------------------------------|---------------------------------------------|------------------------------------------------------------|--|
| බ Home             | Ethernet                                                | Network Connections                                            | etwork and Internet > Network Connections > | - D<br>Search Network Connectio                            |  |
| Find a setting     | 2 Ethernet                                              | Eile Edit View Advanced Iools                                  | twork and intenet > Network connections >   |                                                            |  |
| Network & Internet | Unidentified network                                    | Organize +<br>Bluetooth Network<br>Connection<br>Not connected | Cisco AnyConnect Secure                     | Ethernet<br>stratasys.dmn<br>intell(P) Ethernet Connectio. |  |
| 🗇 Status           | Related settings                                        | Wi-Fi                                                          |                                             |                                                            |  |
| 😨 Ethernet         | Change adapter options<br>Change advanced sharing optio | 4 items                                                        |                                             |                                                            |  |
| 🕾 Dial-up          | Network and Sharing Center                              |                                                                |                                             |                                                            |  |
| % VPN              | Windows Firewall                                        |                                                                |                                             |                                                            |  |
| ∯> Airplane mode   | Unio a superior?                                        |                                                                |                                             |                                                            |  |
| (q) Mobile hotspot | Have a question?                                        |                                                                |                                             |                                                            |  |

- 12. In the Ethernet Properties screen, using the images below as a general guide, set the "IP address" to match the printer's, EXCEPT change the last triplet to another number between 1 and 255.
- 13. Set the "Subnet mask" to match the printer and click OK.
- 14. The computer and your printer can now communicate like an "isolated" network. The previously explained method of using a browser as a client will work.

Figure 4-20: Ethernet Properties

| X Internet Protocol Version 4 (TCP/IPv4) Properties                                                                                                    |
|----------------------------------------------------------------------------------------------------|
| General                                                                                                    |
|                                                                                                    |
| You can get IP settings assigned automatically if your network supports<br>this capability. Otherwise, you need to ask your network administrator<br>for the appropriate IP settings. |
| Use the following IP address:                                                                                                    |
| IP address: 10 . 40 . 202 . 150                                                                                                    |
| Subnet mask: 255 . 255 . 255 . 3                                                                                                    |
| Default gateway:                                                                                                    |
| Obtain DNS server address automatically                                                                                                    |
| Use the following DNS server addresses:                                                                                                    |
| Preferred DNS server:                                                                                                    |
| Alternate DNS server:                                                                                                    |
| Validate settings upon exit                                                                                                    |
| OK Cancel                                                                                                    |
| Network_                                                                                                    |
| Address: 10.40.202.149                                                                                                    |
| ork Mask: 255.255.255.0                                                                                                    |
|                                                                                                    |

#### AUTO COOL OVEN

If the Auto Cool Oven is set to on, the oven will cool to the standby temperature.

#### ENABLE SECURITY

Planned for future development.

#### CAMERA ENABLE

Allows you to turn the printer's camera On and Off for remote job monitoring purposes. See "Remote Job Monitoring" on page 84 for details.

## **BUILDING SCREEN**

The Building Screen displays the progress of the part being built. Oven temperature is displayed as well as platen vacuum for large and small build sheets. The icon will turn green when vacuum is present.

Figure 4-21: Building Screen

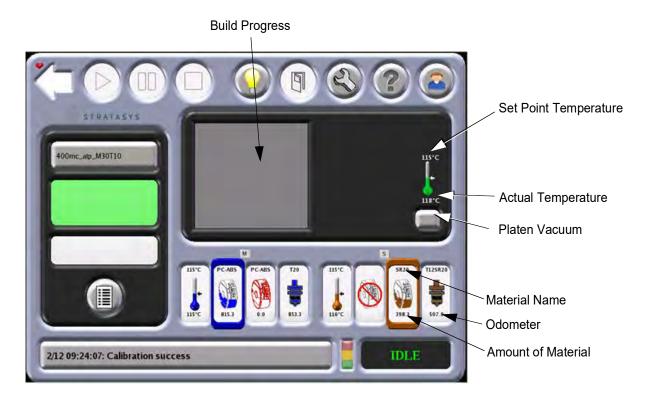

#### PLATEN VACUUM

Pressing the Platen Vacuum button turns off the platen vacuum so a build sheet can be removed. When off, the button displays a Ø symbol. Vacuum is restored by closing the oven door. The button is colored solid white to represent a lack of vacuum with a build sheet in place. A solid green color represents there is vacuum with a large build sheet in place. Green surrounded by white represents that vacuum is present with a small build sheet in place.

Figure 4-22: Platen Vacuum Icons

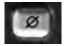

Vacuum Off

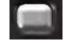

No Vacuum

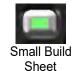

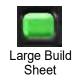

## HEALTH MONITOR

Health monitoring software continuously checks the system which then alerts and records the health of the system. The monitored values are chosen for their relationship to system wear and performance.

Figure 4-23: Health Monitor Screen

| UPS Input Voltage   | 0.00          |       | 220.00 | 300,00 | 1   | A alum avoida al    |
|---------------------|---------------|-------|--------|--------|-----|---------------------|
| UPS Output Voltage  | 0.00          |       |        | 300.00 | -   | Acknowled           |
| UPS Battery Voltage | 0.00          | 50.00 |        | 90.00  |     | Warning Ch<br>Boxes |
| Model Tip Plugs     | 0             |       |        | 20     |     | Duxes               |
| Support Tip Plugs   | ô             |       |        | 20     |     |                     |
| Oven Temp           | 0             |       |        | 300    |     |                     |
| Model Tip Temp      | • <del></del> |       |        | 500    | - / |                     |
| Support Tip Temp    | 0             |       |        | 500    |     |                     |
| Machine State       |               | IDLE  |        |        |     |                     |
| Inner Vac (build)   |               | Good  |        |        |     |                     |
| Outer Vac (build)   |               | Good  |        |        | -   |                     |
| X Amp Status        |               | Good  |        |        |     |                     |

The Health Monitor system determines which of the following four levels of health the F900 system is experiencing. At any given time, each value is at one of these health levels.

- Good All monitored values are within operational ranges.
- Acknowledged Warning All monitored values are either in Good condition or their Warning has been acknowledged. (Warnings are acknowledged by checking the box next to the warning.)
- Warning All monitored values are either in Good or Acknowledged Warning condition and one or more values are in a Warning condition.
- Error All monitored values are either in Good, Acknowledged Warning, or Warning condition and one or more values are in an Error condition.

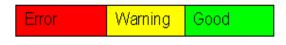

#### ALERT TYPES

When a health level deviates from Good, an alert occurs. This alert causes the new health level to be logged and the status of the light pole to change.

The light pole reflects the overall state given by the Health Monitor.

- Green: System is OK; it is building a part, or it is finished building a part.
- Yellow: All monitored parameters are within tolerance.
- Red: An indicator has moved beyond its control limit and is now outside of its specification limit. The system will not allow a part to start building. The system may pause, or stop, or power down depending on the condition.

#### MONITORED VALUES

The following values are monitored by the Health Monitor system:

| UPS Input Voltage     | Support Tip Temperature                  |
|-----------------------|------------------------------------------|
| UPS Output Voltage    | Machine state                            |
| UPS Battery Voltage   | <ul> <li>Inner Vacuum (build)</li> </ul> |
| Model Tip Plugs       | Outer Vacuum (build)                     |
| Support Tip Plugs     | X Amp Status                             |
| Oven Temperature      | Y Amp Status                             |
| Model Tip Temperature | Z Amp Status                             |
| Dew Point Value       |                                          |
|                       | 1                                        |

# TOUCHSCREEN NAVIGATION

# **BUILDING SCREEN**

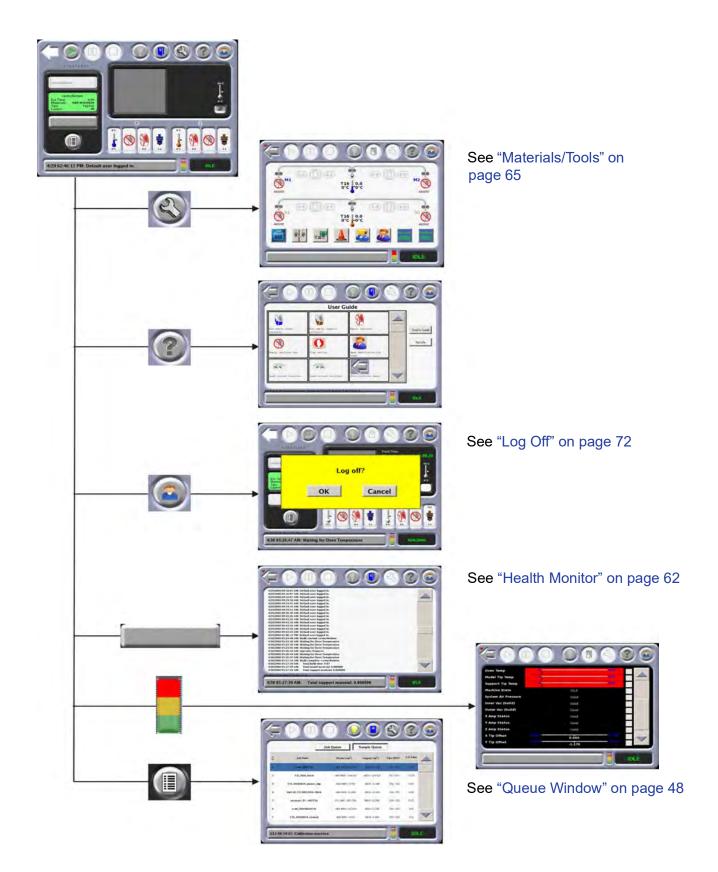

64 © Copyright 2021 Stratasys. All rights reserved.

#### MATERIALS/TOOLS

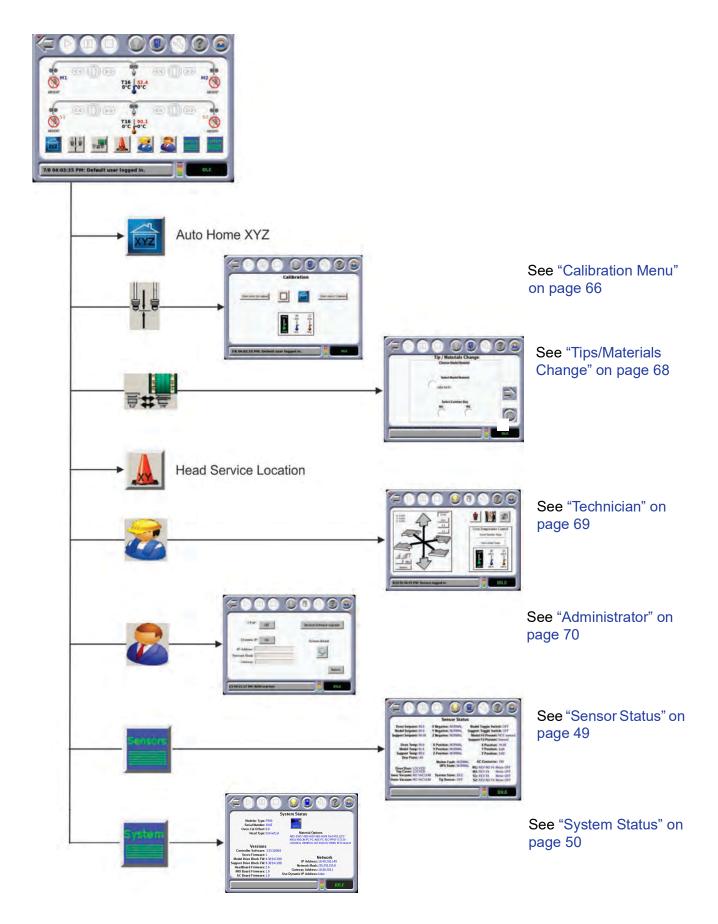

### CALIBRATION MENU

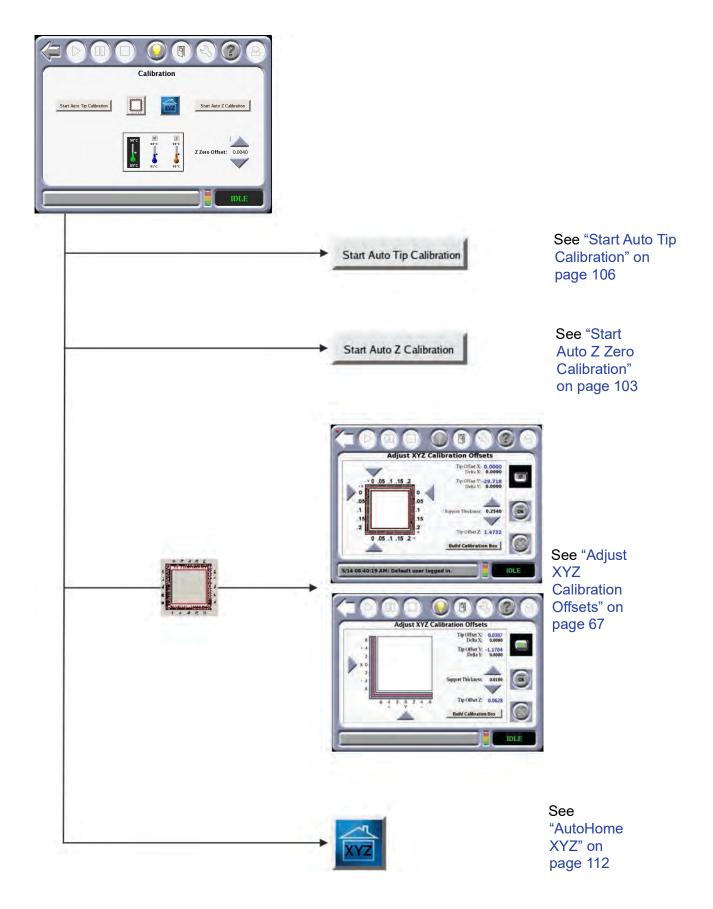

# ADJUST XYZ CALIBRATION OFFSETS

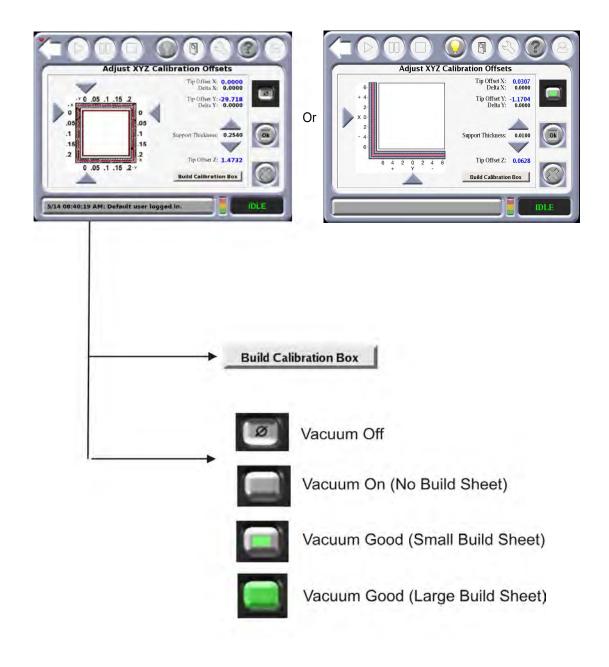

# **TIPS/MATERIALS CHANGE**

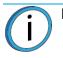

Note: Screens may vary depending on tips and materials used.

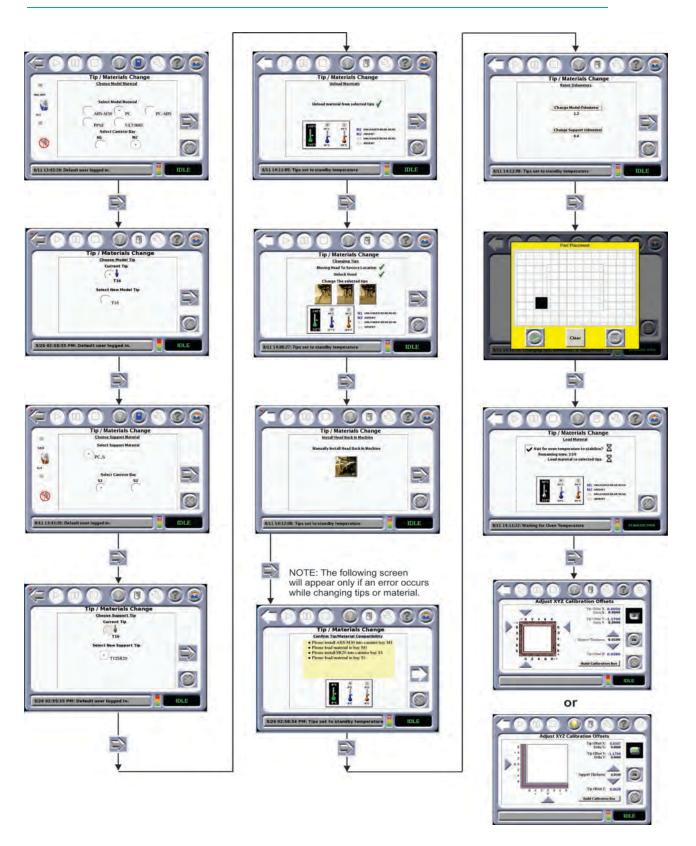

### TECHNICIAN

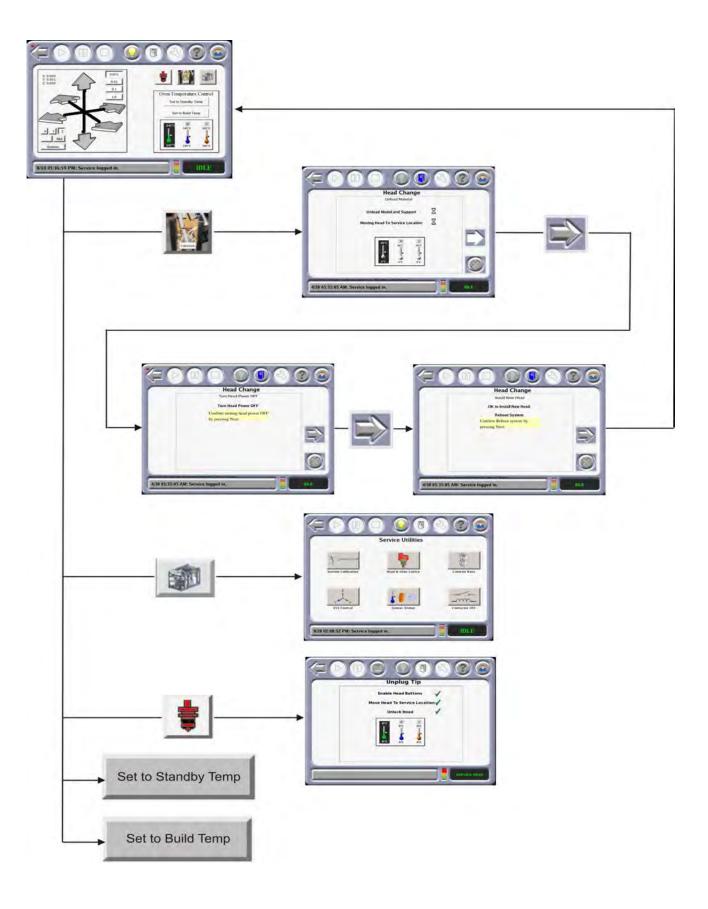

### ADMINISTRATOR

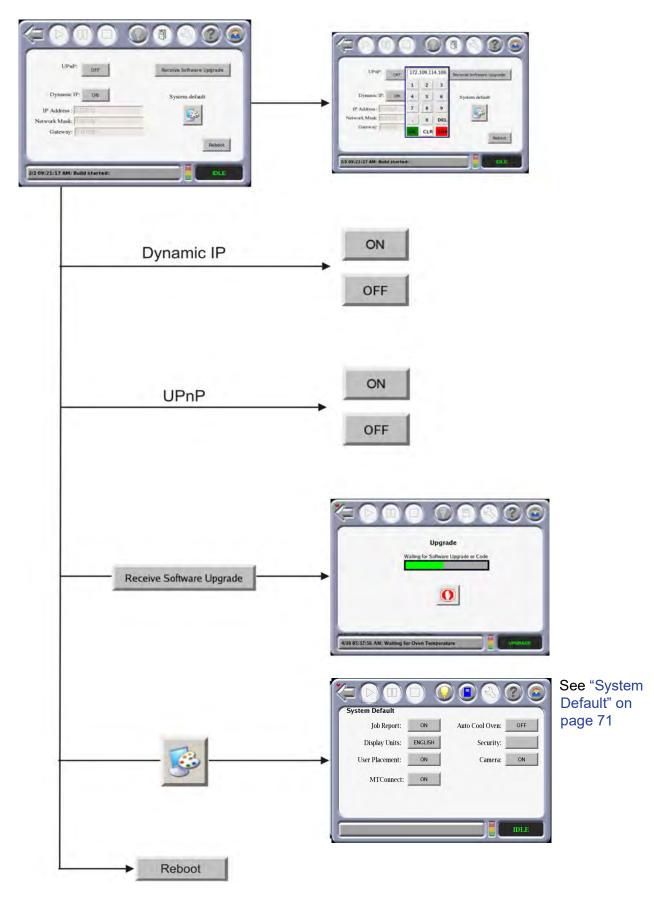

70 © Copyright 2021 Stratasys. All rights reserved.

#### SYSTEM DEFAULT

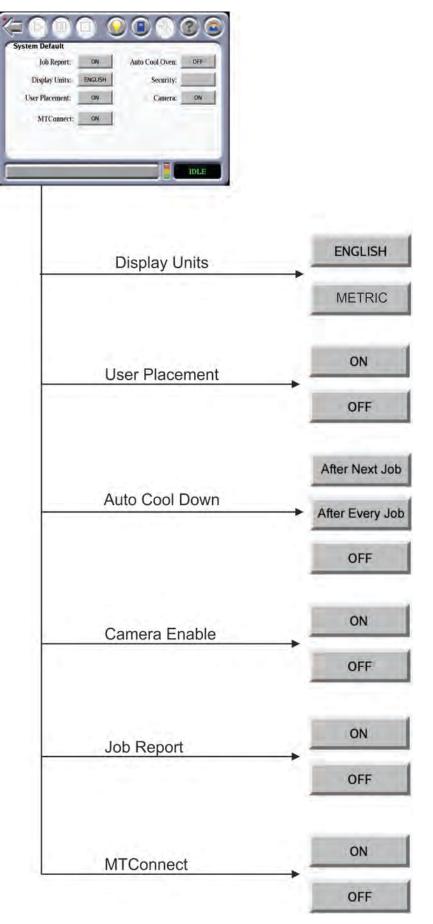

71 © Copyright 2021 Stratasys. All rights reserved.

# LOG OFF

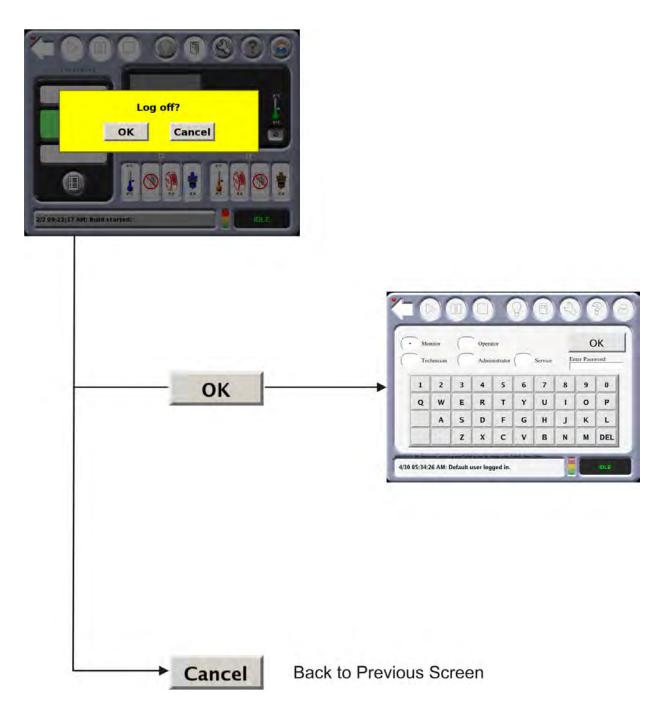

#### QUEUE WINDOW

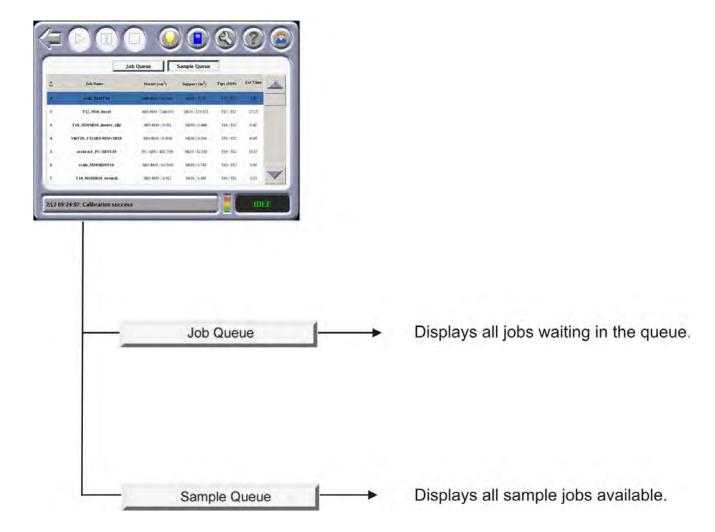

#### MOVE COMMANDS

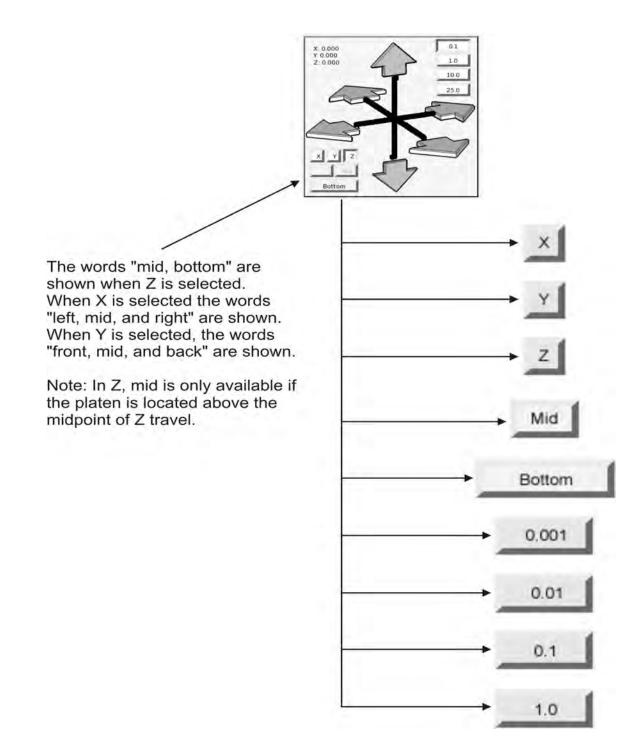

# POWERING ON THE SYSTEM

To turn the system ON:

- 1. Press the flashing green button (Figure 4-1).
- 2. If there is a completed part in the system, remove the part from the system and install a new build sheet and close the door.
- 3. Press the **Materials/Tools** icon from the touchscreen and then press the **XYZ** icon to auto home the platen.
  - The system will find the home position for the X, Y, and Z axes. This must be done before any part can be built.
- 4. If the system has been powered down long enough for the oven to cool, allow the oven to heat and stabilize for at least four hours before performing system calibrations or part build.

# POWERING OFF THE SYSTEM

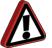

**Warning:** Due to the UPS, high voltage is present in the system when the power cord is unplugged.

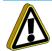

**Caution:** Do not turn the blowers off prior to the five minute time-out or damage to the system may occur.

To power down the system, press the red button (Figure 4-1).

- The screen will show: It is now safe to turn off your system.
- After a few minutes, the green light on the panel will flash.

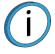

**Note:** If power to the system is removed, the head blower will continue to operate with power supplied from the UPS. The UPS will supply power for approximately five minutes while shutting down the system.

Always wait until the green button starts to flash indicating that the system is ready to be turned on again.

# BASIC JOB BUILD TASKS

### **BEFORE A JOB BUILD**

To build a job, you must send the job file to the system from the Insight or GrabCAD Print application installed on your workstation. Jobs are sent in a CMB format and placed in the job queue (stored on the system hard drive). The header of the CMB file contains the processed job's basic information (material type, approximate material amount required for build, tip size, etc.). This information is used to verify job compatibility with the system setup.

For detail about how the system uses file information see "SmartSpool System" on page 30.

- 1. Prepare the system:
  - A. Power up the system. (Stabilization of the system takes approximately four hours.)
  - B. Install a new build sheet by doing the following;

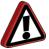

**Warning:** Wear proper safety equipment when handling items inside the oven. Surfaces in the build chamber can be very hot.

i. If applicable, remove the plastic wrap from both sides of a new build sheet.

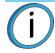

**Note:** Always use a new build sheet when building a job. The build sheet is intended for one-time use. Do not turn a build sheet over and place it on the platen. Material residue on the sheet can adhere to the platen or interfere with the build sheet vacuum.

Using build sheets not provided by Stratasys may impact part quality and system reliability.

ABS, ASA, and PC parts use a clear build sheet. PPSF, ANTERO, and ULTEM parts use a smoky grey-colored build sheet. Nylon parts use a green tinted build sheet.

- ii. Set the build sheet on the platen.
  - The F900 can accommodate two sizes of build sheets. Make sure the build sheet that is used is centered on the platen.
  - If the oven is hot, the build sheet will curl when placed on the platen. As the build sheet warms up, it
    will flatten and adhere to the platen. Some adjustment of the sheet may be necessary to seal it
    against the platen. (Turning the platen vacuum off and on will help this final adjustment to a warm
    build sheet.)
  - If there is a curvature set to the build sheet, place the build sheet onto the platen in the concave orientation (see Figure 4-24.).

Figure 4-24: Build Sheet Curvature

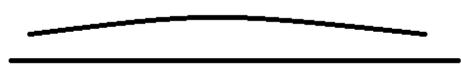

Platen

- iii. Make sure the active model and support canister bays have filament loaded to the head (steady green LED).
- iv. Make sure the loaded filament match the material requirements of the CMB file. Change material type if necessary (see "Material, Canisters, and Liquefier Tips" on page 4-91).
- v. The touchscreen warns if there is a material mis-match.
- vi. Make sure that the tip cleaning brush and tips are clean.
- vii. Empty the purge bucket.
- viii. If using Auto-Cool Down, or if the material type has changed, allow the oven to heat and stabilize for at least four hours.
- 2. Modify System Defaults:
  - A. Display units choose inches or metric. See "Display Units" on page 55 for more information.
  - B. User Placement on Platen allows you to choose the part build location. See "User Placement" on page 55 for more information.

# SELECT A JOB TO BUILD

From the Building screen, select one of the following job build options:

Figure 4-25: Selecting a Job

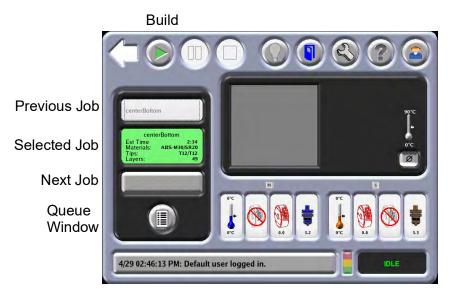

#### 1. Next Job

- Selects the first job in the job queue for build.
- 2. **Previous** Job builds the last job completed.
  - The previous job built by the system will be selected for build.
  - If a previous job does not exist, the screen will show No Previous Job.
- 3. Queue Window
  - The job queue is displayed.
  - Select a specific job in the queue.
  - For more information on the Job Queue, see "Working with the Job Queues" on page 101.
- 4. If the User Placement option is set to on, the following screen will appear.

Figure 4-26: Positioning a Part

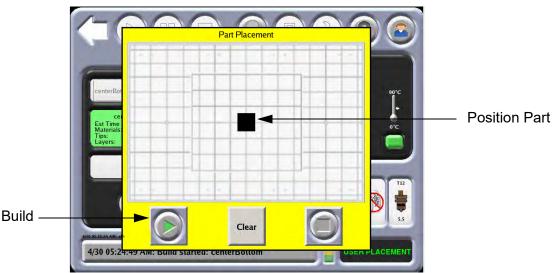

5. Using the touchscreen, position the part on the displayed platen.

6. Press the **Build** icon to initiate the building of the selected part.

#### **BUILD JOB WARNINGS**

If the system detects an issue that may affect a job build, the system displays one of the following warnings: Figure 4-27: Build Job Warnings

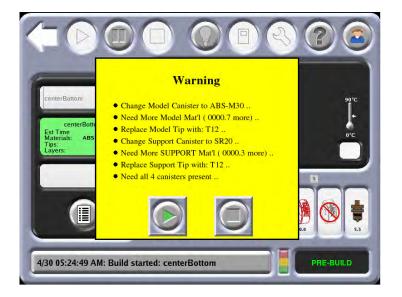

- A. Head has been changed. Consider tip calibration.
  - Indicates a new head has been installed.
  - Run and verify a calibration part before building jobs.
- B. Change Model (or Support) canister to ABS (or other material).
  - Indicates a mis-match between loaded material and material for which the part (CMB) file was processed.
  - Replace the flagged material canister with proper type.
- C. Need More Model (or Support) Material.
  - The total available material is less than the estimated amount for the part (CMB file).
  - If the system runs out of material before part completion, system will pause the build until material is added.
  - Replace flagged material canister.
- D. Need both (or 4 for 4-bay system) canisters present.
  - Indicates that at least one operating canister bay does not have material loaded to the Ready mode (flashing green LED)
  - System operation will not be significantly compromised by this condition. The air-dryer circuit performs more efficiently when all operable bays are Ready.
  - Install canisters to the Ready mode for all operating canister bays.
- E. Replace Model (or Support) tip with T12.
  - Indicates a mis-match between installed tip and tip for which the part (CMB) file was processed.
  - Install the correct.

- F. Replace Worn Model (or Support) tip.
  - The system tracks the amount of material extruded through a tip. You will receive this prompt when tip performance may start to become compromised. (Tip-life prediction is an estimated value. Many factors contribute to actual tip-life aside from amount of material extruded. Actual tip-life may differ from predicted tip-life.)
  - Replace the flagged tip.
- G. Model / Support Material Incompatibility.
  - Model and support materials are not of compatible types.
  - Load correct material.
- H. Vacuum not present. Check the build sheet
  - Vacuum is below minimum for system operation.
  - Correct condition often the result of a poorly positioned build sheet.
- . Continue.
  - You can choose to ignore the warning and 'Continue' the build, but part build quality will be unpredictable.

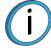

**Note:** A warning generated from a mis-match of model/support compatibility or from low vacuum cannot be bypassed.

### INFORMATION AVAILABLE DURING A BUILD

The following information is displayed while building a job:

Figure 4-28: Job Information

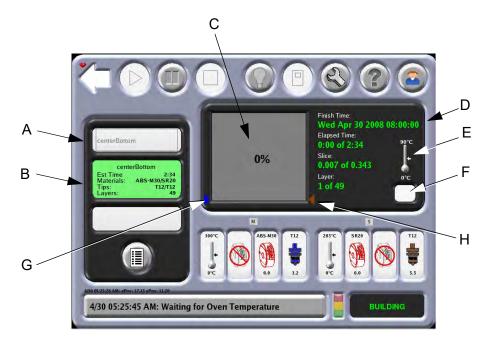

- A. The name of the previous job built.
- B. Estimated time to build the job, materials used, tips, and layers.
- C. Percentage of job completed.
- D. Finished time, elapsed time displayed in hours and minutes, slice and number of layers.
- E. Oven temperature.
- F. Presence of vacuum.
- G. Indicate the amount of model material that is available relevant to the current job. If there is enough material for the current build, the blue arrow will be at the top of the percentage completion window.
- H. Indicate the amount of support material that is available relevant to the current job. If there is enough material for the current build, the brown arrow will be at the top of the percentage completion window.

# PAUSING OR STOPPING A JOB

During a part build, the system can pause automatically (when a canister runs out of material, failure detected, etc.) or can be put into a paused state using the **Pause** icon on the Operator Touchscreen.

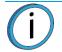

**Note:** If an automatic pause occurs, the issue will appear in the System Log Button on the bottom of the screen.

When the system is directed to pause, the following actions take place:

- 1. The current tool path is completed.
- 2. The Z Stage is lowered slightly.
- 3. The head is parked.
- 4. The user display will change to indicate the paused condition.

From the pause mode you can make the following selections:

- 1. Resume Build the system resumes building the part.
- 2. Modeler Status View the Job Status and Canister Status.
- 3. Operator Control Unlock the oven door and top slide covers, clean tips, change materials (including load/unload and canister removal/installation), move the head, or move the Z Stage.
- 4. Stop Job Stops the current job.

Figure 4-29: Pause Mode

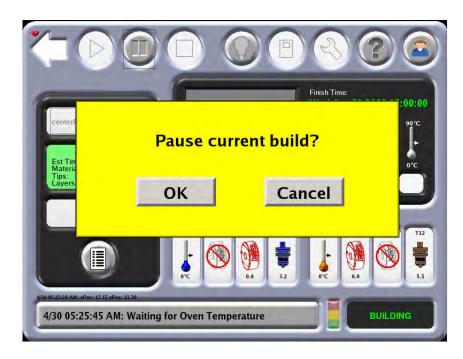

#### **REMOTE JOB MONITORING**

An active job build may be monitored remotely via Control Center.

- 1. After opening the Control Center application, select the **Services** tab.
- From the Maintenance portion of the page, select the System Info button.
   Figure 4-30: Control Center Services Tab

| Control Center                                                                                   | 1 million        |                          | Annual Courts |   |
|--------------------------------------------------------------------------------------------------|------------------|--------------------------|---------------|---|
| le Icols System                                                                                  | is Help          |                          |               |   |
| Pack Qu                                                                                          | eue Systems View | Services                 |               | 4 |
| Fortus 900mc                                                                                     | _                |                          |               |   |
| Name:                                                                                            | DVT1 900 GEN II  | Hanage FDH Systems       |               |   |
| Material: Model: PC T16: 129-31 in <sup>3</sup> Support: SR-100 T12SR100: 108-90 in <sup>3</sup> |                  |                          |               |   |
| Status: Building - TESTPART_CURLPLATE_13x9x035                                                   |                  |                          |               |   |
| Eapsed time: 1:57 (22%) Layer 9 of 40 (22%)                                                      |                  |                          |               |   |
| Time remaining:                                                                                  | 6(34             |                          |               |   |
| Administratio                                                                                    | n                | Maintenance              |               |   |
| Syste                                                                                            | m History        | System Info              |               |   |
| Export (                                                                                         | Configuration    | Update Software          |               |   |
| System Time                                                                                      |                  | Setup Code               |               |   |
| System                                                                                           | Password         | Check for System Updates |               |   |

3. A dialog will be displayed containing an image showing the inside of the printer's oven. This image will refresh approximately once per minute allowing you to monitor the progress of the build. If problems are noted, you will be able to pause or abort the build as necessary.

Figure 4-31: Job Monitoring Example

|                         | DVT1 900 GEN II                                                                     | 100                     |                  |                                                                                                    |
|-------------------------|-------------------------------------------------------------------------------------|-------------------------|------------------|----------------------------------------------------------------------------------------------------|
| System type:            | Fortus 900mc                                                                        |                         |                  | and the second second se |
| lystem status:          | Building                                                                            |                         | 100              | F at                                                                                                    |
| erial number:           | T1028                                                                               | Ind In-                 | A DESCRIPTION OF |                                                                                                    |
| system software:        | 3.20.2805.0                                                                         | 120 1                   | Seat 11          |                                                                                                    |
| lodel material:         | PC-ABS, PC, PC-ISO, PPSF, ABS-M30, ABSI, ABS-M30I,<br>ULT9005, ABS-ESD7, NYLON, ASA |                         | *                |                                                                                                    |
| Tip                     | Size                                                                                |                         |                  | */ /                                                                                                    |
| Hodel<br>Support        | T16<br>T125R100                                                                     |                         |                  | 1: 1                                                                                                    |
| Odometer                | Volume (in <sup>3</sup> )                                                           |                         |                  |                                                                                                    |
| Hodel Tip               | 242.30                                                                              |                         |                  |                                                                                                    |
|                         | 1.51                                                                                |                         |                  |                                                                                                    |
| Support Tip             |                                                                                     | 1 Date Service          | Current (°C)     | Set Point (°C)                                                                                                    |
| Support Tip<br>Material | Volume (in <sup>2</sup> )                                                           | Temperature             |                  |                                                                                                    |
|                         | Volume (in³)<br>36.82                                                               | Temperature<br>Envelope | 140              | 140                                                                                                    |
| Haterial<br>PC<br>PC    | 36.82<br>92.30                                                                      | Envelope<br>Model Head  |                  | 345                                                                                                    |
| Material<br>PC          | 36.82                                                                               | Envelope                | 140              |                                                                                                    |

#### TURN OFF REMOTE JOB MONITORING

In order to prevent unauthorized viewing of confidential parts, the remote job motoring capability may be turned off during part processing within Insight, or using the Operator Touchscreen.

If remote job monitoring is turned off "Image not available" will be displayed in place of the image taken from within the printer's oven.

Figure 4-32: Remote Image Not Available

| XVmcT09003 Infor                  | nation                                                                                                    |                                         |                        |                      |
|-----------------------------------|----------------------------------------------------------------------------------------------------|-----------------------------------------|------------------------|----------------------|
| System name:                      | 900mc709003                                                                                                    |                                         |                        |                      |
| System type:                      | Fortus 900mc                                                                                                    |                                         |                        |                      |
| System status:                    | Lelle                                                                                                    |                                         |                        |                      |
| Serial number:                    | 19003                                                                                                    |                                         |                        |                      |
| System software:                  | 3.20.2905.0                                                                                                    |                                         |                        |                      |
| fodel material:                   | el material: PC-ABS, PC, PC-ISO, PPSF, ABS-H3O, ABST, ABS-H3O7,<br>ULT9085, ABS-ESD7, NYLON, RD1, RD2, RD3, RD4,<br>RD5, ASA, ULT3010, ST130 |                                         | Image not<br>available |                      |
| Tip                               | Size                                                                                                    |                                         | avalla                 | ble                  |
| Model<br>Support                  | T16<br>T125R30                                                                                                    |                                         |                        |                      |
| Odometer                          | Volume (in <sup>1</sup> )                                                                                                    | ( ) ( ) ( ) ( ) ( ) ( ) ( ) ( ) ( ) ( ) |                        |                      |
| Model Tip                         | 8.55                                                                                                    |                                         |                        |                      |
| Support Tip                       | 3.84                                                                                                    |                                         |                        |                      |
|                                   |                                                                                                    |                                         |                        | C/#15.4              |
| Material                          | Volume (in <sup>1</sup> )                                                                                                    | Temperature                             | Current (*C)           | Set Point (*C)       |
| Material<br>M30_BLK               | Volume (in))<br>46.64                                                                                                    | Temperature<br>Envelope                 | Current (*C)<br>90     | Set Point (*C)<br>90 |
| Material<br>M30_BLK<br>Not Loaded |                                                                                                    | and the second second                   |                        | 90<br>90             |
| M30_BLK                           | 46.64                                                                                                    | Envelope                                | 90                     | 90                   |

To turn off remote monitoring via Insight:

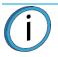

**Note:** If remote job monitoring is turned off within Insight images will not be taken or displayed until the next non-confidential job is started.

1. Navigate to **Toolpaths > Output file setup...** from the Insight main menu.

Figure 4-33: Output File Setup option

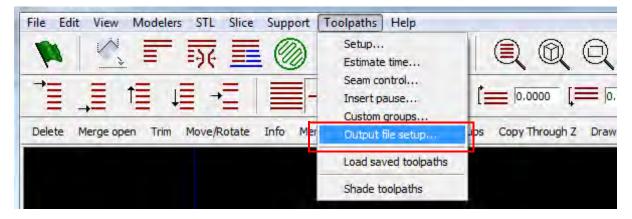

Within the Output file setup window, select the CMB Confidential flag checkbox.
 Figure 4-34: CMB Confidential flag option

| Out        | tput file setup 📢 4 🕨                                                                                                    |
|------------|----------------------------------------------------------------------------------------------------|
| pre<br>abb | add a prefix to the toolpath file name, check Use file<br>fix. Select the parameters to include in the prefix. An<br>reviation of the parameter value will appear in the<br>fix. |
| Г          | Use output file prefix for this job                                                                                                    |
| 0          | tput prefix parameters                                                                                                    |
| R          | Modeler                                                                                                    |
| V          | Tp                                                                                                    |
| 1          | Material                                                                                                    |
| 17         | Material color                                                                                                    |
| 1          | Silce height                                                                                                    |
| 5          | Estimated run time                                                                                                    |
|            | Preview                                                                                                    |
|            | CMB Confidential flag                                                                                                    |
| -          | Cho Comochainey                                                                                                    |
| CN         | IB file notes                                                                                                    |
|            |                                                                                                    |
|            | -                                                                                                    |
| +          | 1                                                                                                    |
| -          |                                                                                                    |
|            | 4.44                                                                                                    |

To turn off remote monitoring via the Operator Touchscreen:

1. From the Materials/Tools page, select the **Systems Default** page.

Figure 4-35: Select System Defaults Page

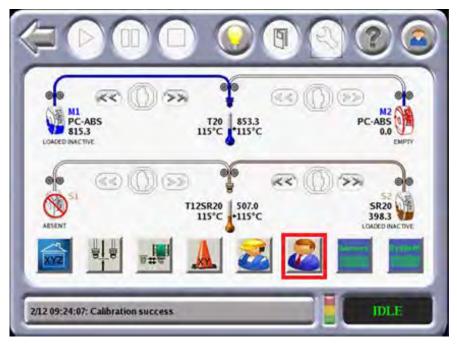

2. Within the Systems Default page toggle the Camera Enable setting to OFF in order to disable camera operation. Toggle the Camera Enable setting to ON to re-enable camera operation.

Figure 4-36: Camera Enable Option

|                 |         | 2 🖪 🔇           | 2 3  |
|-----------------|---------|-----------------|------|
| System Default  |         |                 |      |
| Job Report:     | ON      | Auto Cool Oven: | OFF  |
| Display Units:  | ENGLISH | Security:       |      |
| User Placement: | ON      | Camera:         | ON   |
| MTConnect:      | ON      | [               |      |
|                 |         |                 |      |
| -               |         |                 | _    |
| 1               |         |                 | IDLE |

# AFTER A JOB BUILD

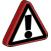

**Warning:** Wear proper safety equipment when handling items inside the oven. Surfaces in the build chamber can be very hot.

After a job build is complete, the system performs the following actions:

- The Z Stage is lowered and the head is parked.
- The touchscreen will displays the following Build Complete message :
- Figure 4-37: Build Complete

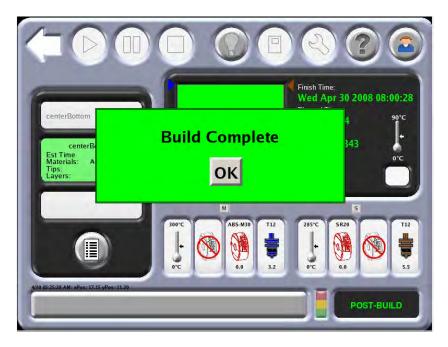

Perform the following steps after the completion of a job build:

1. Press **OK** and then remove the part from the system.

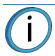

**Note:** If Auto Cool Oven is active, allow the oven to cool to the standby temperature before removing the part.

2. Turn off the vacuum with the button on the Operator Touchscreen.

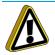

**Caution:** Do not attempt to remove a part from the build sheet while the build sheet is on the platen. Damage to the platen or the platen level may occur.

3. Open the oven door and remove the build sheet from the platen.

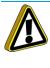

**Caution:** Use extreme care when cleaning the platen. If using a brush, brush away from the vacuum port in the center of the platform. If debris falls into the vacuum port, it can cause a loss of vacuum, resulting in poor adhesion of the build sheet during building.

4. Use a vacuum cleaner or a soft brush to remove debris that may have fallen onto the platen.

- 5. Carefully peel the part from the build sheet.
  - If the part does not peel easily, use the metal scraper included in your Startup Kit to carefully pry the part from the sheet.
  - The build sheet is intended for one-time use. Do not turn a build sheet over and place it on the platen. Material residue on the sheet can adhere to the platen or interfere with the build sheet vacuum.
- 6. Remove supports from the completed part.

# **REMOVING SUPPORTS**

#### BREAKAWAY SUPPORT MATERIAL

PC and ULTEM materials use break-away supports, called BASS. This material must be removed manually. Please note that PC material can also use Soluble Release support material.

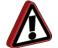

**Warning:** Wear safety goggles and leather gloves (provided in Startup Kit) when removing breakaway supports.

Remove the support material carefully. The material should break away with relative ease. If necessary, use needle nose pliers, probes, knife, or a pick to remove the supports. Use special care for sections of the part that are fragile or thin.

# SOLUBLE RELEASE SUPPORT MATERIAL

Soluble Release support material is used with ABS-M30, ABS-ESD7, ASA, PC-ABS, PC, Nylon 12, and Nylon 6 material. After building a part, you can remove supports by using an Ultrasonic or Circulation tank containing a solution of water and WaterWorks soluble solution.

For more information on WaterWorks, refer to the WaterWorks User Guide located on Stratasys' Customer Extranet.

### SUPPORT MATERIAL FOR PPSF PARTS

Removing supports from PPSF parts requires a slightly different support removal process than with ABS, ASA or PC, which uses BASS supports. With PPSF, the interface layer of the support (the layer that contacts the part) can be pulled or removed from the part easier if the part is hot; the heat makes it flexible and less brittle.

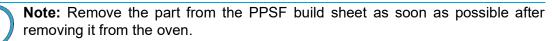

Remove the supports immediately after the part is built. If you can't remove the supports immediately, reheat the part to between 160°C and 220°C (320°F to 428°F). You can use the modeler oven, or another oven that can reach the necessary temperatures, to reheat the part.

**Note:** Removing supports from two or more parts at a time is most efficient when reheating parts. You can remove supports from one part while the others are heating up.

The difficulty of support removal is based on the following: part size, amount of supports, support style, and support temperature. Stratasys recommends removing the supports in the following order:

- 1. Base
- 2. Structures
- 3. Thin horizontal sections
- 4. Around small features
- 5. Angle support faces
- 6. Large mass sections

# MATERIAL, CANISTERS, AND LIQUEFIER TIPS

#### UNLOADING MATERIAL FROM THE LIQUEFIER TIPS

**Note:** If you are changing to a different material type or changing tips, follow the procedure outlined in "Changing Tips or Material Type" on page 98.

Unloading filament from the liquefiers is done in the Idle or Pause mode only, not while building.

Perform the following steps to unload material from the liquefier tips:

- 1. Make sure the system is in the Pause or Idle mode.
- 2. From the Main Menu, select **Operator Tools** and the following screen will appear.

Figure 4-38: Operator Tools

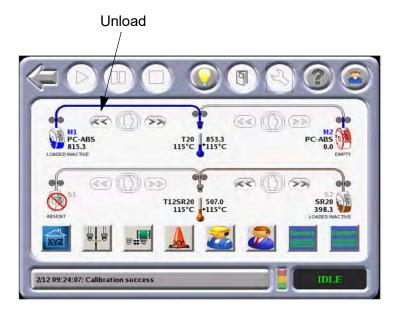

- 3. Select the material to be unloaded and press the Unload icon.
  - The head warms up to the unload temperature, and the canister LED rapidly flashes green.
  - The head drive motors and canister drive motor turn in reverse. The material is pulled back from the head about 4-6 inches (10-15 cm).

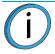

**Note:** For some materials (i.e., SR-20), a tip purge is performed before the material is unloaded from the liquefier.

- The head temperature lowers to standby temperature and the canister LED turns to a slower flashing green (same flash rate as used to indicate canister Ready condition).
- The display will show At Head for the unloaded material.
- 4. Replace the canister. Refer to "Removing Canisters" on page 92, "Canister Installation" on page 93, and "Handling/Storing Canisters" on page 97.

# **REMOVING CANISTERS**

The process for removing an empty canister or a partially used canister varies slightly. Follow the instructions below to either remove and discard an empty canister, or remove and store a partially used canister.

To remove an empty canister:

- 1. Raise the drive block off the canister by lifting the drive block lever.
- 2. Pull the canister out of the bay.

Í

**Note:** Empty canisters have a small, unusable volume of material remaining. The leftover material allows manufacturing tolerances and ensures that Auto Changeover works properly.

• There will be a piece of material, approximately 2 inches (5.1 cm) in length, that extends beyond the filament exit hole. When removing an SR-20 support canister, this piece may break off when the canister is removed. Make sure that the broken piece drops out of the drive block. If necessary, remove the drive block inlet to remove this piece of material.

To remove a partially used canister (refer to Figure 4-39 on page 94 for referenced item numbers):

- 1. Unload filament from the liquefiers (see "Unloading Material from the Liquefier Tips" on page 91).
- 2. After Unload Complete is displayed on the user panel, open the canister thumbwheel door (item 3).
- 3. Re-insert the square foam gasket (item 7A) into the thumbwheel door.
- 4. Close the thumbwheel door.
- 5. Raise the drive block off the canister by lifting the drive block lever.

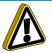

**Caution:** Immediately pull the canister from the bay after lifting the drive block lever. A delay may allow filament to be forced into the canister. If filament is forced into canister, cross winding is likely, making the entire canister unusable.

- 6. Immediately pull the canister out of the bay (within ten seconds of lifting the drive block lever).
  - When the drive block lever is raised, the drive block motor runs in reverse and pulls material from the system.

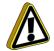

**Caution:** Discard material pulled from system. Do not attempt to rewind material in canister. If filament is forced into canister, cross winding is likely, making the entire canister unusable.

- The excess material accumulates in the empty drive bay.
- As the end of the filament exits the filament present switch, the canister-drive motor stops.
- 7. Cut the filament flush with the top of the canister snout.
- 8. Remove the plastic plug from its storage location (item 6B) and insert it into the filament outlet hole of the canister snout (item 4 and 6A).
- 9. Pull remaining filament from the drive block and discard all accumulated material in the drive bay.
- 10. To Install a canister see "Canister Installation" on page 93.

### CANISTER INSTALLATION

Perform the following steps to install a canister (refer to Figure 4-39 on page 94 for referenced item numbers):

- 1. For new canisters, peel back the foil tape (item 1) on the side of the canister.
- 2. Remove and discard the anti-rotation plug (item 2).
- 3. Reseal the canister hole with the reusable foil tape by pressing it firmly against the canister to establish an airtight seal
- 4. Pick up the canister by grasping the plastic snout (item 4).
- 5. Rest the canister on the edge of the bay do not push the canister fully into the bay.

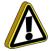

**Caution:** Do not remove the plastic cap until you are ready to preload the filament into the drive block.

- 6. Remove the plastic plug (6A) on top of the snout.
- 7. Snap the plastic plug into the storage slot (6B).
- 8. For new canisters, prepare the filament (5) for loading:
  - A. Open the thumbwheel (3) door on the front of the canister.
  - B. Cut the filament at a 45 degree angle below its bend so that the filament end is flush with the top filament outlet of the snout.
  - C. Close the thumbwheel door (do not remove foam center from gasket yet).
- 9. Push canister all the way into the canister bay.

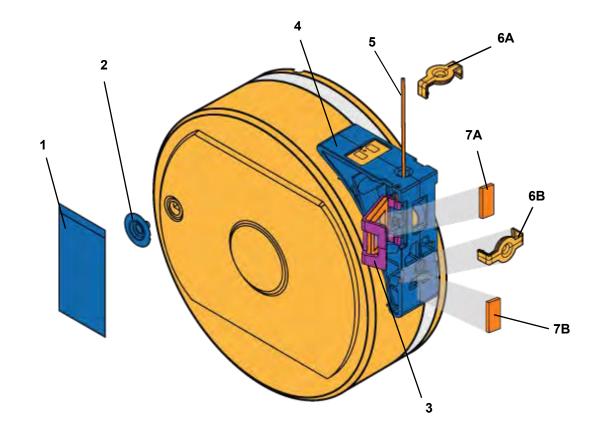

| Item | Description        | ltem | Description                       |
|------|--------------------|------|-----------------------------------|
| 1    | Foil Tape          | 6A   | Plastic Plug (operating position) |
| 2    | Anti-Rotation Plug | 6B   | Plastic Plug (storage position)   |
| 3    | Thumbwheel Door    | 7A   | Foam Gasket (operating position)  |
| 4    | Canister Snout     | 7B   | Foam Gasket (storage position)    |
| 5    | Filament           |      |                                   |

- 10. Drop the filament drive block down onto the canister by pulling out the canister drive lever. (Figure 4-40)
  - Verify that the filament drive is aligned with the filament exit.
  - The LED is OFF at this point.
  - After about five seconds, the SmartSpool chip is read by the system and the drive block motor starts turning.
- 11. Perform "Preload filament to the drive wheels:" on page 95.

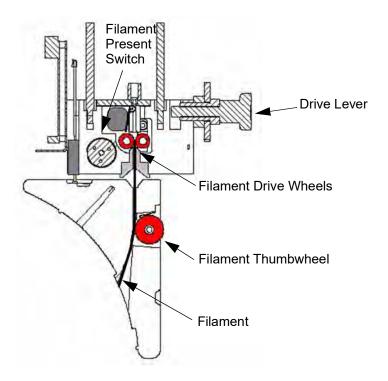

- 12. Preload filament to the drive wheels:
  - A. Open the thumbwheel door.
  - B. Remove the square foam gasket on the inside of the thumbwheel door. (Figure 4-39)
  - C. Stick the gasket onto the canister.
    - The square foam gasket prevents the thumbwheel from moving.
    - The gasket must only be removed when the canister is in the system.
    - The gasket is re-used if the canister is to be stored.
  - D. Feed the filament into the filament drive mechanism by pressing in and down on the thumbwheel. (Figure 4-40)
  - E. Turn the wheel until you feel the filament drive motor pull the filament.
    - The filament needs to be advanced approximately 2 inches (5 cm) to reach the drive motor drive wheels.
  - F. The system automatically completes the preloading of the filament.
    - The drive motor advances the filament until it contacts the filament present switch.
    - The drive motor stops, and the LED turns to green flashing.

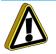

**Caution:** Make sure that the thumbwheel door is closed after filament preload is accomplished.

- G. Close the thumbwheel door.
- H. Load material to the head (see "Loading Material to the Liquefier Tips" on page 4-96).

# LOADING MATERIAL TO THE LIQUEFIER TIPS

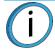

**Note:** If you are changing to a different material type or changing tips, follow the procedure outlined in "Changing Tips or Material Type" on page 98.

Loading filament to the liquefiers is done in the Idle or Paused mode only, not while building.

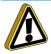

Caution: If the material type is changed, the tips must be changed.

Perform the following steps to load material to the liquefier tips:

- 1. Make sure the system is in the Pause or Idle mode.
- 2. From the Main Menu, select **Operator Tools** and the following screen will appear. Figure 4-41: Operator Tools

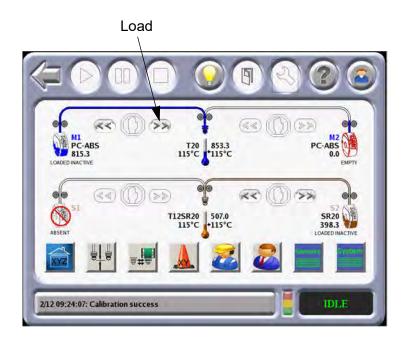

3. Select the material to be loaded and press the **Load** icon.

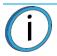

**Note:** Model and support materials must be compatible. If a selected material is incompatible with a loaded material, a material mis-match load error will occur. The selected material will not be loaded.

- The head warms up to the material operating temperature (Automatic based on SmartSpool data). This step also sets the oven temperature to the correct value for the material being loaded.
- The canister drive motor starts to push the filament to the liquefier tips.
- For some materials (i.e., SR-20) the order of steps A and B is reversed.
- When the filament reaches the head (takes 2 to 4 minutes), it enters the liquefier tip, and the tip purges a small amount of material.
- A successful load is indicated by a steady green LED. A complete load and purge cycle should take less than five minutes.

# CANISTER AUTO CHANGEOVER

Auto Changeover allows you to leave a long part build unattended. When an active canister becomes empty:

- The system is paused and the canister drive automatically withdraws residual material from the system.
- Material is then loaded to the head from the full canister.

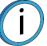

**Note:** If the material to be loaded is not the same as the material it is replacing the auto changeover will not occur and the system will enter the **Pause** mode.

If an error occurs during the Auto Changeover process, the system will remain paused.

- The System Log Button will show the cause of the error.
- Once the error is resolved, select **Resume** on the Operator Touchscreen to continue building the job.

### HANDLING/STORING CANISTERS

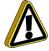

**Caution:** How material canisters are handled and stored has a direct impact on part build quality. Like most engineering plastics, the filament within the canisters can absorb moisture. Filament moisture causes poor model surface quality.

Each canister holds 92 cubic inches (1510 cc) of filament material. The canister also contains desiccant material to absorb moisture. A removable plastic cap and a thumbwheel door provide an airtight seal to keep moisture from entering the canister while stored.

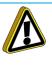

**Caution:** Make sure that you insert the square foam gasket under the thumbwheel door and place the plastic cap over the filament outlet hole when storing a canister. In less than one hour, in an unsealed canister, filament can absorb enough moisture to become unusable.

If a canister containing material is removed from the system, or remains in the system in a non-ready state (LED is OFF), it should be stored as follows (refer to Figure 4-39 for referenced item numbers):

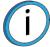

**Note:** When the filament is in a ready or loaded state (flashing green LED or steady green LED), and the canister door is closed, the system air-dryer system constantly purges moisture from the canister.

- 1. Open the thumbwheel door (item 3) and insert the square foam gasket (item 7A) (stored on the canister item 7B) into its thumbwheel door location.
- 2. Close the thumbwheel door make sure that it is completely closed.
- 3. Remove the plastic cap from its stowed position (item 6B) and insert it into the filament outlet hole of the canister snout (item 4 and 6A).
- 4. Store canisters in an upright position, do not lay them flat.

# CHANGING TIPS OR MATERIAL TYPE

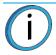

**Note:** If you are changing tips, or changing to a different material type, the user interface has a menu selection that guides you through the process.

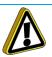

Caution: If the material type is changed, the tips must be changed.

Í

**Note:** Use of Nylon 12CF requires a hardened wheel drive head. All other materials, including ASA, use a standard head. As such, the hardened wheel drive head must be exchanged with a standard head to build with Nylon 12CF or ASA. ASA may be used with either head.

Perform the following steps to change tips an/or material type:

- 1. Clean the oven and the tip wipe assembly.
- 2. Empty waste material from the purge bucket.

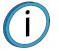

**Note:** Residue from lower temperature materials can melt and drip onto higher temperature parts if cleaning is neglected.

- 3. Inspect the tip wipe assembly (refer to "Clean/Inspect Tip Wipe Assembly" on page 120).
- 4. From the Main Menu select the **Materials/Tools** icon and then select the Tips/Materials Change icon.

Figure 4-42: Operator Tools

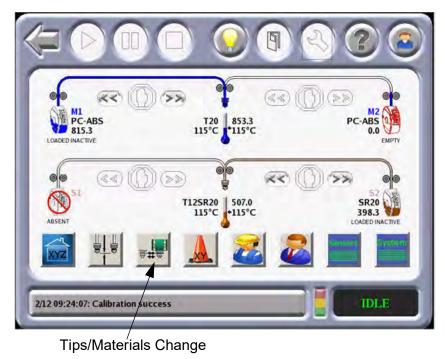

5. The Tips/Materials Change menu is designed to guide you through the steps necessary to complete a material type change or a tip replacement procedure.

6. If the liquefier tips are to be changed:

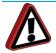

**Warning:** Always use an approved ladder or step stool when working with components under the top slide covers.

- A. Open the left top slide cover.
- B. Place the head in the head maintenance bracket (refer to "Head Maintenance Bracket" on page 13).

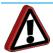

Warning: Surfaces of the liquefier tips and heater block can be very hot.

C. Loosen the two captive screws that clamp each liquefier tip in place. Remove the tips.

Figure 4-43: Liquefier Retaining Screws

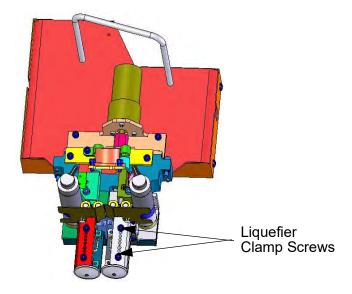

D. Place the new liquefier tips in the head. Tighten the clamp screws.

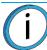

**Note:** Make sure the tips are fully inserted into heater block before tightening the clamp screws (Figure 4-44).

• See "Liquefier Tips and Slice Heights" on page 16 for tip selection and material compatibility.

Figure 4-44: Tip Installation

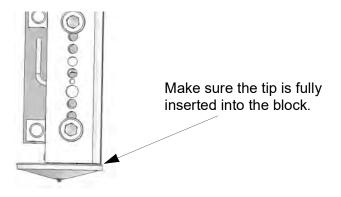

E. Remove the head from the maintenance bracket and place it back in the gantry. Tighten the two captive screws that hold the head in place.

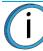

**Note:** Make sure the filament tubes, umbilical cable, and air hose are not tangled and are routed correctly.

## WORKING WITH THE JOB QUEUES

There are two queues available on the F900 - the Job Queue and the Sample Job Queue. Use the **Job Queue** and **Sample Queue** buttons within the Operator Touchscreen to toggle between the two queues.

The Job Queue menu contains files downloaded from the Insight application on your PC workstation.

- Side Bar Use the slide bar to scroll the display up or down through the available jobs.
- Heading Bar Press any column in the heading bar to change the order of the column listing.

The Sample Queue menu contains files that are helpful for testing the system. The F900 comes with several sample job files permanently installed on the system.

 Use the slide bar to scroll the display up or down through the available sample jobs.

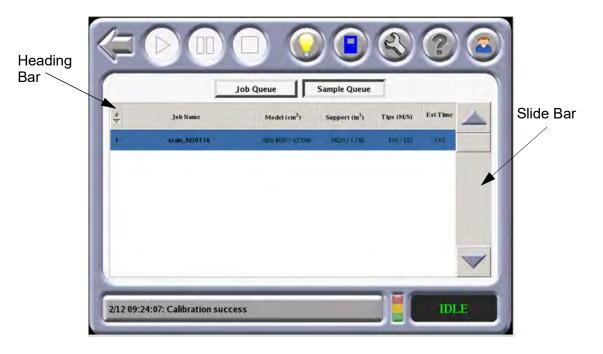

Figure 4-45: Job Queues

## SYSTEM STATUS

The System Status screen displays the following information:

- System Software Versions
- UPS Status
- Network Setting

Figure 4-46: System Status

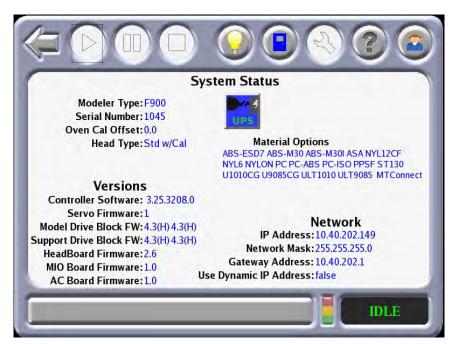

Figure 4-47: UPS Status

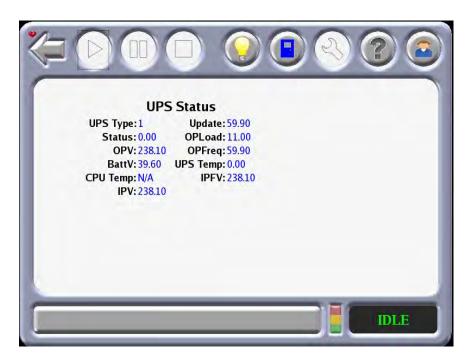

## **5** CALIBRATION

This chapter describes basic calibration procedure of the F900 system.

## AUTOMATIC CALIBRATION

After tips are changed the user menu will prompt you to perform a series of automatic calibrations: Autocal Tips Calibration, Autohome XYZ, and Auto Z Calibration.

Figure 5-1: Calibration Menu

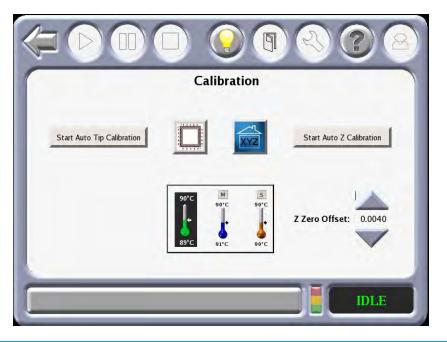

Note: Perform an Autohome XYZ before initiating automatic calibration.

Operator interaction is not required for Auto Z Stage Zero calibration.

XY and Z Tip Offset requires that the operator analyze a calibration part and supply the system with correction values.

## START AUTO Z ZERO CALIBRATION

Start Auto Z Zero Calibration sets the model liquefier tip to the Z zero location on the build sheet.

No operator interaction is required. This is also performed automatically before each job build.

## Z ZERO OFFSET

The Z Zero Offset option allows the user to make slight modifications to the Z zero factory calibration. This may be necessary to address potential issues when changing from high temperature materials to low temperature materials.

Selecting the Up arrow will create a + offset which moves the tip farther away from the platen. Selecting the Down arrow will create a - offset which moves the tip closer to the platen.

If adjustments are required, build the **Z\_Zero\_Verniers\_XX\_XXX** file from the sample Job Queue. Select the appropriate vernier for the material tip being used. Note that only T16, 0.010 slice heights are available once the Z zero vernier is built, adjust as required.

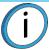

**Note:** Only T-16 (0.010) slice height is available. Once the Z zero vermier is built, adjust as required.

1. Using a magnifier loop, examine both Z zero verniers to determine whether Z zero calibration is correct.

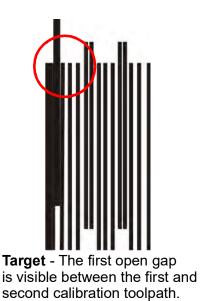

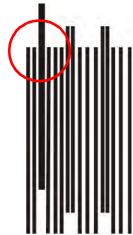

**Out of Target** - The first open gap visible between the first and second calibration toolpaths before the reference toolpaths. This indicates that Z Zero has been calibrated too high.

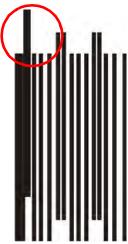

**Acceptable** - The first open gap is visible between the reference toolpaths and the first calibration toolpath.

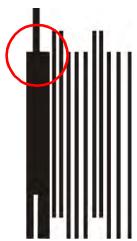

**Out of Target** - The first open gap is visible between the second and third calibration toolpaths. This indicates that Z Zero has been calibrated too low.

If examination of the Z zero verniers indicate Z zero is set either too high (tip too far away from platen) or too low (tip too close to platen), adjust the Z zero setting using the up arrow or down arrow. Use small increments such as ± .004 (0.1016 mm). After making the adjustment, build a Z\_Zero\_Vernier to verify change.

## START AUTO TIP CALIBRATION

Start Auto Tip Calibration allows the user to calibrate the tip-to-tip offsets in the Z direction. No operator interaction is required.

**Note:** If using ULTEM 9085, Auto Tip Calibration should be performed with new, unused model and support tips. Using new, unused model and support tips ensures proper calibration without requiring user changes to the Z tip offsets. Confirm that the tip sensor is clean. This will ensure complete, automated Z tip calibration.

- 1. The system automatically performs this calibration as part of the tip change wizard actions.
- 2. Proper calibration allows the system to toggle material tips and place the current tip at the precise coordinate necessary to continue accurate part build.

#### ADJUST XYZ CALIBRATION OFFSETS

Adjust XYZ Calibration registers the support tip relative to the model tip.

Figure 5-3: Adjust XYZ Calibration Offsets

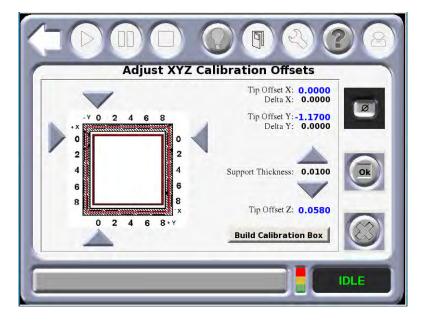

- 1. The system automatically builds the calibration model when the Build Calibration Box button is pressed.
- 2. Remove the build sheet from the platen and allow it to cool.
- 3. Determine the XY Offset Adjustment (Figure 5-4 on page 107or Figure 5-5 on page 108)
  - A. View the relationship between the support calibration toolpath and the alignment indicators to determine the X and Y Axis calibration.
    - Use a magnifier.
    - Hold the build sheet up to the light, a light-colored wall, or a light-colored piece of paper.
  - B. Determine where on each axis the support toolpath is most centered between the X-Y alignment path.
  - C. Read the Offset Adjustment Value closest to the centered location for each location.

- This value represents the adjustment value to be entered into the system increments of 0.002 of an inch or 0.05 mm.
- If the value is 0, then the system is calibrated for that axis an entry is not required.
- D. Slide the arrow on the screen to match where the support is most centered. Only move arrows on two of the four sides of the calibration part.
- E. Press **OK**. The screen will pop up asking if you want to apply these values. Press **OK**. When X and Y are both at 0, proceed to adjusting the Z.
- F. If an adjustment entry for either axis is required, re-run the calibration model on a clean build sheet.
- G. Continue to check and adjust for XY offset until the calibration toolpath is centered at 0 for the X and Y axis.

Figure 5-4: Calibration Model - English Units

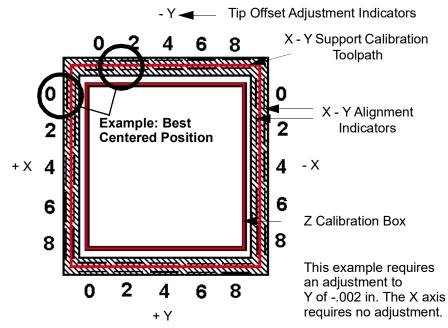

H. After the adjustments are made, a new calibration box can be run from this menu by pressing **Build Calibration Box**.

#### Figure 5-5: Calibration Model - Metric Units

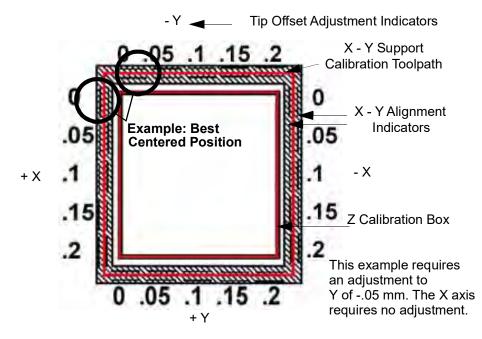

4. Determine the Z Adjustment.

**Note:** Do not measure for Z adjustment until the Calibration Model shows the XY Offset to be less than 0.002 inch (0.05 mm) for the X and Y axis.

- A. Peel the Support layer from the Z Calibration box.
- B. Measure the thickness of the Support layer with a caliper or micrometer.
  - If the measured value is within ±0.0005 inch (0.01 mm) of Model Tip slice height, no adjustment is necessary.
  - Enter the value that is read from the caliber in the "Support Thickness" field.
- C. If an adjustment entry is required, re-run the calibration model on a clean build sheet.
- D. Continue to check for Z Calibration until the Support layer matches the Model Tip slice height ±0.0005 inch (0.01 mm).

#### ADJUST XYZ CALIBRATION OFFSETS FOR CONTROLLER SOFTWARE VERSION 3.31 AND LATER

Software controller version 3.31 and later creates a calibration box where each axis has its own line containing both plus and minus values. This eliminates any confusion caused by the calibration box having two identical axis lines.

The calibration process is performed as it was previously performed. The calibration box is removed from the machine and a magnifying glass is used to verify where the support toolpath is centered on each axis. Each marker is equivalent to .002 (.05mm). The GUI is used to align the arrow indicators as they appear on the calibration box. If the support toolpath is centered on the X or Y markers, the tips are properly calibrated. The Z toolpath is measured the same as the other calibration jobs.

Figure 5-6: Adjust XYZ Calibration Offsets for Software Version 3.31 and Later

| Adjus       | at XYZ Calibration Offsets               |
|-------------|------------------------------------------|
|             | Tip Offset X: 0.0324<br>Delta X: 0.0000  |
| +           | Tip Offset Y: -1.1700<br>Delta Y: 0.0000 |
|             | Support Thickness: 0.0070                |
| L. Williams | Tip Offset Z: 0.0643                     |
|             | Build Calibration Box                    |

# ADJUST XYZ CALIBRATION OFFSETS FOR NYLON CF AND ULTEM1010

Although the procedure for adjusting the XYZ calibration offsets for Nylon CF and ULTEM1010 is similar to the procedure described in "Adjust XYZ Calibration Offsets" on page 106, a different calibration job and screen are used as shown in Figure 5-7..

Figure 5-7: Adjust XYZ Calibration Offsets for Nylon CF and ULTEM1010

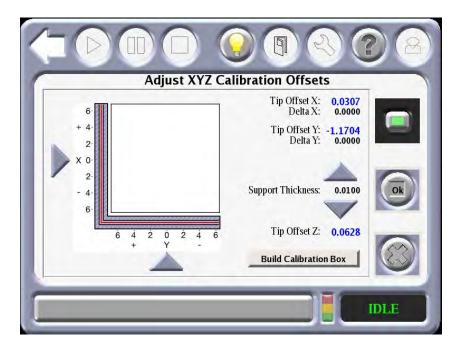

## TIP WIPE ASSEMBLY ADJUSTMENTS

This procedure is used when there is purge contamination during part builds or there is premature tip wear.

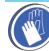

**Gloves/Sleeves Required:** Use proper protective equipment during this procedure as surfaces are hot.

- 1. Remove the purge bucket assembly.
- Use the Go to Purge Position option in the Operator Control menu to move the head to the brush location. Use the gantry move buttons to position the model tip over the brush/flicker assembly.

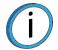

**Note:** The support tip will automatically lower when **Go to Purge Position** is used.

Figure 5-8: Go To Purge Position

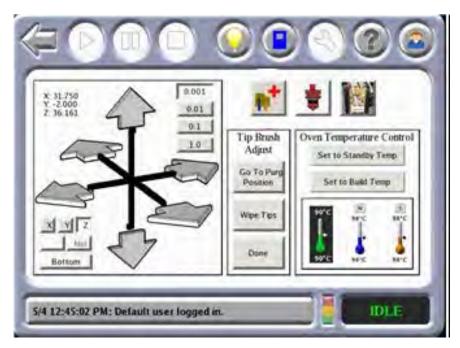

3. Make fine vertical adjustments so that both model and support flickers provide approximately 0.020 inch (0.508 mm) of interference with the tips.

Figure 5-9: Quick Adjust Tip Wipe Asembly

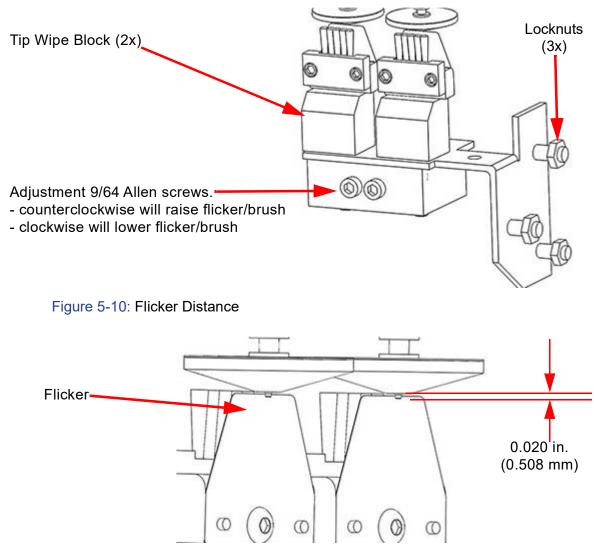

- 1. Install the purge bucket.
- 2. Perform material load operations for either model or support material. Verify that tip wipe operations are properly cleaning the tip with no material being ejected in the build area.
- 3. Build a part and confirm wipe performance.

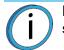

**Note:** The flicker of the flicker brush assembly should not rub against the lower surface of the tip shield during a wipe operation.

#### T16A TIP WIPE ADJUSTMENT

The new T16A requires a different tip to tip wipe height setup then regular tips. Failure to adjust the tip wipe properly will result in poor part quality. The new T16A does not have a nib and should not make contact with the flicker but should be just above the flicker.

#### Figure 5-11: T16A Tip and Flicker

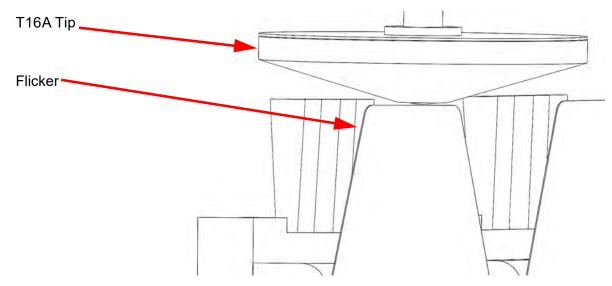

#### AUTOHOME XYZ

When the **AutoHome** icon is pressed, the system will perform the following exercise with no operator interaction required:

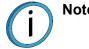

**Note:** AutoHome is used to move away from a limit switch.

- 1. Finds the Z home limit switch.
- 2. Finds the X home limit switch.
- 3. Finds the Y home limit switch.
- 4. Returns to the head parked position.

# **6 SYSTEM MAINTENANCE**

This chapter describes various maintenance items that the user will routinely have to perform on the F900 system.

## UPDATING CONTROLLER SOFTWARE

The Controller software can be updated by using one of the two methods described below:

#### WEB METHOD (PREFERRED METHOD)

This method is for customers who have web access.

1. Open the Control Center application and select the **Services** tab and then click **Check for System Updates**.

Figure 6-1: Control Center

| e Tools Systems Help                                                                                                    |                                                                                            |                                                                                                    |
|----------------------------------------------------------------------------------------------------|--------------------------------------------------------------------------------------------|----------------------------------------------------------------------------------------------------|
| Pack Queue Systems View Se                                                                                                    | ervices                                                                                    | 1 b Dynamic Help                                                                                                    |
| Fortus 250mc           Name:         ssys1P12815           Material:         Model: P430_GRN T14: 6.52 in³           Status:         Part Done - JFish           Elapsed time:         9:11 (100%) | Manage FDM Systems<br>Support: SR30 T16: 20.25 in <sup>3</sup><br>Layer: S01 of 501 (100%) | Customer Tab<br>Services Tab<br>Select a Modeler<br>Add/Delete/Modify Modelers<br>Customize Oueve And History<br>System Information |
| Time remaining:<br>Administration<br>System History<br>Export Configuration                                                                                                    | Maintenance<br>System Info<br>Update Software                                              | Control Center Welcome to Control Center Control Center is designed with control and simplicity in mind. It                         |
| System Time<br>System Password                                                                                                    | Setup Code Check for System Updates                                                        | allows you to create packs and<br>send part build commands<br>quickly.                                                              |
| ∰ Stratasys                                                                                                    | Cancel                                                                                     | Hain Application Window<br>Containing<br>Click to Enlarge<br>Getting Started                                                        |
| Sualasys                                                                                                    |                                                                                            |                                                                                                    |

2. The Stratasys Update Manager window will appear. The application will check to see if the Controller software is current. Follow screen prompts to update the Controller software.

### CD METHOD (ALTERNATE METHOD)

This method is for customers who do not have web access. The Controller Software Update CD containing the updated .upg file and must be obtained from Stratasys. Inc.

- 1. Insert the Controller Software Update CD into the workstation computer and then transfer the .upg file to a known location on the workstation hard drive.
- 2. Make sure the system is placed in the receive software upgrade mode. (See "Placing System in Receive Software Upgrade Mode" on page 115.)
- 3. Open the Control Center application and select the **Services** tab and then click **Update Software**. (See Figure 6-1 on page 113.)
- 4. Browse to the location of the .upg upgrade file.
- 5. Select the .upg file to be downloaded and then press **Open**. This will send the file to the F900.
- 6. When the download is complete, select **Reboot and Install Software Upgrade** and then press **OK** at the F900 system.

| Reboo | ot and Instal | Software Upgrade |
|-------|---------------|------------------|
|       | ОК            | Cancel           |

7. After the system reboots and the upgrade installation completes, the following screen appears:

8. Press **OK** to complete the Auto Home XYZ calibration.

# PLACING SYSTEM IN RECEIVE SOFTWARE UPGRADE MODE

Place the system in software upgrade mode by doing the following:

1. Navigate to the Administrator screen and then press the **Receive Software Upgrade** button. This will allow the system to accept the software upgrade

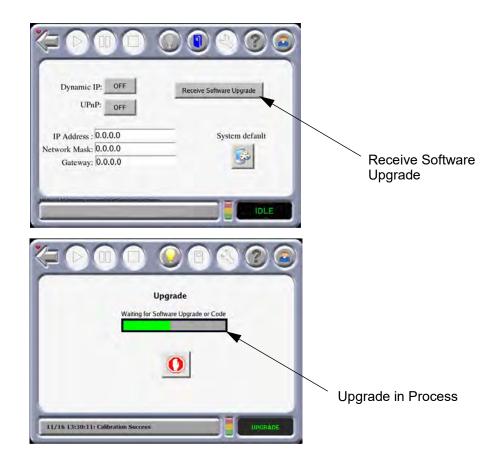

# REINSTALLING CONTROLLER SOFTWARE (USING USB FLASH DRIVE)

The controller software can be reinstalled using a USB flash drive supplied by Stratasys. All systems ship with a USB flash drive containing the controller software which was current at the time of system manufacture. As such, it is important that controller software be updated as appropriate following software reinstallation using the USB flash drive.

- 1. Unload materials and remove the canisters from the system.
- If the Dynamic IP address is set to OFF, record the specific network parameters (IP Address, Network Mask and Gateway) found on the Administration screen of the system's touchscreen display. However, if the network configuration for Dynamic IP is set to ON, a network server or PC will automatically generate an IP address for the system and no action is required by the user.
- 3. Power OFF the system and allow the UPS to complete its delayed power down cycle.
- 4. Insert the USB flash drive into a USB port of the system's controller.
- 5. Press the green start button to power the system ON. (The green button will start to flash on and off at a slower rate.)
- 6. The computer will boot from the USB flash drive and the following message will appear:

This will erase all data on the drive. Are you sure you want to continue?

Press **OK** to download the software or **Cancel** to abandon the operation.

7. Press **OK** on the touchscreen. The software transfer process will begin.

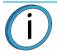

**Note:** During the software transfer and subsequent automatic boot processes, various scripts will be seen on the touchscreen display.

DO NOT shutoff the system during the software downloading process.

**DO NOT** press any screen access buttons unless instructed to do so (i.e., the Release Notes button is non-functional at this release).

8. When installation is complete, the screen will display the following message:

Installation complete. Remove installation media.

Remove the USB flash drive from the computer port before pressing **OK** to exit.

9. The following screen will appear after the system reboots. Press **OK** to Auto Home XYZ the system using the downloaded software.

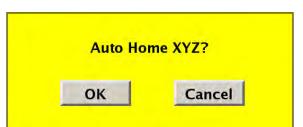

10. Check for Controller software updates using the Control Center application. (See "Web Method (preferred method)" on page 113.)

## MAINTENANCE SCHEDULE

Maintenance tasks must be performed on a regular basis in order to maintain optimal system operation. Table 6-1 outlines the general maintenance schedule. Detailed instructions for each task make up the rest of this chapter. Please note that the testing of interlock/protective circuits is not applicable to the F900.

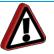

**Warning:** always wear proper heat protective clothing when working inside the oven.

| Daily | Weekly | Quarterly | As Needed | Maintenance Task                                                              |
|-------|--------|-----------|-----------|-------------------------------------------------------------------------------|
| Х     |        |           |           | "Clean the Platen" on page 118                                                |
| Х     |        |           |           | "Empty the Purge Bucket" on page 119                                          |
|       | Х      |           |           | "Vacuum the Build Envelope" on page 120                                       |
|       | Х      |           |           | "Clean/Inspect Tip Wipe Assembly" on page 120                                 |
|       |        | Х         |           | "Clean the Tip Sensor Plunger" on page 122                                    |
|       |        |           | Х         | "Cleaning The Liquefier Tips" on page 123                                     |
|       |        |           | Х         | "Cleaning the Cabinet" on page 123                                            |
|       |        |           | Х         | "Cleaning Plastic Components" on page 123                                     |
|       |        |           | х         | "Cleaning the Oven Door, Camera/Lamp, and<br>Touchscreen Display" on page 123 |

#### Table 6-1: Maintenance Schedule

## DAILY MAINTENANCE

#### CLEAN THE PLATEN

The platen is the surface on which the build sheet is placed for modeling. If debris collects on the platen, it can adversely affect the vacuum which secures the build sheet to the platen.

- 1. Remove the build sheet from the platen.
  - Lift a corner of the build sheet to break the vacuum holding it to the platen or turn off vacuum using the button on the touch screen.
  - Slide the build sheet from the platen.
- 2. Carefully remove debris that has fallen into the channels of the platen.Use a vacuum or use a soft brush.
  - If a brush is used, brush away from the vacuum port in the center of the platen.
  - If debris falls into the vacuum ports, it can cause a loss of vacuum, resulting in poor adhesion of the build sheet to the platen during part build.

**Note:** Do not attempt to remove the vacuum port screens. They are not a customer replaceable items.

Figure 6-2: Platen Cleaning

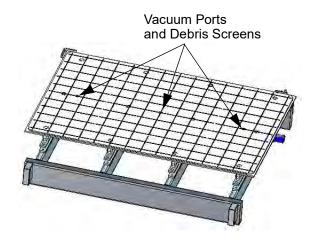

## EMPTY THE PURGE BUCKET

The purge bucket is located inside the oven. It catches the material that has been purged or wiped from the liquefiers and liquefier tips. The purge bucket should be emptied daily. (Figure 6-3)

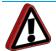

**Warning:** Always wear safety gloves and long sleeves when working inside the oven. Components are hot!

- 1. Open the Oven door. Use caution because the oven is hot.
- 2. Make sure the build platen is at the bottom of the envelope area.
- 3. Lift the purge bucket straight up from the purge bucket bracket and remove from the oven bay.
- 4. Empty the waste material from the purge bucket. There is a waste door at the bottom of the bucket.
- 5. Install the purge bucket on the purge bucket bracket.

Figure 6-3: Purge Bucket

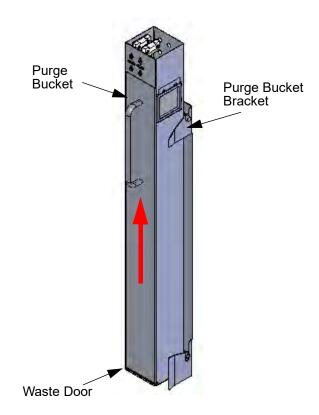

## WEEKLY MAINTENANCE

#### VACUUM THE BUILD ENVELOPE

Vacuum the build envelope to remove build material waste, debris, and dust.

#### CLEAN/INSPECT TIP WIPE ASSEMBLY

Inspect the Tip Wipe Assembly once a week. Replace parts as necessary when wear is detected. See "Consumable Orders" on page 1 for more information. The brush and flicker are replaced as an assembly.

1. Remove the Tip Wipe Assembly by lifting straight up. (See Figure 6-4).

Figure 6-4: Chute Cleaning

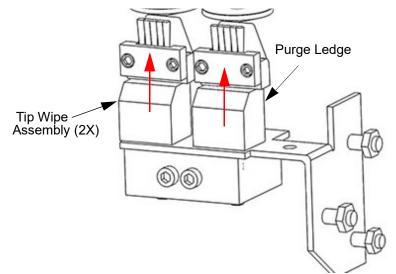

- 2. Remove the Purge Ledge assembly by lifting it straight up.
- 3. Use a cleaning brush (in the system start-up kit) to remove debris from around the Tip Wipe and Purge Ledge area.
- 4. Clean and inspect the surface around the locating pins make sure that the Tip Wipe Assemblies and Purge Ledge can sit flush on the surface.
- 5. Inspect the Kapton tape around the upper funnel chute. Replace the Kapton tape if wear or tears are evident.
  - The Kapton tape is secured to the upper funnel chute with self-adhesive material. To replace the tape, peel the tape from the chute.
  - Clean the area around the top of the upper funnel chute with Isopropyl alcohol and a clean, lint-free cloth.
  - Peel the backing material from the new Kapton tape and carefully position the shield in place on the upper funnel chute the top edge of the adhesive area should be even with the top of the chute.
  - Press the Kapton tape in place to secure.
- 6. Inspect the Purge Ledge assembly (Figure 6-5):
  - The purge surface should be free from pock marks or surface irregularities.
  - Install a new purge ledge assembly if necessary. Use a PPSF purge ledge assembly when using PPSF or ULTEM material.

#### Figure 6-5: Purge Ledge Assemblies

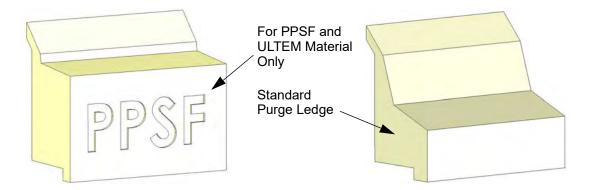

- 7. Inspect the flicker/brush assemblies.
- 8. The top edge of the flicker should be straight. Replace the flicker if it is notched or bent a small amount of wear is acceptable (Figure 6-6). The flicker can be replaced individually if the brush is acceptable for reuse.

Figure 6-6: Inspecting the Flickers

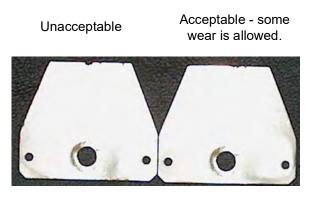

- The brush bristles must not show evidence of wear from the tip no notches in the bristle pattern.
- Frayed bristles are acceptable as long as the top edge is even across all of the bristles.
- Replace the flicker/brush assembly if the brush does not meet inspection requirements.
- 9. Install the flicker/brush assemblies by placing them over the locating pins.

10. Install the purge ledge assembly by placing it over the locating pins.

Figure 6-7: Tip Wipe Assembly

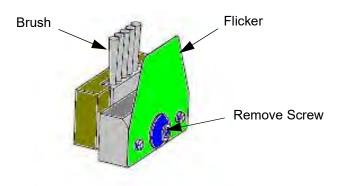

## QUARTERLY MAINTENANCE

## CLEAN THE TIP SENSOR PLUNGER

- 1. Remove the plunger gently pull up and out (Figure 6-8).
- 2. Remove material residue on the top of the plunger with a razor blade.
- Replace the plunger in the sensor bracket making sure the flat surface is up.
   Figure 6-8: Tip Sensor

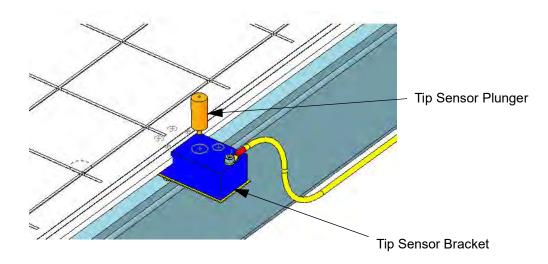

## AS NEEDED MAINTENANCE

### CLEANING THE LIQUEFIER TIPS

The system automatically cleans the tips before and during each part build - using the tip cleaning assembly. However, occasionally, material may build up on the tips that cannot be removed during the auto-cleaning process. Remove excess material manually using a brass, wooden-handled brush (included in the Startup Kit).

### CLEANING THE CABINET

Use a soft cloth moistened with mild soap and water to wipe down the outside of the cabinet. Do not use abrasive or high alkaline cleaners on the system. Vacuum all air vents of dirt and debris that would block airflow through the system.

### CLEANING PLASTIC COMPONENTS

Clean the oven door and all plastic components on the outside of the system using mild soap and water. Commercially available products made for cleaning plastic are also acceptable. Do not use abrasive or high alkaline cleaners on the system. Avoid streaks by rinsing with clear water and then drying with a soft cloth.

In addition to the above noted user maintenance tasks, Stratasys recommends all F900 systems go through a 1 year PM which addresses lubing and the replacement of wear components and filters, which if not replaced, may contribute to diminished component life. In addition, Stratasys recommends a 6 month PM on systems with serial numbers lower than L0140 AND serial numbers listed L0148 through L0151. The 6 month PM primarily involves lubing of all the moving XYZ axis components.

Please contact Stratasys Customer Support (see "Service" on page 1 for contact information) if you are interested in receiving a quote for these services or would like additional information. Failure to adhere to this schedule could lead to reduced life of XYZ components such as lead screws and bearings.

# CLEANING THE OVEN DOOR, CAMERA/LAMP, AND TOUCHSCREEN DISPLAY

Commercial glass cleaner can be used on the outer surfaces of the oven door and touchscreen bezel because these items have an anti-scratch coating applied.

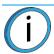

**Note:** Never apply a glass cleaning product to the high temperature glass inside the oven because discoloration may occur at elevated temperatures.

Use only a 50-50 mix of isopropyl alcohol and water to clean the high temperature glass windows of the oven door and camera/lamp assemblies.

Use the following guidelines for cleaning the polycarbonate oven door window insert:

- Do not use abrasives or high alkaline products.
- Do not apply cleaners in direct sunlight or at elevated temperatures.
- Do not use scrapers, squeegees, razor blades or other sharp instruments.
- Do not clean with gasoline, acetone or carbon tetrachloride.
- If scratching should occur, minor abrasions can be removed or minimized using a mild automotive polish.
- The glass on the oven door should only be cleaned with isopropyl alcohol. This prevents the glass from producing a film at high temperatures.

# 7 TROUBLESHOOTING

This chapter describes troubleshooting steps that can be performed to correct basic problems with the F900.

## **GETTING HELP**

If you have a problem with your printer or the printer's materials that is not covered in this guide, or if you need to order replacement parts, please contact Customer Support for your region:

| Region                           | Phone                                    | Email                      |
|----------------------------------|------------------------------------------|----------------------------|
| North America /<br>Latin America | +1 800-801-6491<br>(7:00 AM - 5:00 PM)   | support@stratasys.com      |
| Asia Pacific                     | +852 3944-8888<br>(9:00 AM - 6:00 PM)    | support.ap@stratasys.com   |
| Europe, Middle<br>East, & Africa | +49 7229-7772-644<br>(9:00 AM - 5:00 PM) | support.emea@stratasys.com |

If needed, you can write to Customer Support North America at:

Stratasys, Inc. Customer Support 7665 Commerce Way Eden Prairie, MN 55344-2080 USA

For users in Europe please contact your local distributor. For information on your local distributor please contact our EMEA office as listed in the table above.

Before calling for service or supplies, always have the following information ready:

- Your system's software version.
- Your system's serial number.
- Access to your Insight workstation in order to provide a diagnostic file, if necessary.

## FINDING A REMEDY

| Condition                    | Possible Cause                                             | Remedy                                                                                                    |
|------------------------------|------------------------------------------------------------|----------------------------------------------------------------------------------------------------|
| Canister will not load.      | Anti-rotation plug not removed from canister.              | Remove plug.                                                                                                    |
|                              | Rubber thumbwheel insert not removed from thumbwheel door. | Remove thumbwheel insert.                                                                                                    |
|                              | Empty canister (zero volume).                              | Replace canister.                                                                                                    |
|                              | Filament stuck in canister.                                | Remove canister from system and pull out<br>about eight feet (two meters) of material<br>out. Ensure filament pulls out freely.       |
|                              | Canister drive block not fully lowered onto canister.      | Reset drive block onto canister.                                                                                                    |
|                              | Wrong tip size selected on operator display.               | Verify correct tip size on display. See<br>"Liquefier Tips and Slice Heights" on<br>page 16.                                          |
|                              | Canister smartspool circuit failed.                        | View Filament Status from operator<br>display. If the status reads None or is<br>blank, replace the canister.                         |
|                              | Broken or bent pogo pin.                                   | Remove canister from bay and check pogo<br>pins on underside of the canister drive<br>block. Replace any bent or broken pogo<br>pins. |
|                              | Filament does not reach head (load time-out reached).      | Install a new canister. If this fails, call<br>Customer Support (see "Getting Help" on<br>page 124 for contact information).          |
| System will not power<br>On. | UPS is OFF.                                                | Verify that the UPS in ON.                                                                                                    |
| Define condition             | Thermal fuse or thermal switch is open.                    | Call Customer Support (see "Getting<br>Help" on page 124 for contact<br>information).                                                 |

| Condition                                                 | Possible Cause                                                             | Remedy                                                                                                    |
|-----------------------------------------------------------|----------------------------------------------------------------------------|----------------------------------------------------------------------------------------------------|
| Loss of extrusion<br>(Head will not extrude<br>material). | Filament stuck in canister.                                                | Remove canister from system and pull out<br>about 8 feet (2 meters) of material out.<br>Ensure filament pulls out freely. |
|                                                           | Canister drive is too slow.                                                | Verify that load time from the canister to the head switch is less than 2 min.                                            |
|                                                           | Material not extruding on first two layers of model base.                  | Verify that material purges by performing a load.                                                                         |
|                                                           | Plugged tips.                                                              | Verify that the size of installed tip matches with tip size indicated on operator display.                                |
|                                                           |                                                                            | Verify that tip life has not exceeded maximum odometer.                                                                   |
|                                                           |                                                                            | Verify tips were installed correctly.<br>Verify that material purges by performing a<br>load.                             |
|                                                           |                                                                            | Replace tip with new tip and the calibrate                                                                                |
|                                                           |                                                                            | Verify head motor health (see "Motor<br>Head Current Test" on page 128 for<br>more information).                          |
|                                                           | System not calibrated.                                                     | Verify that material purges by performing a load.                                                                         |
|                                                           |                                                                            | Perform Auto Z Stage Zero and AutoCal<br>Tips.                                                                            |
|                                                           | Low vacuum caused build sheet to shift and may have plugged tip.           | See Low Vacuum in this table.                                                                                             |
| Low Vacuum.                                               | The build sheet is not properly installed.                                 | Move the sheet until it overlaps the platen equally on all sides.                                                         |
|                                                           | There is filament debris on the platen.                                    | Remove the build sheet and clean the top surface of the platen.                                                           |
|                                                           | A small piece of material may<br>have been sucked into the<br>vacuum line. | Empty the vacuum system filter jars.                                                                                      |
|                                                           | The vacuum screen may be plugged.                                          | Clean the vacuum screen. Do NOT<br>remove the screen - it is not a customer<br>replaceable item.                          |
| Air Pressure Low.                                         | This scenario is not operator adjustable.                                  | Contact Customer Support for further<br>instructions (see "Getting Help" on<br>page 124 for contact information).         |
| Support Material is difficult to remove from part.        | Support material is embedded in the vertical surfaces of the part.         | Adjust the tip-to-tip calibration.                                                                                        |

| Condition                                                                   | Possible Cause                                   | Remedy                                                                                |
|-----------------------------------------------------------------------------|--------------------------------------------------|---------------------------------------------------------------------------------------|
| Model material surface<br>finish is poor on<br>downward facing<br>surfaces. | The tip-to-tip calibration is not set correctly. | Repeat tip-to-tip calibration.                                                        |
| Support material removes too easily.                                        |                                                  |                                                                                       |
| Material is oozing.                                                         | Dryer failure.                                   | Call Customer Support (see "Getting<br>Help" on page 124 for contact<br>information). |
|                                                                             | Moisture in the canister.<br>Air pressure low.   | Call Customer Support (see "Getting<br>Help" on page 124 for contact<br>information). |
| Oven not maintaining temperatures.                                          | Heater failure.                                  | Call Customer Support (see "Getting<br>Help" on page 124 for contact<br>information). |
|                                                                             | Oven door open.                                  | Close the oven door; the heater turns off while the door is open.                     |
|                                                                             | Oven door not sealing with oven fascia panel.    | Call Customer Support (see "Getting<br>Help" on page 124 for contact<br>information). |

Information Available If a Job Fails While Building:

If a job fails, you can determine the last layer built by selecting the "previous job" from the Operator Touchscreen.

## MOTOR HEAD CURRENT TEST

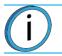

Note: The model filament must be unloaded at the head.

1. At the Operators Tools menu, select the **Head Motor Health Test**. Figure 7-1: Head Motor Health Test Selected

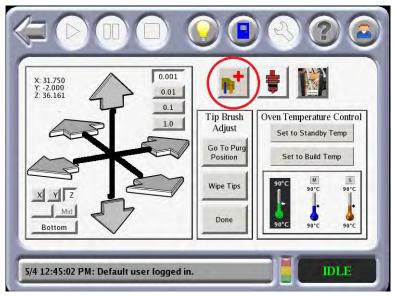

2. Verify that the head filament is noted as not detected. If it is detected, unload the model filament before proceeding. Default values are as shown.

Figure 7-2: Head Health Test Default Values

|                                     | ealth Test                        |
|-------------------------------------|-----------------------------------|
| Model<br>Bay Filament: Not detected | Support<br>Bay Filament: Detected |
| Head Filament: Not detected         | Head Filament: Not detected       |
| Follow Err Threshold: 500           | Follow Err Threshold: 500         |
| Torque (%): 10.0                    | Torque (%): 10.0                  |
| Following Err: 0.000                | Following Err: 0.000              |
| High Following Err: 0.000           | High Following Err: 0.000         |
| Failure Torque (%):                 | Failure Torque (%):               |
| Begin Test Cancel Test              | Begin Test Cancel Test            |

- 3. Select **Begin Test**. The model drive wheels will begin rotating and the Torque will automatically be decreased by 0.5%.
- 4. When the following error exceeds 500 counts, the test will terminate and indicate the Failure Torque value. Note this value in the PCD checklist if required.

5. If the Failure Torque value is above 5%, please call you Stratasys Support center and inform them of the failure.

# **8 SUPPLEMENTARY INFO**

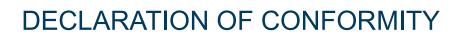

Declaration of Conformity information is available from your Stratasys representative. Please contact your local regional office for a copy of this document.

## **REGULATORY AND ENVIRONMENTAL INFORMATION**

#### **EMC CLASS A WARNING**

**Warning:** This is a Class A product. In a domestic environment this product may cause radio interference in which case the user may be required to take adequate measures.

#### FCC STATEMENTS (U.S.A.)

The U.S. Federal Communications Commission (in 47 cfr1 5.105) has specified that the following notices be brought to the attention of users of this product.

This device complies with part 15 of the FCC rules. Operation is subject to the following two conditions:(1) this device may not cause harmful interference, and (2) this device must accept any interference received, including interference that may cause undesired operation.

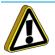

**Caution:** Pursuant to Part 15.21 of the FCC Rules, any changes or modifications to this equipment not expressly approved by Stratasys, ltd. may cause harmful interference and void the FCC authorization to operate this equipment.

**Note:** This equipment has been tested and found to comply with the limits for a Class A digital device, pursuant to Part 15 of the FCC Rules. These limits are designed to provide reasonable protection against harmful interference in a commercial environment. This equipment generates, uses and can radiate radio frequency energy and, if not installed and used in accordance with the instructions, may cause harmful interference to radio communications. Operation of this equipment in a residential area is likely to cause harmful interference at their own expense.

### CANADA ELECTROMAGNETIC COMPATIBILITY (EMC)

#### NORMES DE SÉCURITÉ (CANADA)

Le présent appareil numérique n'émet pas de bruits radioélectriques dépassant les limites applicables aux appareils numériques de Classe A prescrites dans le réglement sur le brouillage radioélectrique édicté par le Ministère des Communications du Canada.

#### DOC STATEMENT (CANADA)

This digital apparatus does not exceed the Class A limits for radio noise emissions from digital apparatus set out in the Radio Interference Regulations of the Canadian Department of Communications.

### MSDS (MATERIAL SAFETY DATA SHEET)

You can obtain current Material Safety Data Sheets for the material used in the printer is available at: http://www.stratasys.com/materials/material-safety-data-sheets.

#### DISPOSAL OF WASTE EQUIPMENT BY USERS IN PRIVATE HOUSEHOLDS IN THE EUROPEAN UNION

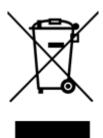

This symbol on the product or on its packaging indicates that this product must not be disposed of with your other household waste. Instead, it is your responsibility to dispose of your waste equipment by handing it over to a designated collection point for the recycling of waste electrical and electronic equipment. The separate collection and recycling of your waste equipment at the time of disposal will help to conserve natural resources and ensure that it is recycled in a manner that protects human health and the environment. For more information about where you can drop off your waste equipment for recycling, please contact your local city office, your household waste disposal service or the shop where you purchased the product.

## LADDER DIAGRAM

Í

**Note:** The following diagram represents the Gen II and Gen III versions only, serial numbers > 1030 and serial numbers > 2000.

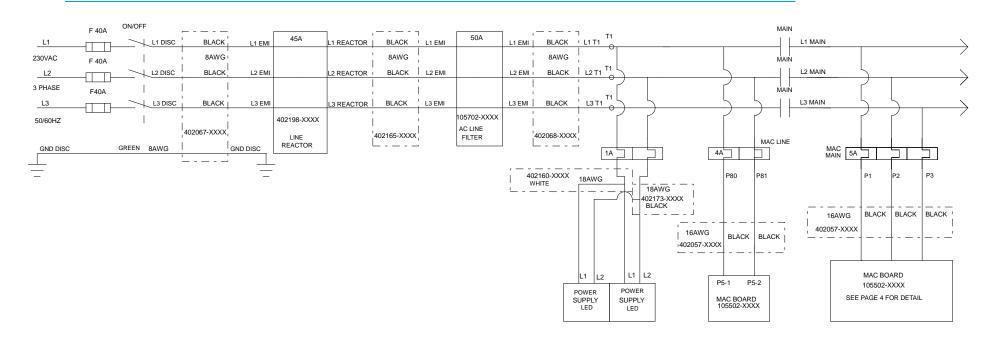

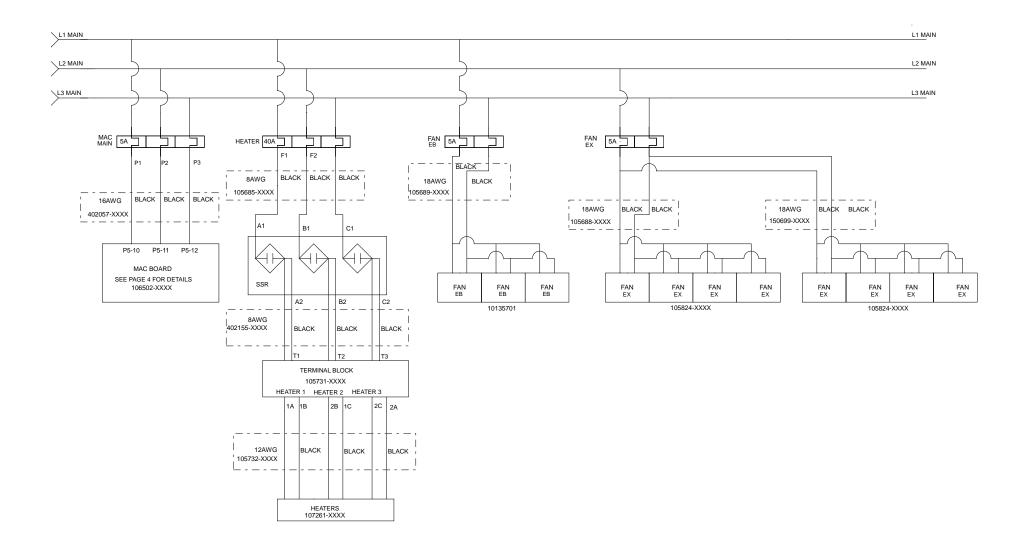

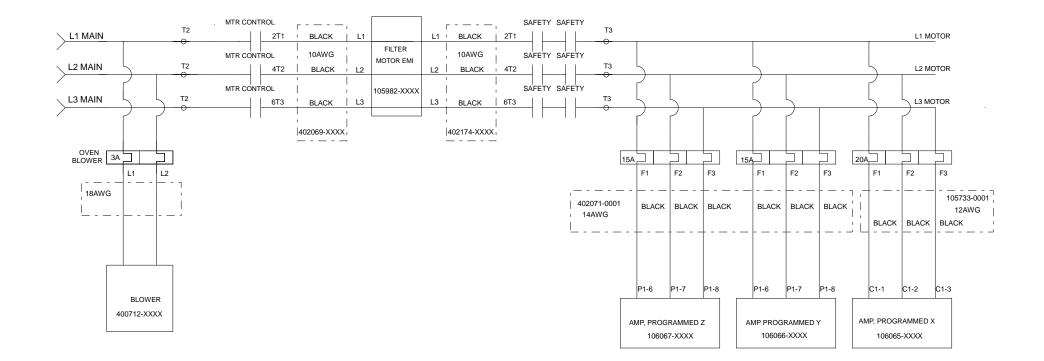

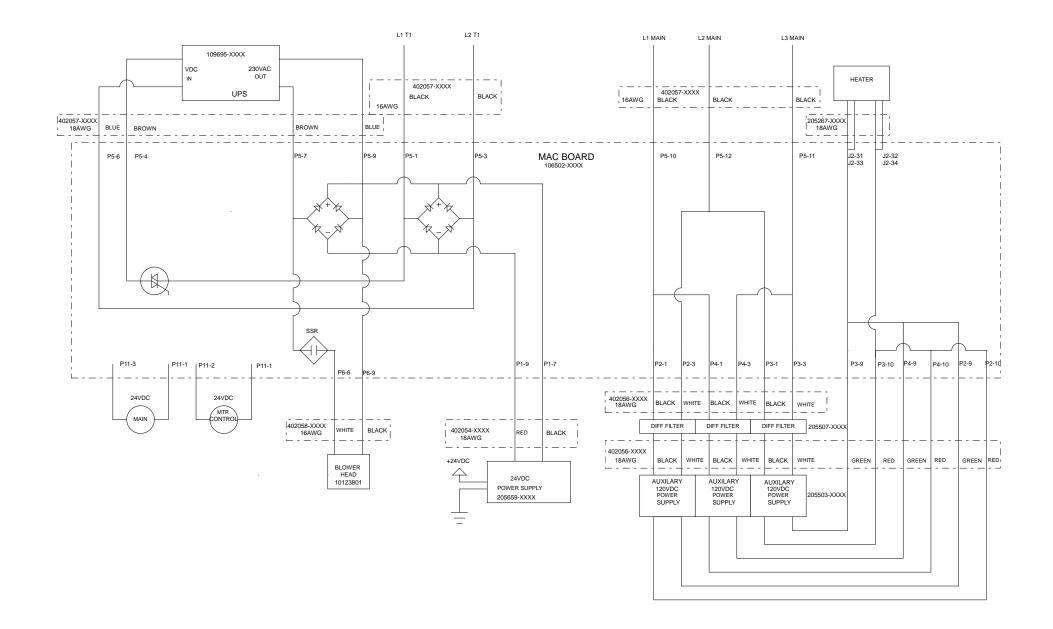

## **E-STOP CIRCUIT**

Note: The following diagram represents the Gen II and Gen III versions only, serial numbers > 1030

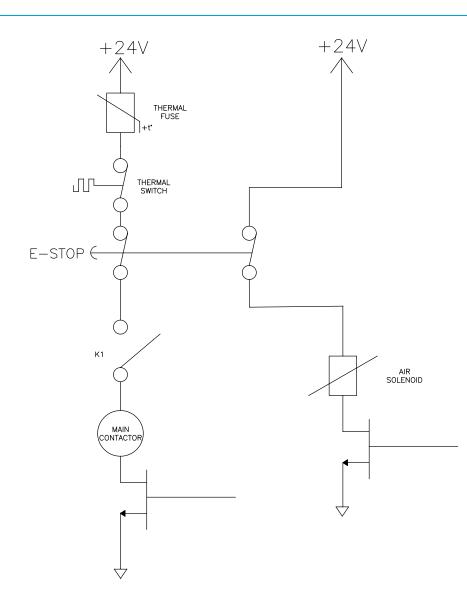

## SAFETY INTERLOCK CIRCUIT

Í

Note: The following diagram represents the Gen II and Gen III versions only, serial numbers > 1030

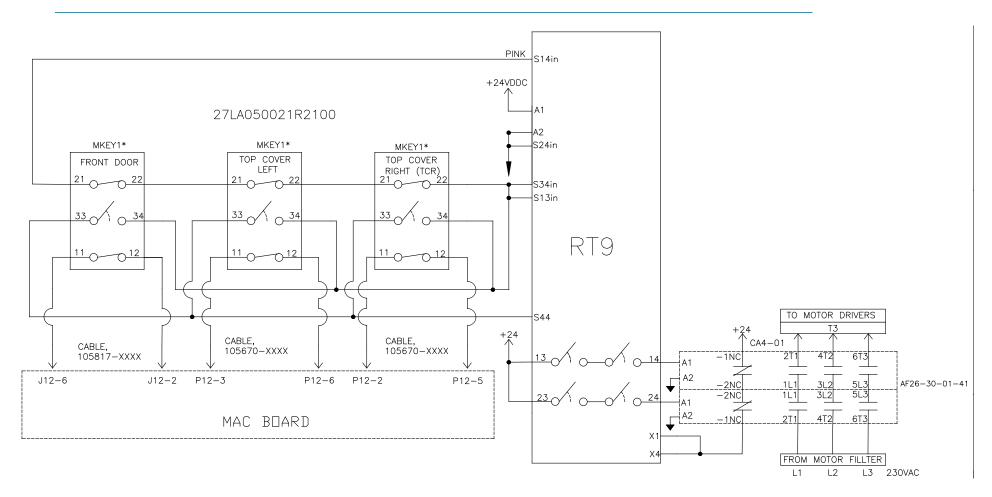

\* STATE SHOWN WHEN DOORS ARE CLOSED (SAFETY RELAY ACTIVE)

#### SAFETY INTERLOCK SUMMARY

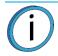

**Note:** The following list represents the Gen II and Gen III versions only, serial numbers > 1030

- The one oven door and two top cover interlock sensor switches each utilize three contactor sets. One set is used to provide open/closed status to the system software. The other two sets of each sensor report status to the safety control relay.
- The oven door and top cover interlock sensor switches interface their switch status to the safety control relay via cables 402194 and 402195.
- Power (+24VDC) to the safety control relay and dual contactors is provided by cable 402170.
- Power (230VAC) to the dual contactors is provided by cable 402174.
- One contact set of each dual contactors utilize +24VDC to feedback contactor status to the safety control relay.
- No calibration or periodic testing of the interlock relays is required.

## **F900 ELECTRICAL**

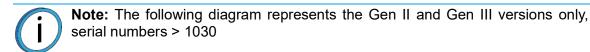

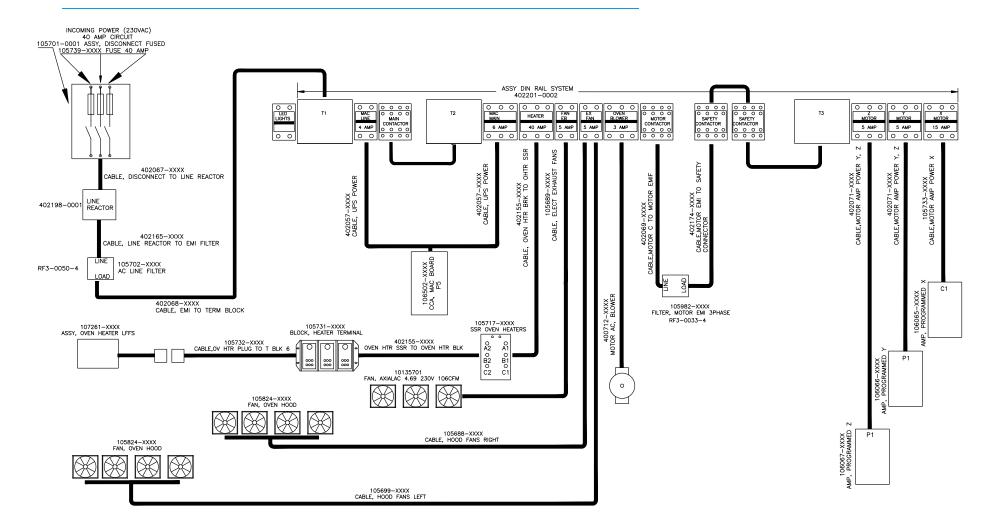

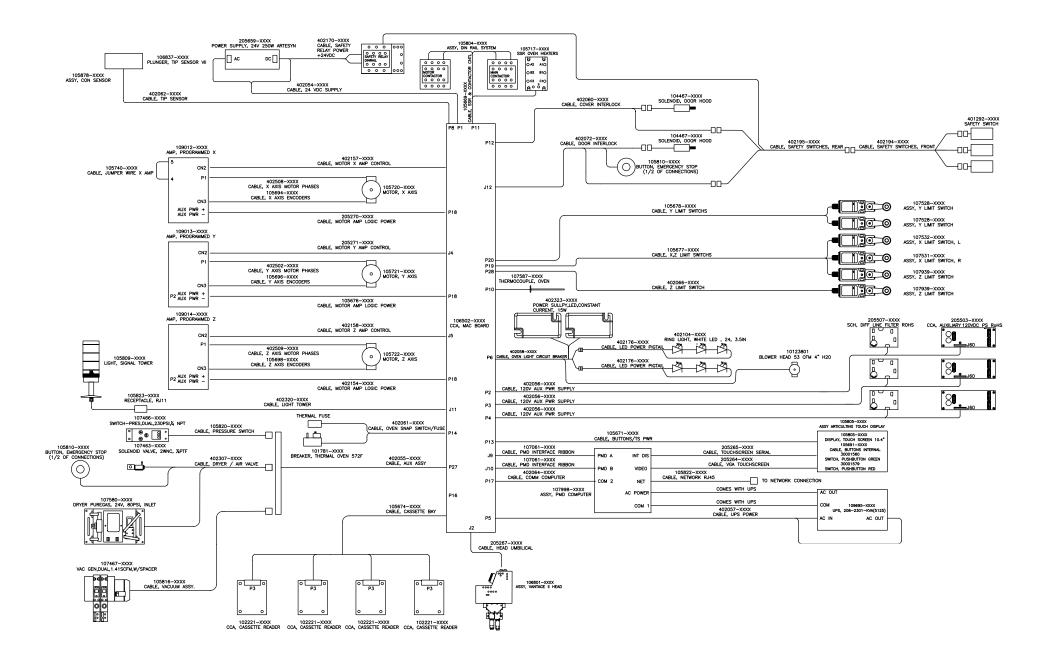

## ELECTRICAL PANEL

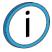

**Note:** The following description and diagrams represent the Gen II and Gen III versions only, serial numbers > 1030

The electrical panel is located in the back of the system and accessed from behind two hinged access panels. These can be either opened or removed by a service representative when they are servicing the system. Virtually all system communication, interface and control takes place or originates from within electrical panel of the F900 system. The electrical panel is not intended for customer/user access because potentially deadly electrical power sources are present. Safe electrical practices must be followed when performing service within this enclosure. See "Removing Electrical Power" on page 5 for details on turning off power to the system.

Electrical panel components include the following:

- Motor Amplifiers
- 120V DC Power Supply (3X)
- Computer
- AC Filters
- 24V DC Power Supply
- AC Distribution Bus
- UPS
- Oven Thermal Breaker
- Heater Solid State Relay

Figure 8-1: Electrical Panel Component Locations

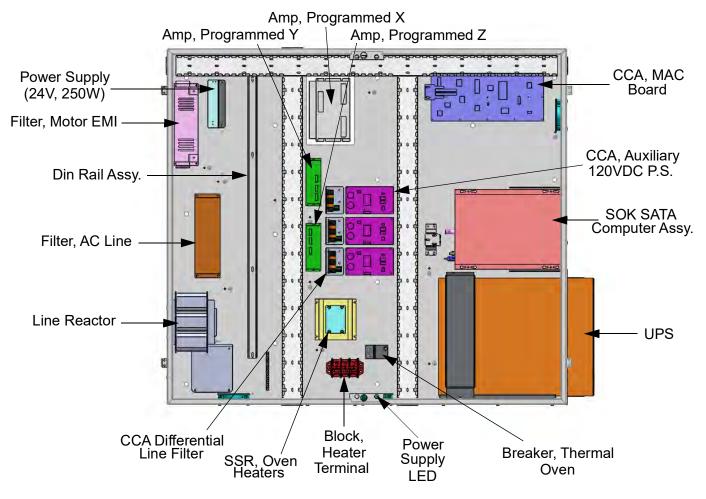

141 © Copyright 2021 Stratasys. All rights reserved.

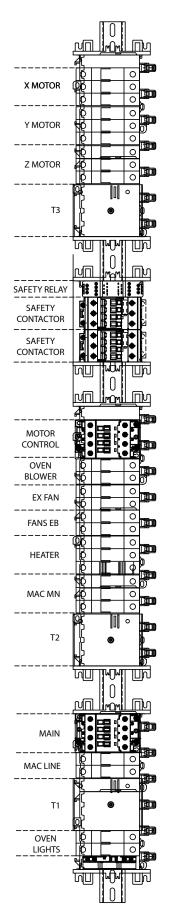

142 © Copyright 2021 Stratasys. All rights reserved.

## AUXILIARY PANEL GEN III

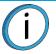

**Note:** The following description and diagram represent Gen III versions serial number > 2000 or any other printer that is upgraded to an F900.

The auxiliary panel is located on the right side of the system and accessed from the access panels. With the MAC board interface and control, the auxiliary panel provides two primary functions; vacuum generation and air drying. These functions are performed using an external compressed air source (non-lubricated) at 90-120 psi). Because of the large build area offered by the F900, two separate vacuum zones on the vacuum platen are provided. The zones are identified as the "inner" and "outer" and permit use of either large or small build sheets. Dried air is supplied to the filament feed path of the system making sure that material delivered to the head does not become contaminated by moisture that could cause part quality issues.

Auxiliary Panel Components:

- Vacuum Generators & Vacuum Switches With Digital Displays
- Air Dryer
- Pressure Switch With Digital Display
- Main Air Supply Solenoid Valve
- Pressure Regulator & Particulate Filter
- Micro-mist Separating Dust & Oil Filter
- Camera & Lights Cooling Flow Control Orifices
- Distribution Manifold
- Vacuum Supply Solenoid Valve
- Dry Air Dust Filter
- Dry Air Flow Control Orifices
- Dew Point Sampling Manifold
- Dew Point Sensor

#### Figure 8-3: Auxiliary Panel Components

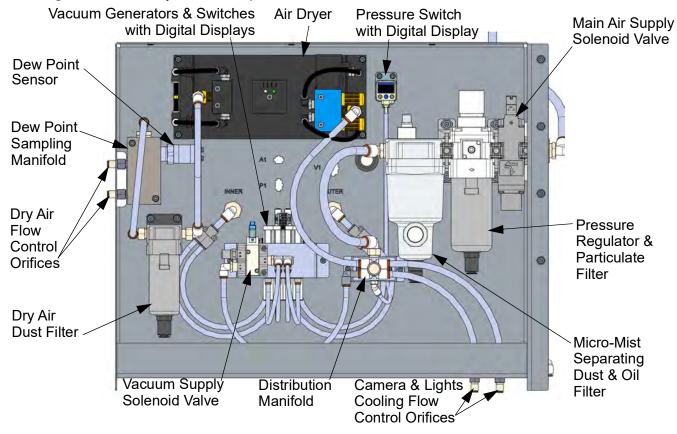

143 © Copyright 2021 Stratasys. All rights reserved.

## AUXILIARY PANEL GEN II

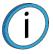

**Note:** The following description and diagram represent the Gen II version only, serial numbers > 1030 and < 2000

The auxiliary panel is located on the right side of the system and accessed from the access panels. With the MAC board interface and control, the auxiliary panel provides two primary functions; vacuum generation and air drying. These functions are performed using an external compressed air source (non-lubricated) at 90-120 psi). Because of the large build area offered by the F900, two separate vacuum zones on the vacuum platen are provided. The zones are identified as the "inner" and "outer" and permit use of either large or small build sheets. Dried air is supplied to the filament feed path of the system making sure that material delivered to the head does not become contaminated by moisture that could cause part quality issues.

Auxiliary Panel Components:

- Relief Valve
- Solenoid Air Valve
- Input Regulator and Filter
- Coalescing Water and Oil Filter
- Input Manifold and Dual Pressure Sensor
- Vacuum Generators
- Air Dryer
- Dry Air Filter
- Output Manifold and Gauges

Figure 8-4: Auxiliary Panel Components

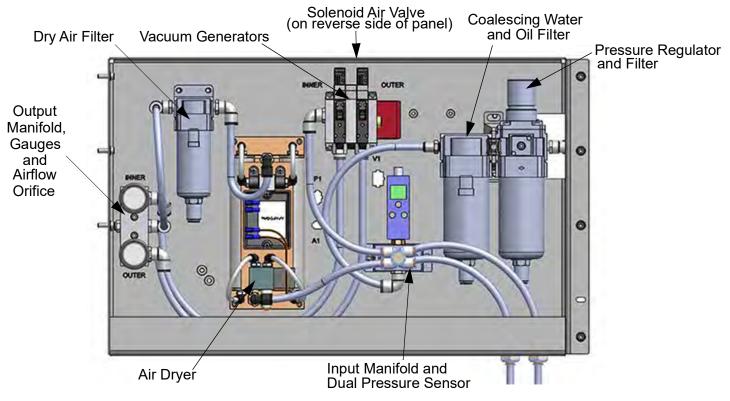

## AUXILIARY PANEL GEN I

í

**Note:** The following description and diagram represents the Gen I version only, serial numbers < 1030

The auxiliary panel is located on the right side of the system and accessed from the access panels. With the MAC board interface and control, the auxiliary panel provides two primary functions; vacuum generation and air drying. These functions are performed using an external compressed air source (non-lubricated) at 90-120 psi). Because of the large build area offered by the F900, two separate vacuum zones on the vacuum platen are provided. The zones are identified as the "inner" and "outer" and permit use of either large or small build sheets. Dried air is supplied to the filament feed path of the system making sure that material delivered to the head does not become contaminated by moisture that could cause part quality issues.

Auxiliary Panel Components:

- Relief Valve
- Solenoid Air Valve
- Input Regulator and Filter
- Coalescing Water and Oil Filter
- Input Manifold and Dual Pressure Sensor
- Vacuum Generators
- Air Dryer
- Dry Air Filter
- Output Manifold and Gauges

Figure 8-5: Auxiliary Panel Components

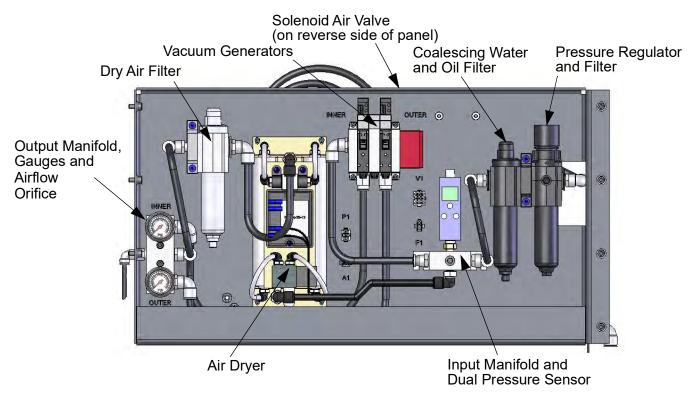

8-145 © Copyright 2021 Stratasys. All rights reserved.

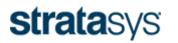

WWW.STRATASYS.COM

c-support@stratasys.com

© Copyright 2021 Stratasys. All rights reserved.

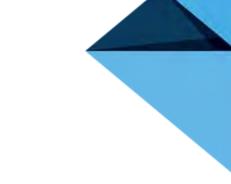